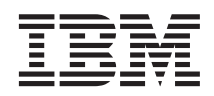

# Instalación de IBM Network Station Manager para Windows NT V2R1, septiembre de 1999

*La actualización más reciente se halla en http://www.ibm.com/nc/pubs*

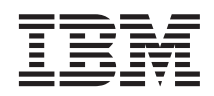

# Instalación de IBM Network Station Manager para Windows NT V2R1, septiembre de 1999

*La actualización más reciente se halla en http://www.ibm.com/nc/pubs*

#### **Nota**

Antes de utilizar esta información y el producto al que da soporte, lea la información general que se encuentra en el ["Apéndice. Avisos" en la página 85.](#page-92-0)

#### **Primera edición (septiembre de 1999)**

Este manual es la traducción del original en inglés *Installing IBM Network Station for Windows NT V2R1, September 1999*, SC41-0688-00.

Esta edición se aplica a la versión 2, release 1, modificación 0 de IBM Network Station Manager (número de producto 5648-C07) y a todos los releases y modificaciones posteriores hasta que se indique lo contrario en nuevas ediciones.

**© Copyright International Business Machines Corporation 1999. Reservados todos los derechos.**

# **Contenido**

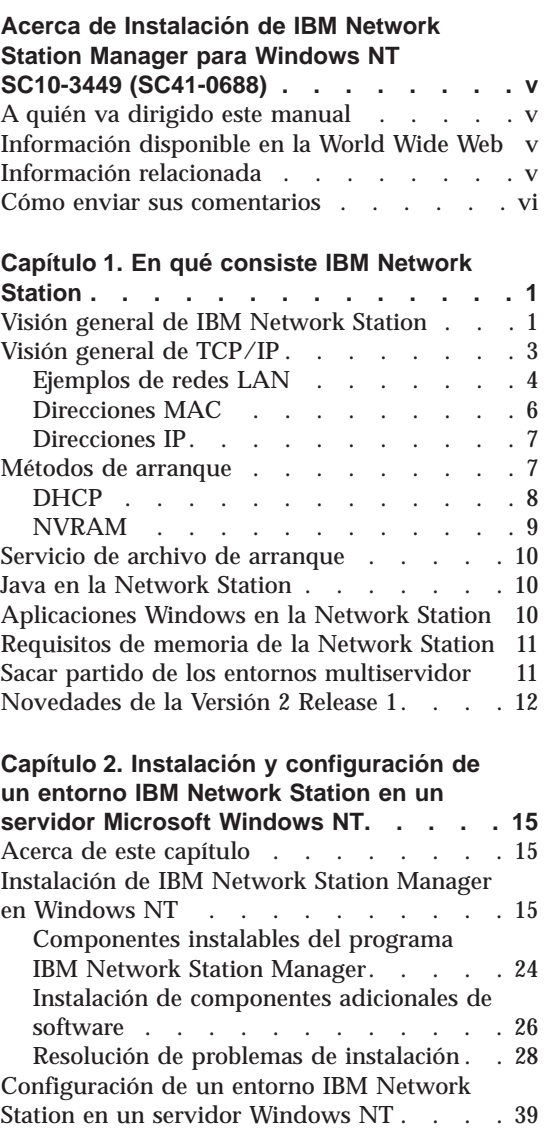

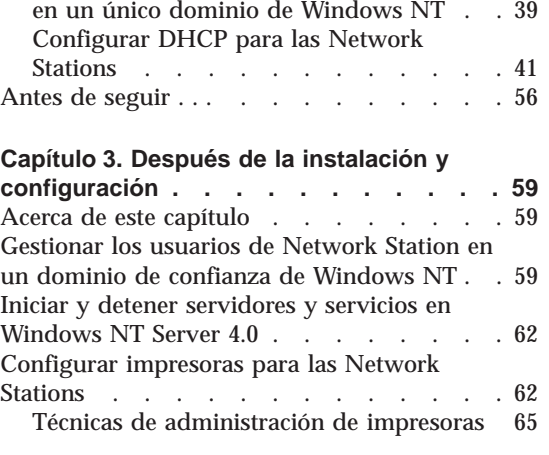

[Gestionar los usuarios de Network Station](#page-46-0)

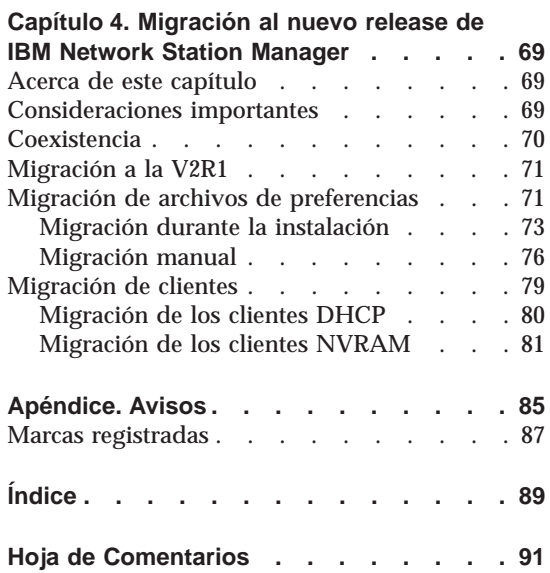

# <span id="page-6-0"></span>**Acerca de Instalación de IBM Network Station Manager para Windows NT SC10-3449 (SC41-0688)**

## **A quién va dirigido este manual**

Esta información va dirigida a la persona que va a instalar y administrar IBM Network Station Manager.

# **Información disponible en la World Wide Web**

Si lo desea, puede obtener la versión más reciente de este manual en la World Wide Web, en el URL siguiente: <http://www.ibm.com/nc/pubs>. Este URL es el mismo que figura en la portada de este manual.

# **Información relacionada**

Para el producto IBM Network Station Manager, se dispone de la información siguiente:

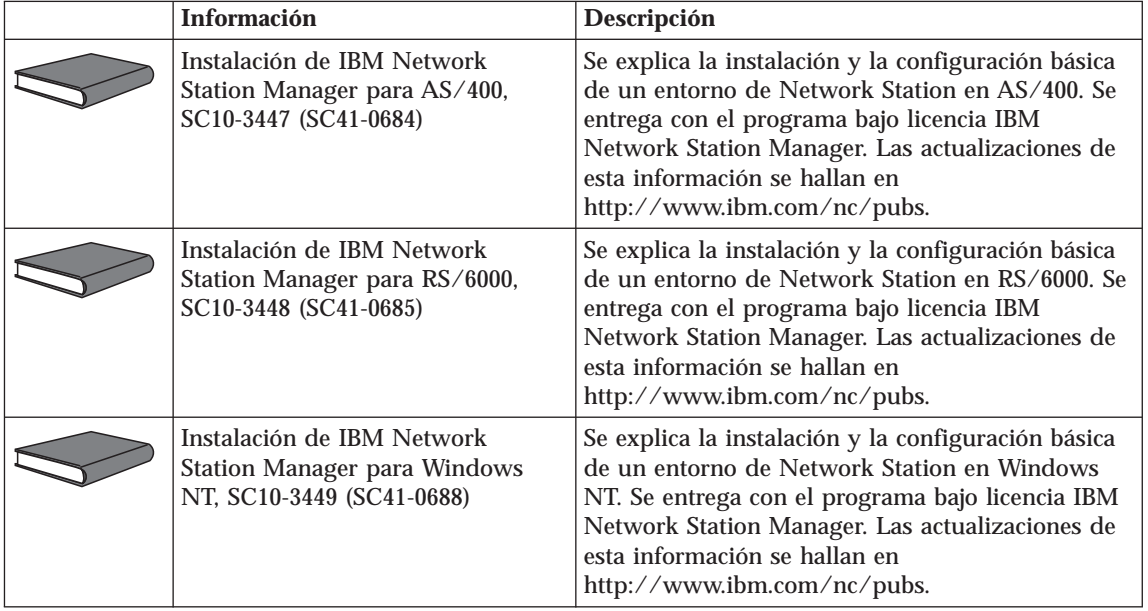

<span id="page-7-0"></span>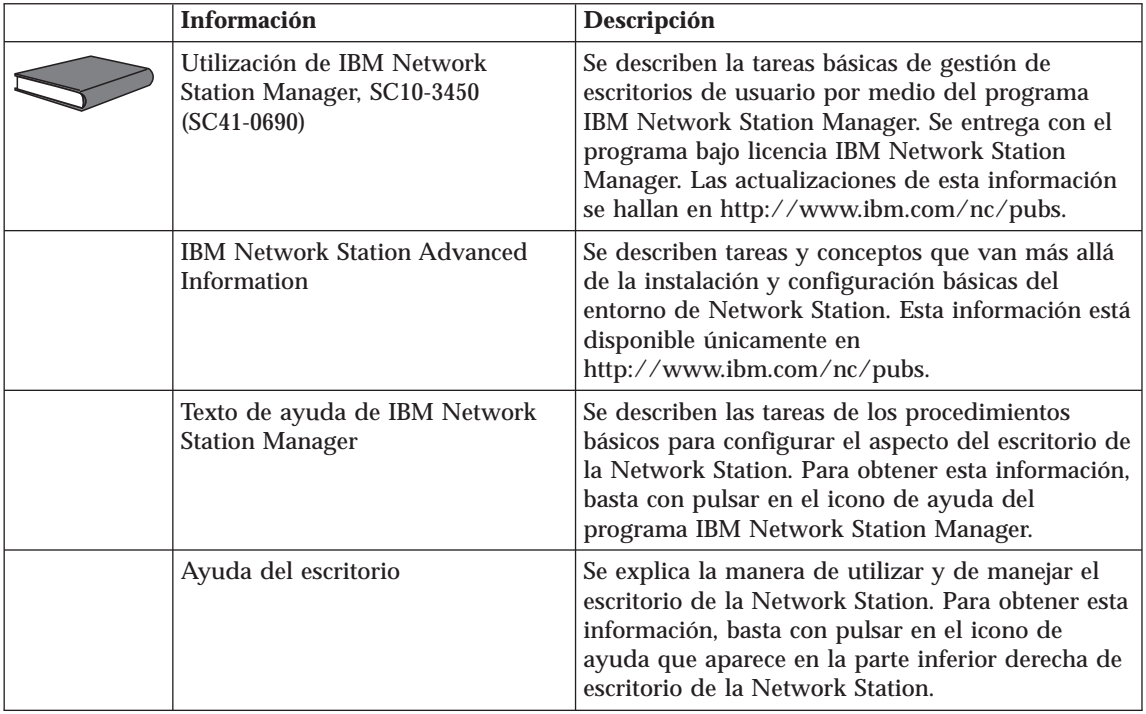

## **Cómo enviar sus comentarios**

Sus comentarios son importantes y sirven de ayuda para facilitar una información precisa y de alta calidad. Si desea realizar algún comentario acerca de este manual o de cualquier otra documentación, rellene la hoja de comentarios del lector que hallará al final de este manual.

- v Si prefiere enviar sus comentarios por correo, utilice la hoja de comentarios del lector y remítala a la dirección que figura al dorso de la misma.
- v Si prefiere enviar sus comentarios por fax, utilice los números siguientes:
	- Desde España: 93 321 61 34
	- Desde otros países: 34 93 321 61 34
- v Si prefiere enviar los comentarios electrónicamente, utilice este ID de red:
	- HOJACOM@VNET.IBM.COM

Incluya la información siguiente:

- v El nombre del manual.
- v El número de publicación.
- v El número de página o tema al que se aplica el comentario.

# <span id="page-8-0"></span>**Capítulo 1. En qué consiste IBM Network Station**

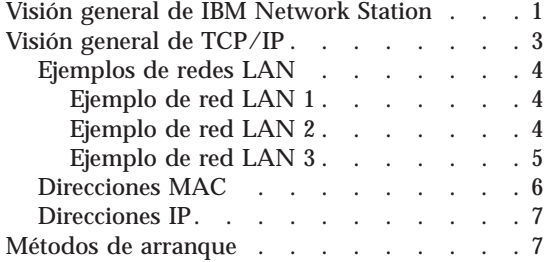

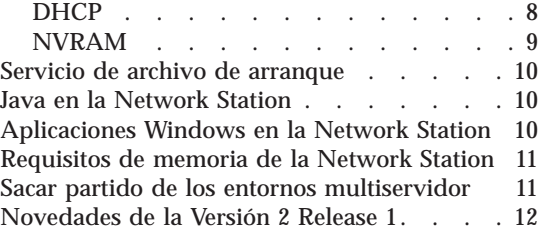

#### **Visión general de IBM Network Station**

El código de programa bajo licencia IBM Network Station Manager está compuesto por varios programas que se instalan en un servidor. Uno de ellos es el programa IBM Network Station Manager, que permite definir y cambiar configuraciones para clientes ligeros IBM Network Station (que en lo sucesivo denominaremos Network Stations) y usuarios de Network Station mediante un navegador Web. En la publicación *Utilización de IBM Network Station Manager* hallará más información sobre el programa IBM Network Station Manager.

Dado que la Network Station carece de disco duro, ha de acceder al servidor para bajar el sistema operativo de cliente, los programas cliente y los datos. Una vez que ha cargado el sistema operativo, la Network Station presenta una interfaz gráfica de usuario (GUI). La GUI proporciona acceso de usuario a los recursos siguientes:

- v Aplicación de emulación 5250
- v Aplicación de emulación 3270
- Aplicación Telnet
- Navegador Web (Netscape Communicator)
- Applets o aplicaciones de Java
- Aplicaciones basadas en Windows
- Impresoras locales y remotas

La Network Station se comunica utilizando el protocolo TCP/IP en una conexión de red en anillo o Ethernet con el servidor. Cada Network Station ejecuta el sistema operativo de cliente y se comunica con un servidor que ejecuta el programa IBM Network Station Manager y otros programas de aplicación.

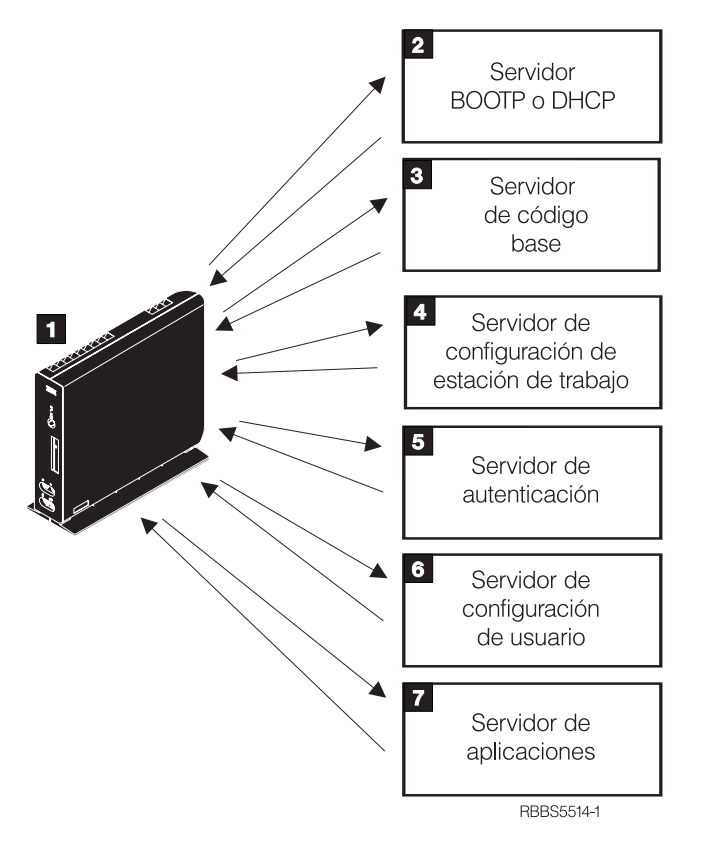

La Figura 1 muestra lo que sucede cuando se enciende una IBM Network Station.

Figura 1. Secuencia de encendido de la Network Station

**1** Se inicia un programa residente en memoria de acceso aleatorio no volátil (NVRAM). La Network Station ejecuta automáticamente una serie de autopruebas de encendido (POST).

2 La Network Station se pone en contacto con un servidor de arranque BOOTP o DHCP e intercambia su dirección de control de acceso al medio (MAC) por la dirección IP que proporciona el servidor. El servidor de arranque también proporciona la dirección o vía de acceso del servidor de código base. La Network Station puede, alternativamente, recuperar esta información a partir de los valores que están almacenados en su NVRAM.

**3** La Network Station baja el código base del servidor de código base utilizando TFTP o el sistema de archivos de red (NFS).

<span id="page-10-0"></span>«4¬ La Network Station baja la información de configuración basada en estación de trabajo del servidor de configuración de estación de trabajo.

**5** La Network Station presenta una pantalla de inicio de sesión. Cuando el usuario entra un ID de usuario y una contraseña, el servidor de autenticación verifica la identificación de usuario.

**6** El servidor de configuración del usuario baja e inicia las preferencias de entorno personalizado del usuario.

**7** La Network Station muestra el escritorio personalizado del usuario. Este puede acceder a los programas de aplicación que residen en el servidor de aplicaciones (o el sistema principal).

Cada Network Station contiene un agente SNMP como parte de su sistema operativo. Un gestor SNMP en una ubicación central puede comunicarse con el agente en una Network Station e intercambiar información. Esta información sirve para gestionar el entorno de red. SNMP es un protocolo estándar del sector informático para gestión de redes. Si desea obtener más información sobre SNMP, consulte el documento *IBM Network Station Advanced Information*, que se halla en<http://www.ibm.com/nc/pubs>.

Cada Network Station puede visualizar el programa de utilidad de puesta a punto de IBM Network Station o IBM Network Station NS Boot. Dichos programas le permiten **Ver** o **Definir** (cambiar) los valores de configuración en una Network Station determinada. Por ejemplo, puede ver la dirección MAC o definir los valores de resolución del monitor de cualquier IBM Network Station. Consulte el manual *Utilización de IBM Network Station Manager* para obtener más información acerca del programa de utilidad de puesta a punto e IBM Network Station NS Boot.

#### **Visión general de TCP/IP**

Para que la Network Station pueda comunicarse con los servidores, se necesita una red TCP/IP. Comprender el funcionamiento de la red TCP/IP facilita las tareas de instalación y configuración de la Network Station y del programa IBM Network Station Manager. A modo de ayuda para tener claro cómo es su red, dibuje un diagrama de la misma.

Consulte los ejemplos de redes de este apartado a fin de ver más claramente cómo debe configurar su red. Elija el ejemplo de red que se parezca más al diagrama de la suya. Consulte estos ejemplos al tiempo que configura e instala Network Stations en su red.

<span id="page-11-0"></span>**Nota:** no hace falta que sea un experto para poder definir una red TCP/IP. No obstante, debe tener un conocimiento básico de TCP/IP. Este manual no pretende ofrecer información detallada sobre TCP/IP. Si necesita mejorar su conocimiento de TCP/IP, puede ponerse en contacto con el representante de ventas de IBM, que tiene información acerca de cursos en su localidad. También puede consultar el libro rojo *[TCP/IP Tutorial and Technical Overview](http://publib.boulder.ibm.com/pubs/pdfs/redbooks/gg243376.pdf)*, GG24-3376.

## **Ejemplos de redes LAN**

#### **Ejemplo de red LAN 1**

La Figura 2 muestra un ejemplo de diagrama de red en el que dos Network Stations están conectadas a través de una red de área local (LAN) simple.

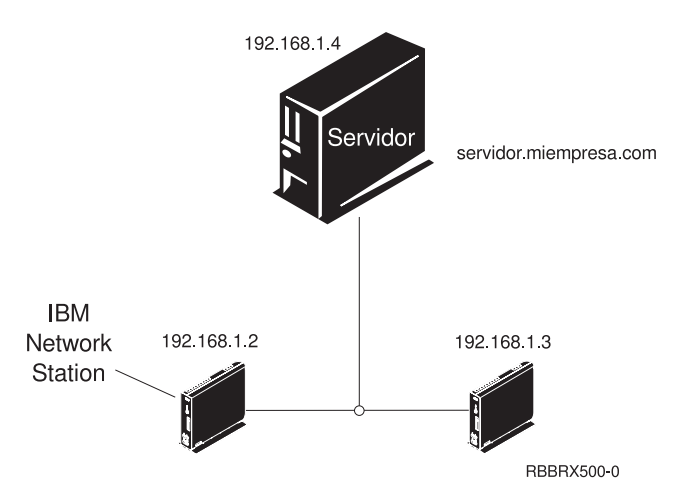

Figura 2. Dos Network Stations conectadas al servidor <sup>a</sup> través de una LAN simple

## **Ejemplo de red LAN 2**

La [Figura 3 en la página 5](#page-12-0) muestra un ejemplo de diagrama de red en el que dos Network Stations están conectadas al servidor a través de una LAN local. Dos Network Stations adicionales están conectadas al servidor mediante un direccionador a través de una LAN remota.

<span id="page-12-0"></span>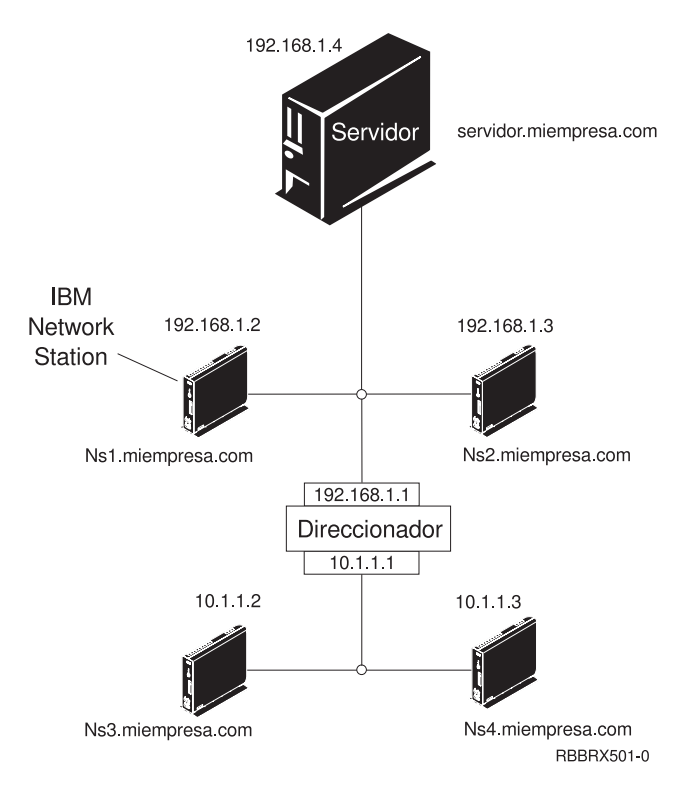

Figura 3. Dos Network Stations conectadas al servidor <sup>a</sup> través de una LAN local y dos Network Stations conectadas al servidor mediante un direccionador a través de una LAN remota

## **Ejemplo de red LAN 3**

En la [Figura 4 en la página 6,](#page-13-0) Network Stations adicionales están conectadas al servidor mediante conexiones Ethernet y de red en anillo. Dos LAN de red en anillo están conectadas a través de un direccionador. También hay un servidor de nombres de dominio conectado a la red.

<span id="page-13-0"></span>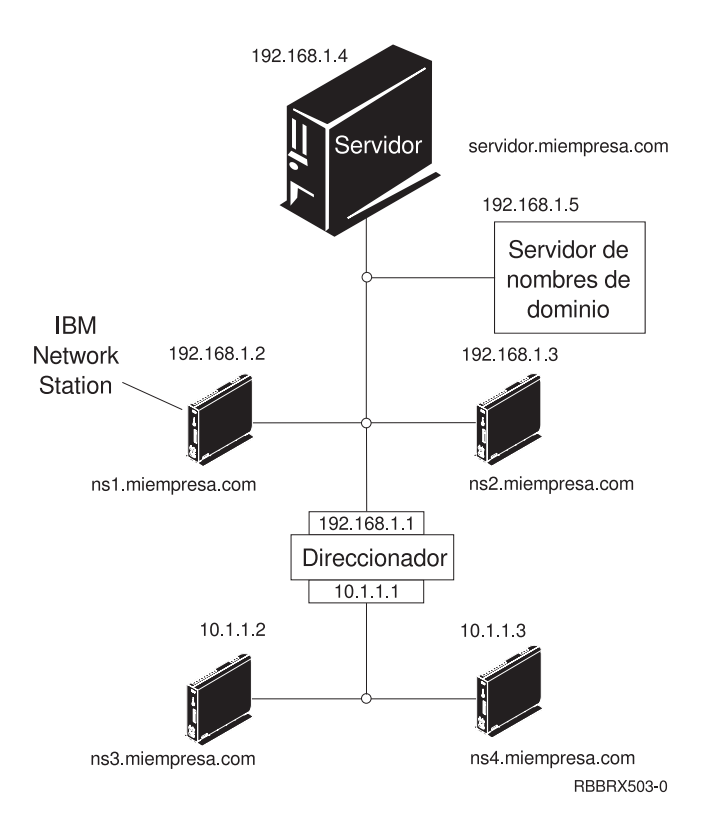

Figura 4. Cuatro Network Stations conectadas <sup>a</sup> una red con un direccionador y un servidor de nombres de dominio

# **Direcciones MAC**

Cada Network Station se entrega con un número identificativo exclusivo que sirve para averiguar qué dirección IP se le ha asignado. La dirección MAC (control de acceso al medio) de cada Network Station se asigna en el proceso de fabricación y está grabada en el código de la máquina. La dirección MAC de una Network Station se encuentra en el lateral de la caja que sirve de embalaje de la unidad lógica. Si ya no tiene la caja, consulte la publicación *Utilización de IBM Network Station Manager*, en la que hallará instrucciones que indican cómo averiguar la dirección MAC.

La dirección MAC grabada en el código puede modificarse cambiándola por una dirección MAC asignada por el cliente. En la publicación *Utilización de IBM Network Station Manager* hallará instrucciones que indican cómo modificar la dirección MAC grabada en el código.

## <span id="page-14-0"></span>**Direcciones IP**

Las direcciones IP (siglas de Internet Protocol) son números que se asignan a los dispositivos de una red (o en Internet). Permiten a los sistemas comunicarse a través de TCP/IP. Constan de cuatro números (de 0 a 255) separados por puntos; por ejemplo, 192.168.1.1. Los números separados por puntos indican la red a la que pertenece un sistema y la ubicación concreta del sistema principal dentro de dicha red.

Las direcciones IP no son solamente para sistemas como las Network Stations, sino también para direccionadores, servidores e incluso para subredes y las propias redes. Por ejemplo, la dirección IP de una red podría ser 192.168.1.0. Un direccionador de la red podría utilizar la dirección IP 192.168.1.1. La dirección de una Network Station en la misma red podría ser 192.168.1.145.

Cada Network Station debe tener una dirección IP exclusiva. Si va a utilizar el método de arranque DHCP, debe especificar un rango de direcciones IP de forma que el servidor pueda asignar una dirección a cada Network Station. Cuando se trata de una intranet (red interna de la empresa), puede asignar direcciones propias. Sin embargo, si desea conectarse a Internet, las direcciones de red y los nombres de dominio debe asignarlos oficialmente un organismo regulador. En el momento de elaborar esta documentación, dicho organismo es el siguiente:

Network Solutions, Inc. InterNIC Registration Services 505 Huntmar Park Drive Herndon, VA 22070 Estados Unidos 1-703-742-4811 Correo electrónico: hostmaster@internic.net WWW: http://rs.internic.net

#### **Métodos de arranque**

Dado que una Network Station no tiene disco desde el que iniciarse, debe solicitar información a su memoria NVRAM (memoria de acceso aleatorio no volátil) o a un servidor. La Network Station necesita encontrar una dirección IP propia. La dirección IP permite que la Network Station se comunique con otros sistemas principales. La Network Station puede utilizar uno de los métodos siguientes para solicitar y recibir esta información:

- v El protocolo DHCP
- La memoria NVRAM

**Nota:** si utiliza el método de arranque DHCP, debe configurar todos los direccionadores y pasarelas de la red para que envíen y reciban

<span id="page-15-0"></span>paquetes DHCP. Si no puede configurar los direccionadores para que sean agentes de retransmisión DHCP, puede optar por cualquiera de las posibilidades siguientes:

- v Utilice un sistema que tenga el soporte de configuración necesario para recibir difusiones DHCP limitadas. A continuación, reenvíe dichas difusiones al servidor pertinente.
- v Utilice el método de arranque NVRAM para las Network Stations que están detrás de un direccionador y que no pueden reenviar difusiones DHCP.

#### **DHCP**

DHCP (siglas de Dynamic Host Configuration Protocol) es un protocolo TCP/IP. Proporciona un método para que el servidor asigne automáticamente direcciones IP e información de configuración sin obligar al administrador a tomar nota y realizar un seguimiento de las direcciones MAC de las máquinas conectadas en red. Puede asignar una dirección IP permanente o temporal para cada sistema principal o Network Station con un rango de direcciones IP predeterminadas. También sirve para asignar direcciones IP tanto estática como dinámicamente.

En la asignación estática de direcciones IP, la dirección MAC de cada Network Station se define en la configuración del servidor DHCP junto con una dirección IP reservada para la Network Station que tiene esa dirección MAC. La Network Station, identificada por medio de su dirección MAC, envía una petición al servidor DHCP y éste devuelve la dirección IP que está reservada para el cliente.

En la asignación de direcciones IP dinámica, el servidor identifica igualmente la Network Station por su dirección MAC. Sin embargo, en lugar de utilizar una dirección IP fija, asigna cualquiera de las direcciones disponibles en la agrupación. El servidor cede la dirección a la Network Station por un período de tiempo especificado. La dirección vuelve a la agrupación cuando el cliente la libera o cuando termina la cesión.

DHCP puede dar soporte a clientes no listados. Cualquier cliente, incluso uno cuya dirección MAC no esté definida en la configuración DHCP, puede solicitar una dirección IP de la agrupación de direcciones disponibles. La utilización de clientes no listados puede ser apropiada en un entorno en el que no es necesario o preferible efectuar un seguimiento de las direcciones MAC.

Los servidores DHCP pueden reutilizar las direcciones IP que no se utilizan actualmente.

<span id="page-16-0"></span>Finalmente, DHCP proporciona una amplia gama de opciones de configuración, entre las que pueden contarse opciones definidas por usuario. Estas opciones resultan útiles a la hora de configurar entornos de red avanzados. Para obtener una explicación completa de estos entornos, consulte el documento *IBM Network Station Advanced Information*, que se halla en [http://www.ibm.com/nc/pubs.](http://www.ibm.com/nc/pubs)

#### **NVRAM**

Memoria NVRAM (memoria de acceso aleatorio no volátil) hace referencia a la memoria local de la Network Station. Cuando se utiliza el método de arranque NVRAM, se codifican las direcciones IP de la Network Station y su servidor en la memoria de la Network Station individual. Cuando se enciende, la Network Station solicita que se baje el archivo de código base desde el servidor.

El método NVRAM es más práctico en redes pequeñas y estables. También puede decidir utilizar el método de arranque NVRAM por una de las siguientes razones:

- v Como método para evitar que los direccionadores bloqueen las peticiones de difusión DHCP. Las peticiones de difusión DHCP de direcciones IP pueden crear tráfico innecesario en la red. Muchos direccionadores de red se configuran para no pasar estas peticiones de difusión. Dado que NVRAM no necesita solicitar su dirección IP (porque se ha entrado en la memoria NVRAM de la Network Station), no efectúa las difusiones.
- v Como ayuda para encontrar y solucionar problemas con conexiones de red.
- v Como ayuda para localizar y solucionar problemas en las configuraciones DHCP.

Puede que este método no funcione bien para redes grandes por los siguientes motivos:

- v Los datos de configuración deben entrarse de forma manual en cada Network Station.
- DHCP pueden configurar muchos más parámetros que tal vez no resulten fáciles de configurar con este método.

Para obtener información sobre la manera de configurar NVRAM en el programa de utilidad de puesta a punto o NS Boot, consulte la publicación *Utilización de IBM Network Station Manager*.

#### <span id="page-17-0"></span>**Servicio de archivo de arranque**

La Network Station utiliza TFTP o NFS para recibir el archivo de código base del servidor de código base. TFTP (siglas de Trivial File Transfer Protocol) es un protocolo simple que se utiliza para transferir archivos. NFS (sistema de archivos de red) pone los archivos y los directorios a disposición de los clientes. Normalmente, es más fiable que TFTP.

# **Java en la Network Station**

Java es un lenguaje de programación que está diseñado para salvar las distancias entre diferentes plataformas. El lema de Java, ″Escribir una vez, ejecutarse en cualquier parte″ se refiere a su portabilidad y a la capacidad de que un mismo programa Java se ejecute en plataformas distintas. Para poder ver las aplicaciones de Java, se necesita un conjunto de programas habilitadores de Java denominados máquina virtual Java (JVM). La utilización de la JVM en clientes sin disco como la Network Station permite al usuario acceder a las aplicaciones sin utilizar espacio permanente en disco ni en la Network Station ni en el servidor.

Existen dos tipos de programas Java:

- Applets requieren un navegador o un visor de applets
- Aplicaciones se visualizan directamente

Los pertenecientes a la primera clase, applets, utilizan un navegador o visor de applets para mostrar las ventanas y el diseño gráfico de los mismos. En general, el navegador no "se fía" de las applets, ya que provienen de Internet. Por lo tanto, el navegador tiene la capacidad de impedir que las applets lean o graben archivos locales, así como que se conecten a otras máquinas que no sean aquella de la que provienen. La finalidad de estas restricciones es proteger al usuario frente a programas contaminados con virus y ofrecer un entorno seguro para poder examinar programas en Internet.

Si desea obtener más información sobre Java, consulte el documento *IBM Network Station Advanced Information*, que se halla en [http://www.ibm.com/nc/pubs.](http://www.ibm.com/nc/pubs)

# **Aplicaciones Windows en la Network Station**

Las Network Stations pueden ejecutar aplicaciones basadas en Windows utilizando un servidor Windows multiusuario. Existen numerosos productos que pueden proporcionar un servidor Windows multiusuario:

- <span id="page-18-0"></span>v Citrix WinFrame es un servidor de aplicaciones Windows multiusuario basado en Windows NT 3.51. Se comunica con la Network Station mediante el protocolo ICA.
- v NCD WinCenter es un producto de tipo aplicación Windows multiusuario que requiere Citrix WinFrame o Microsoft Windows NT Server 4.0, Terminal Server Edition. Se comunica con la Network Station mediante el protocolo X11.
- v Citrix MetaFrame es un producto de tipo aplicación Windows multiusuario que requiere Microsoft Windows NT Server 4.0, Terminal Server Edition. Se comunica con la Network Station mediante el protocolo ICA.

Las Network Stations que se inicien desde un servidor del programa bajo licencia IBM Network Station Manager V1R3 o V2R1 pueden establecer comunicación con un servidor Windows multiusuario mediante el protocolo X11 o el protocolo ICA.

Para obtener más información, visite los sitios Web siguientes:

- v WinFrame y MetaFrame -<http://www.citrix.com>
- WinCenter -<http://www.ncd.com>
- v Windows NT Server 4.0, Terminal Server Edition <http://www.microsoft.com>

#### **Requisitos de memoria de la Network Station**

Las Network Stations bajan cada una de sus aplicaciones a la memoria. Debe verificar que las Network Stations disponen de suficiente memoria para ejecutar sus aplicaciones. Para obtener más información sobre la memoria, haga lo siguiente:

- 1. Vaya a<http://www.ibm.com/nc>
- 2. En el panel de la izquierda, pulse en **Support**.
- 3. En el campo **Search**, entre memory requirements.

#### **Sacar partido de los entornos multiservidor**

Puede instalar el programa bajo licencia IBM Network Station Manager en varios sistemas. Para obtener una explicación completa de este tema, consulte el documento *IBM Network Station Advanced Information*, que se halla en [http://www.ibm.com/nc/pubs.](http://www.ibm.com/nc/pubs)

#### <span id="page-19-0"></span>**Novedades de la Versión 2 Release 1**

En la Versión 2 Release 1 (V2R1) del programa bajo licencia IBM Network Station Manager se han introducido numerosas novedades. Entre ellas cabe destacar las siguientes:

#### **Escritorio de los clientes**

Se ha renovado el aspecto del escritorio de los clientes y se ha incluido en él lo siguiente:

- Soporte para colores de 16 bits
- Fonts escalables
- v Ayuda del escritorio
- Modalidad de quiosco

Si desea obtener más información, consulte la publicación *Utilización de IBM Network Station Manager*.

#### **Netscape Communicator 4.5**

Netscape Comunicator 4.5 incluye el navegador Navigator y la aplicación Messenger (correo electrónico y noticias). El navegador es totalmente compatible con otras versiones Unix de Netscape Navigator. Las novedades principales de esta versión son:

- Netscape JVM
- Runtime Plug-in para Network Station, Java Edition
- PDF (aplicación auxiliar)
- Real Player (aplicación auxiliar)
- v Reproductor de audio (aplicación auxiliar)
- v Reproductor de vídeo (aplicación auxiliar)

Si desea obtener más información, consulte la publicación *Utilización de IBM Network Station Manager*.

#### **Soporte para aplicaciones Windows**

Soporte ICA ampliado. Si desea obtener más información, consulte la publicación *Utilización de IBM Network Station Manager*.

#### **Emulador VT**

Emulador VT ampliado. Si desea obtener más información, consulte la publicación *Utilización de IBM Network Station Manager*.

#### **Aplicaciones de productividad**

- v Gestor de archivos
- v Editor de texto
- Calendario
- Calculadora

• Paint

Si desea obtener más información, consulte la publicación *Utilización de IBM Network Station Manager*.

- **Java** El programa bajo licencia IBM Network Station Manager ofrece dos JVM:
	- JVM de Netscape 4.5
	- $\cdot$  JVM de IBM (JDK 1.1.8)

#### **Soporte de memoria flash**

El soporte de memoria flash ofrece la posibilidad de realizar un arranque local desde una tarjeta de memoria flash y un programa de utilidad de gestión de memoria flash. Para obtener más información, consulte el documento *IBM Network Station Advanced Information*, que se halla en [http://www.ibm.com/nc/pubs.](http://www.ibm.com/nc/pubs)

#### **Soporte de hardware**

La Tabla 1 muestra el hardware de IBM Network Station ordenado por tipo de máquina, número de modelo y serie. También indica qué versión y release del programa bajo licencia IBM Network Station Manager se necesita para dar soporte al hardware de un tipo de máquina y modelo concreto.

Por ejemplo:

- v El tipo de máquina 8364 modelo Exx requiere la V2R1
- v El tipo de máquina 8362 modelo A22 está soportado por la V2R1 y la V1R3

| <b>Release</b>                                                  | Tipo de máquina - modelo |           |                   |                   |                   |
|-----------------------------------------------------------------|--------------------------|-----------|-------------------|-------------------|-------------------|
| compatible                                                      | Serie 100                | Serie 300 | <b>Serie 1000</b> | <b>Serie 2200</b> | <b>Serie 2800</b> |
| Sólo V <sub>2</sub> R <sub>1</sub>                              |                          |           |                   | 8363-Exx          | 8364-Exx          |
|                                                                 |                          |           |                   | 8363-Txx          | 8364-Txx          |
| V <sub>2</sub> R <sub>1</sub> y V <sub>1</sub> R <sub>3</sub>   |                          | 8361-110  | 8362-A22          |                   |                   |
|                                                                 |                          | 8361-210  | 8362-A23          |                   |                   |
|                                                                 |                          |           | 8362-A52          |                   |                   |
|                                                                 |                          |           | 8362-A53          |                   |                   |
| Sólo V1R3                                                       | 8361-100                 | 8361-341* |                   |                   |                   |
|                                                                 | 8361-200                 |           |                   |                   |                   |
| * El modelo twinaxial sólo está soportado en servidores AS/400. |                          |           |                   |                   |                   |

Tabla 1. Tipos, modelos y series de hardware de IBM Network Station

#### **Coexistencia con la V1R3**

Al instalar la V2R1 en un sistema que ya tiene instalada la V1R3, se conserva el entorno V1R3. La V2R1 y la V1R3 pueden coexistir y funcionar en el mismo servidor. El hecho de poder de tener dos versiones de software coexistiendo en un mismo servidor ofrece soporte para todos los modelos de hardware de Network Station. Los archivos de preferencias de la V1R3 pueden migrarse a la V2R1 mediante un programa de utilidad de migración. Una vez migrados los archivos de preferencias, se puede desinstalar el entorno V1R3. Para obtener más información, consulte el ["Capítulo 4. Migración al](#page-76-0) [nuevo release de IBM Network Station Manager" en la página 69.](#page-76-0)

# <span id="page-22-0"></span>**Capítulo 2. Instalación y configuración de un entorno IBM Network Station en un servidor Microsoft Windows NT**

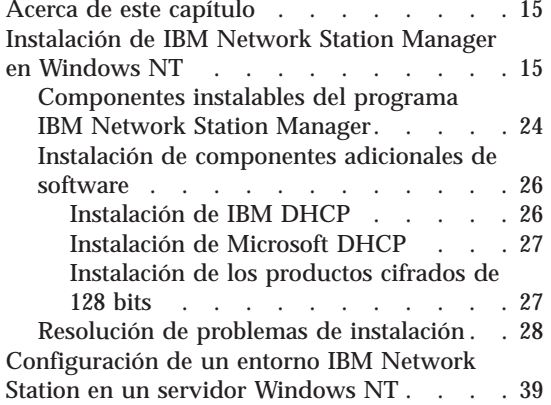

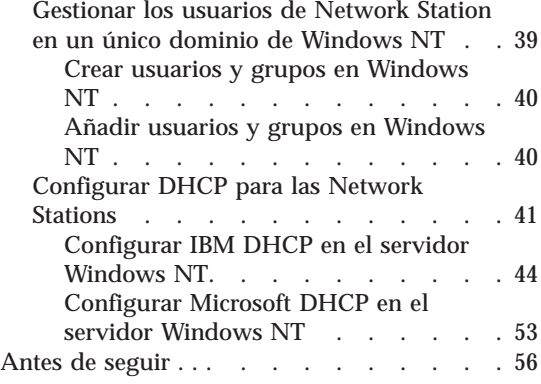

#### **Acerca de este capítulo**

Este capítulo contiene instrucciones de planificación, instalación y configuración de un entorno IBM Network Station en un servidor Windows NT Server 4.0 o Windows NT Server 4.0, Terminal Server Edition. Para realizar los procedimientos de instalación y de configuración, siga siempre el orden de los pasos.

#### **Instalación de IBM Network Station Manager en Windows NT**

En función de las opciones que seleccione y de si el servidor reúne los requisitos pertinentes, el proceso de instalación puede durar de 20 a 60 minutos.

Si va a realizar una migración desde una versión anterior de IBM Network Station Manager, lea la información del ["Capítulo 4. Migración al nuevo](#page-76-0) [release de IBM Network Station Manager" en la página 69](#page-76-0) antes de proceder con la instalación de IBM Network Station Manager V2R1.

Si desea repartir las diversas funciones de IBM Network Station Manager entre varios servidores, consulte la publicación *IBM Network Station Manager Advanced Information*.

#### **Importante**

Antes de dar comienzo a la instalación de IBM Network Station Manager, haga lo siguiente:

- v Lea el archivo readme.txt incluido en el CD de IBM Network Station Manager.
- v La Network Station Serie 2800 (Tipo de máquina 8364) da soporte a varios releases de software. Si desea obtener información sobre cuál es la mejor forma de configurar Network Stations Serie 2800 (Tipo de máquina 8364), lea el tema ″Running V2R1 on Series 2800″ del archivo readme.txt.
- Asegúrese de que no hay usuarios activos conectados al servidor. Cuando reinicie el servidor, los usuarios activos perderán las aplicaciones.
- v Dibuje un diagrama de la red. Consulte el apartado ["Visión general de](#page-10-0) [TCP/IP" en la página 3](#page-10-0).

Marque cada punto conforme vaya realizando las tareas.

- \_\_ 1. Verifique que las Network Stations disponen de suficiente memoria para ejecutar sus aplicaciones.
	- \_\_ a. Vaya a http://www.ibm.com/nc.
	- \_\_ b. En el panel de la izquierda, pulse en **Support**.
	- \_\_ c. En el recuadro del campo **Search**, entre **Memory Requirements**.

#### **Notas:**

- a. Si tiene la intención de utilizar varias aplicaciones en distintas Network Stations, asegúrese de que cada una de las Network Stations tenga memoria suficiente para manejar las aplicaciones previstas.
- b. Es posible que en releases posteriores se incrementen los requisitos de memoria.
- $\_\$  2. Verifique los requisitos de servidor y de sistema operativo siguientes<sup>1</sup>.

<sup>1.</sup> El programa de instalación de IBM Network Station Manager tiene la capacidad de comprobar si el servidor cumple los requisitos de sistema y si en él están instalados los requisitos de software. No obstante, usted también debe realizar esta comprobación antes de instalar IBM Network Station Manager a fin de reducir el tiempo de instalación y limitar las interrupciones de dicho proceso.

| Requisito previo                                                                                |                             | Cómo comprobar si se cumple                                                                                                    |
|-------------------------------------------------------------------------------------------------|-----------------------------|----------------------------------------------------------------------------------------------------|
| Windows NT Server 4.0 o<br>Windows NT Server 4.0, Terminal<br>Server Edition                    |                             | a. En el escritorio del servidor Windows NT,<br>pulse en Inicio->Configuración->Panel de<br>control->Sistema.                                                                                                    |
|                                                                                                 |                             | b. Pulse en la pestaña General.                                                                                                    |
|                                                                                                 | $\overline{\phantom{a}}$ c. | Verifique que está instalado el software<br>Windows NT Server correcto.                                                                                                    |
| Windows NT Server 4.0:                                                                          |                             | _ a. En el escritorio del servidor Windows NT,                                                                                                    |
| • Service Pack 4 (o posterior)<br>para Windows NT Server 4.0                                    |                             | pulse en Inicio->Programas->Herramientas<br>administrativas->Diagnosis de Windows<br>NT.                                                                                                    |
| Windows NT Server 4.0, Terminal<br>Server Edition:                                              |                             | _b. Pulse en la pestaña Versión.                                                                                                    |
|                                                                                                 |                             | _c. Verifique que está instalado el Service Pack                                                                                                    |
| • Service Pack 4 (o posterior)<br>para Windows NT Server 4.0,<br><b>Terminal Server Edition</b> |                             | correcto.                                                                                                    |
| Servidor autónomo o servidor de<br>miembros (servidor autónomo<br>conectado a un dominio)       |                             | a. En el escritorio del servidor Windows NT.<br>pulse en Inicio->Programas->Herramientas<br>administrativas->Administrador de<br>servidores.                                                                                                    |
|                                                                                                 |                             | _b. Lea la descripción del sistema. Si no hay<br>ninguna indicación de cuál es el tipo de<br>servidor (controlador principal de dominio<br>o de reserva), la máquina es un servidor<br>autónomo o un servidor de miembros.<br>Servidor autónomo y servidor de miembros<br>son los tipos recomendados. |
| 500 MB de espacio libre en disco<br>duro <sup>2</sup> para dar cabida a IBM                     |                             | a. En el escritorio del servidor Windows NT,<br>pulse dos veces en el icono Mi PC.                                                                                                    |
| Network Station Manager y otro<br>software necesario                                            |                             | b. Pulse con el botón derecho del ratón en la<br>unidad en la que desea instalar IBM<br>Network Station Manager.                                                                                                    |
|                                                                                                 |                             | c. Seleccione Propiedades.                                                                                                    |
|                                                                                                 |                             | _ d. Pulse en la pestaña General.                                                                                                    |
|                                                                                                 |                             | e. Verifique que tiene suficiente espacio libre<br>en el disco duro para dar cabida al software<br>IBM Network Station Manager.                                                                                                    |

Tabla 2. Requisitos de servidor y de sistema operativo

| Requisito previo                                                                                                    | Cómo comprobar si se cumple                                                                                                    |
|----------------------------------------------------------------------------------------------------|----------------------------------------------------------------------------------------------------|
| El sistema de archivos NTFS<br>como formato del disco o la<br>unidad en los que tiene previsto<br>instalar IBM Network Station<br>Manager | a. En el escritorio del servidor Windows NT.<br>pulse dos veces en el icono Mi PC.<br>b. Pulse con el botón derecho del ratón en la<br>unidad en la que desea instalar IBM<br>Network Station Manager.<br>c. Seleccione Propiedades.<br>_ d. Pulse en la pestaña General.<br>e. Fíjese en el texto que figura en Sistema de<br>archivos para asegurarse de que se utiliza<br>NTFS en lugar de FAT. |
| La configuración regional<br>correcta                                                                                                    | a. En el escritorio del servidor Windows NT,<br>pulse en Inicio->Configuración->Panel de<br>control.<br>b. Pulse dos veces en Configuración regional.<br>_ c. Pulse en la pestaña <b>Idioma</b> .<br>d. Compruebe si el idioma que le corresponde<br>está resaltado.                                                                                                    |

Tabla 2. Requisitos de servidor y de sistema operativo (continuación)

\_\_ 3. Instale los requisitos previos de software.

Para poder instalar IBM Network Station Manager, es necesario tener instalado en el servidor el software siguiente:

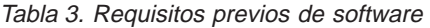

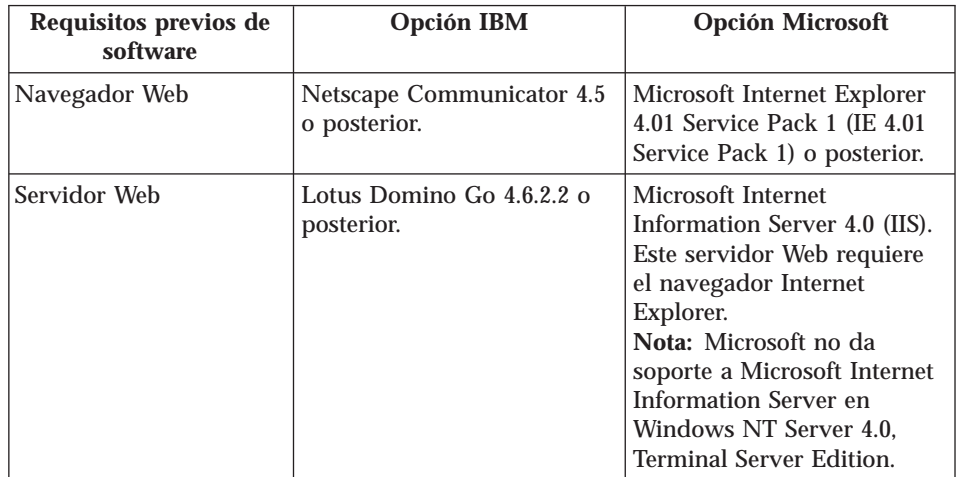

<sup>2.</sup> Si va a instalar IBM Network Station Manager desde la Web, se necesitan **250 MB** más de espacio libre en disco. Este espacio de más es para bajar el software y ampliar los archivos ejecutables en la unidad de disco duro.

Tabla 3. Requisitos previos de software (continuación)

| Requisitos previos de<br>software                               | <b>Opción IBM</b>        | <b>Opción Microsoft</b> |
|-----------------------------------------------------------------|--------------------------|-------------------------|
| Servidor DHCP (no es<br>necesario si se utiliza<br><b>NVRAM</b> | $IBM$ DHCP. <sup>3</sup> | Microsoft DHCP.         |

a. Instale Netscape Communicator o Microsoft Internet Explorer como navegador por omisión.

Para instalar Netscape Communicator, siga estas instrucciones:

- \_\_ 1) Inserte el CD de IBM Network Station Manager en la unidad de CD-ROM.
- \_\_ 2) Seleccione el idioma del programa de instalación desde CD.
- \_\_ 3) Seleccione **Instalar productos adicionales**.
- \_\_ 4) Seleccione **Netscape Communicator**.
- \_\_ 5) Siga las instrucciones de instalación. Puede elegir entre instalación típica o personalizada.
- \_\_ 6) Pulse en **Finalizar** para realizar la instalación.
- \_\_ 7) Continúe por el paso 3b.

Para instalar Microsoft Internet Explorer<sup>4</sup>, baje una copia del programa de instalación de IE del sitio Web de Microsoft. Siga las instrucciones de instalación de Microsoft.

b. Instale Lotus Domino Go Webserver o Microsoft Internet Information Server.

Para instalar Lotus Domino Go Webserver, siga estas instrucciones:

- \_\_ 1) Inserte el CD de IBM Network Station Manager en la unidad de CD-ROM.
- \_\_ 2) Seleccione el idioma del programa de instalación desde CD.
- \_\_ 3) Seleccione **Instalar productos adicionales**.
- \_\_ 4) Seleccione **Lotus Domino Go Webserver**.
- \_\_ 5) Siga las instrucciones de instalación. Seleccione como mínimo los componentes siguientes:

<sup>3.</sup> Puede instalar el software eNetwork On-Demand DHCP y DDNS en un servidor aparte sin ninguno de los componentes de software de IBM Network Station Manager. De esta forma, puede dedicar el servidor aparte a DHCP o DDNS (lo que se recomienda para grandes redes de empresa). Si desea obtener más información, consulte la publicación *IBM Network Station Manager Advanced Information*.

<sup>4.</sup> Si ha instalado Microsoft Internet Explorer 5.0 y lo ha convertido en el navegador por omisión, debe instalar Microsoft Backspace Fix. Baje Q235239 Backspace Fix del sitio Web de Microsoft. Backspace Fix permite que la tecla de retroceso funcione correctamente dentro de los campos de los formularios de entrada JavaScript. Sin Backspace Fix, pueden surgir problemas a la hora de intentar suprimir caracteres en los campos de entrada de IBM Network Station Manager.

- Lotus Domino Go Webserver 4.6.2.2
- Security File
- NT Service
- \_\_ 6) Pulse en **Siguiente** para realizar la instalación en los directorios por omisión.
- \_\_ 7) Cuando se lo pida el programa de instalación, entre un ID de administrador y una contraseña para el servidor Web.
- \_\_ 8) Reinicie el servidor cuando se lo pida el programa de instalación.
- \_\_ 9) Continúe por el paso 3c.

Para instalar Microsoft Internet Information Server<sup>4</sup>, baje una copia del programa de instalación de IIS del sitio Web de Microsoft. Siga las instrucciones de instalación de Microsoft.

c. Si tiene previsto utilizar DHCP en la red, instale IBM DHCP o Microsoft DHCP.

IBM DHCP puede instalarse de forma automática en el servidor $6$ cuando se instala el programa IBM Network Station Manager. Seleccione la opción IBM DHCP cuando el programa de instalación le pida que elija las opciones adicionales de instalación.

Para instalar IBM DHCP manualmente, consulte el apartado ["Instalación de IBM DHCP" en la página 26.](#page-33-0)

Para instalar Microsoft DHCP, consulte el apartado ["Instalación de](#page-34-0) [Microsoft DHCP" en la página 27.](#page-34-0)

- \_\_ 4. Instale IBM Network Station Manager V2R1.
	- \_\_ a. Cierre todos los programas, reinicie la máquina e inicie la sesión como administrador.
	- \_\_ b. Inserte el CD de IBM Network Station Manager en la unidad de CD-ROM.
	- \_\_ c. Seleccione el idioma del programa de instalación desde CD.
	- \_\_ d. Seleccione **Instalar IBM Network Station Manager V2**.
	- \_\_ e. Seleccione **Ejecutar instalación**.
	- \_\_ f. Seleccione el idioma del programa Instalación de IBM Network Station Manager V2R1. Pulse en **Aceptar** para confirmar.

<sup>5.</sup> Microsoft no da soporte a Microsoft Internet Information Server en Windows NT Server 4.0, Terminal Server Edition.

<sup>6.</sup> **Sólo para servidores Windows NT Server 4.0:** si intenta instalar IBM DHCP en una máquina multiproceso, podría tener problemas. Póngase en contacto con Microsoft para arreglar el problema. Microsoft proporciona NDIS Fix Q156655.

Esta selección sólo identifica el idioma que el programa Instalación utiliza para efectuar la instalación. No es necesariamente el idioma del software instalado.

- \_\_ g. Pulse en **Siguiente** en la ventana de bienvenida.
- \_\_ h. Seleccione **Sí** para aceptar el acuerdo de licencia.
- \_\_ i. El programa Instalación comprueba si existe alguna versión de IBM Network Station Manager.
	- \_\_ 1) Si el programa Instalación encuentra la Versión 1 Release 3 (V1R3) de IBM Network Station Manager en el servidor, aparecerá la ventana Información importante sobre coexistencia. En ella se describe brevemente la opción de coexistencia y otras opciones de instalación. Lea detenidamente la información de esta ventana. Pulse en **Siguiente** para continuar.
	- \_\_ 2) El programa Instalación le preguntará si desea desinstalar la versión existente de IBM Network Station Manager. Seleccione **Sí** si desea desinstalarla. En caso contrario, seleccione **No**.

#### **Notas:**

- 1) La ventana Información importante sobre coexistencia no aparecerá si no tiene ninguna versión del programa IBM Network Station Manager en el servidor.
- 2) Si el programa Instalación encuentra un release de software anterior a IBM Network Station Manager V1R3 en el servidor, finalizará y le pedirá que salga de él. Hallará el software V1R3 más reciente en http://www.ibm.com/nc. Consulte el archivo readme.txt V1R3 para saber cuáles son las instrucciones de instalación de la V1R3.
- 3) Si desea obtener más información sobre migración y coexistencia, consulte el ["Capítulo 4. Migración al nuevo](#page-76-0) [release de IBM Network Station Manager" en la página 69](#page-76-0).
- \_\_ j. Pulse en **Siguiente** para instalar IBM Network Station Manager en el directorio por omisión, [unidad:]\NetworkStationV2.

#### **Notas:**

- 1) Debe instalar IBM Network Station Manager en el directorio por omisión, [unidad]:\NetworkStationV2, a fin de que la gestión de las Network Stations resulte más simple, fácil y cómoda.
- 2) Si utiliza TFTP para iniciar las Network Stations, **debe** instalar IBM Network Station Manager en el directorio por omisión, [unidad]:\NetworkStationV2.

#### \_\_ k. Seleccione el tipo de instalación. Pulse en **Siguiente** para continuar.

Tabla 4. Tipo de instalación

| Tipo de configuración de<br>servidor                      | Explicación                                                                                                    |
|-----------------------------------------------------------|----------------------------------------------------------------------------------------------------|
| Instalación típica                                        | Esta opción de configuración de servidor proporciona una<br>instalación completa que abarca el soporte de autenticación<br>y las funciones de código base. Instalación típica equivale<br>a Instalación del servidor de autenticación más Instalación<br>del servidor de código base. Este tipo de configuración de<br>servidor instala los archivos de Network Station y los<br>archivos de servidor de IBM Network Station Manager en<br>inglés.                                                                                                    |
| Instalación personalizada<br>(sólo usuarios<br>avanzados) | Esta opción de configuración de servidor permite<br>seleccionar y especificar componentes individuales de IBM<br>Network Station Manager. Puede optar por instalar los<br>componentes principales siguientes:<br>• Archivos de Network Station<br>Componentes para Serie 2200 y Serie 2800<br>- Componentes para Serie 300 y Serie 1000<br>• Archivos de servidor<br>- Programa Network Station Manager<br>- Servicio de inicio de sesión de Network Station<br>Archivos de servidor comunes<br>Si desea personalizar más la instalación, puede seleccionar<br>subcomponentes en cada opción. Para ver los<br>subcomponentes de cada componente, pulse en Cambiar.<br>En el apartado "Componentes instalables del programa<br>IBM Network Station Manager" en la página 24 hallará la<br>descripción de cada uno de los componentes instalables.<br>Instalación personalizada puede requerir la realización de<br>algunos ajustes manuales en el servidor tras la instalación.<br>Si desea obtener más información sobre la instalación<br>personalizada, consulte la publicación IBM Network Station<br>Manager Advanced Information. |

| Servidor de autenticación | Esta opción de configuración de servidor permite                                                                                                    |
|---------------------------|----------------------------------------------------------------------------------------------------|
|                           | autenticar usuarios y especificar valores de configuración                                                                                                    |
|                           | para cada usuario. Este tipo de configuración de servidor                                                                                                    |
|                           | instala los archivos de servidor siguientes:                                                                                                    |
|                           | • Programa Network Station Manager                                                                                                    |
|                           | • Servicio de inicio de sesión de Network Station                                                                                                    |
|                           | • Archivos de servidor comunes                                                                                                    |
|                           | Si desea obtener más información sobre la configuración<br>de un servidor de autenticación, consulte la publicación<br>IBM Network Station Manager Advanced Information.                                                                |
| Servidor de código base   | Esta opción de configuración de servidor permite bajar<br>programas de aplicación a las Network Station y<br>configurar servicios TCP/IP. Este tipo de configuración de<br>servidor instala los archivos de Network Station siguientes: |
|                           | • Componentes para Serie 2200 y Serie 2800                                                                                                    |
|                           | Componentes para Serie 300 y 1000                                                                                                    |
|                           | Si desea obtener más información sobre la configuración<br>de un servidor de código base, consulte la publicación IBM<br>Network Station Manager Advanced Information.                                                                  |

Tabla 4. Tipo de instalación (continuación)

\_\_ l. Pulse en **Siguiente** para añadir los iconos a la carpeta de programa por omisión, **IBM Network Station Manager V2**.

 $\mu$ m. Si realiza una migración<sup>7</sup> desde una versión anterior de IBM Network Station Manager, entre la ubicación de los antiguos archivos de preferencias V1R3 y pulse en **Sí**. Si no realiza la migración, pulse en **No**. Pulse en **Siguiente** para continuar.

#### **Notas:**

- 1) Si opta por realizar la migración durante la instalación actual, el programa Instalación migrará a la V2R1 **todos** los archivos de preferencias V1R3 para los usuarios, grupos, Network Stations y valores por omisión del sistema.
- 2) Si desea efectuar la migración más adelante, pulse en **No**.
- 3) Si no sabe con seguridad qué es lo que ha de entrar aquí, lea el ["Capítulo 4. Migración al nuevo release de IBM Network](#page-76-0) [Station Manager" en la página 69](#page-76-0), en el que hallará más información sobre migración.

<sup>7.</sup> La ventana Ubicación de migración no aparecerá si ha seleccionado Instalación personalizada o Instalación del servidor de código base. Si ha elegido Instalación personalizada y tiene previsto migrar los archivos de preferencias V1R3 a la V2R1, debe ejecutar una migración manual. En el apartado ["Capítulo 4. Migración al nuevo release de](#page-76-0) [IBM Network Station Manager" en la página 69](#page-76-0) hallará más información.

- <span id="page-31-0"></span>\_\_ n. Pulse en **Siguiente** para instalar Servidor de eNetwork On-Demand (eNOD) en el directorio por omisión, [unidad:]\OnDemand\SERVER.
- \_\_ o. Seleccione las opciones adicionales que desee instalar. Pulse **Siguiente**.

**Notas:**

- 1) Si el programa Instalación detecta que el servidor no tiene DHCP, en la ventana aparecerá un recuadro de selección para la opción DHCP. Si desea configurar el servidor para el soporte DHCP, pulse en el recuadro de selección DHCP. El programa Instalación cargará automáticamente los controladores de DHCP y DDNS durante la instalación<sup>8</sup>.
- \_\_ p. Pulse en **Siguiente** para aceptar los valores actuales.

El programa Instalación almacena los valores de instalación en un archivo de registro, [unidad:]\{flotante}\NetworkStationV2\instops.txt ({flotante} es un subdirectorio).

\_\_ q. Pulse en **Sí** para seguir con el proceso de instalación y empezar a copiar archivos.

El programa Instalación procede a instalar en el servidor los componentes y las opciones que ha seleccionado. Este proceso puede durar varios minutos. Si desea salir del programa Instalación, pulse en **No**.

- \_\_ r. Una vez realizada la instalación, seleccione **Finalizar** para reiniciar la máquina y finalizar el programa Instalación.
- \_\_ s. Con esto finaliza la instalación de IBM Network Station Manager.

Si tiene componentes adicionales de software para instalar, vaya al apartado ["Instalación de componentes adicionales de](#page-33-0) [software" en la página 26.](#page-33-0)

Para configurar el entorno IBM Network Station, vaya al apartado ["Configuración de un entorno IBM Network Station en](#page-46-0) [un servidor Windows NT" en la página 39](#page-46-0).

# **Componentes instalables del programa IBM Network Station Manager**

En **Archivos de Network Station** se incluyen programas que permiten ejecutar las aplicaciones de la Network Station. Los componentes principales de Archivos de Network Station son los siguientes:

<sup>8.</sup> El programa Instalación configura automáticamente el servicio IBM DHCP con una subred de ejemplo para las Network Stations. Si el servidor tiene una configuración de IBM DHCP existente, el programa Instalación creará dos archivos de ejemplo que se pueden consultar para configurar DHCP manualmente. En el apartado ["Configurar](#page-51-0) [IBM DHCP en el servidor Windows NT" en la página 44](#page-51-0) hallará más información.

v Componentes para Serie 2800 y Serie 2200

Estos incluyen subcomponentes para Network Stations Serie 2800 y Serie 2200.

v Componentes para Serie 1000 y Serie 300

Estos incluyen subcomponentes para Network Stations Serie 1000 y Serie 300.

Cada uno de estos dos componentes principales incluye subcomponentes instalables. En la Tabla 5 se da una breve descripción de los subcomponentes.

| Nombre de componente                              | Descripción                                                                                                    |
|---------------------------------------------------|----------------------------------------------------------------------------------------------------|
| Sistema operativo de                              | El kernel o sistema operativo controla las operaciones de                                                                                                    |
| <b>Network Station</b>                            | las Network Stations.                                                                                                    |
| Gestor de aplicaciones<br>remotas y cliente ICA   | ICA permite a las Network Stations ejecutar programas<br>basados en Windows. También permite ver y trabajar con<br>la interfaz de usuario basada en Windows de un programa<br>mientras la aplicación se ejecuta en el servidor.        |
| Software de emulación                             | Este programa permite ejecutar sesiones de terminal 5250,                                                                                                    |
| de terminal                                       | 3270, y VT en las Network Stations.                                                                                                    |
| Netscape Communicator<br>4.5                      | En la Network Station, el navegador Netscape<br>Communicator actúa de cliente enviando peticiones de<br>información y visualizando la información para el usuario.<br>También sirve para acceder y configurar las Network<br>Stations. |
| Máquina virtual Java de<br><b>Network Station</b> | La JVM proporciona a las Network Stations una<br>configuración sin disco que permite cargar programas de<br>aplicación desde el servidor.                                                                                              |
| Soporte completo de                               | Este componente instala la colección completa de fonts de                                                                                                    |
| fonts Network Station                             | sistema en las Network Stations.                                                                                                    |
| Soporte de idiomas                                | Este programa permite ejecutar IBM Network Station                                                                                                    |
| nacionales                                        | Manager en el idioma que se prefiera.                                                                                                    |

Tabla 5. Subcomponentes de Archivos de Network Station

En **Archivos de servidor** se incluyen programas que permiten ejecutar y gestionar las Network Stations. Los componentes principales de Archivos de servidor son los siguientes:

• Programa Network Station Manager

IBM Network Station Manager permite configurar y gestionar las Network Stations desde un servidor.

v Servicio de inicio de sesión de Network Station

Este programa permite autenticar los usuarios e iniciar el acceso de inicio de sesión en las Network Stations.

v Archivos de servidor comunes

Estos son los componentes que dan soporte a IBM Network Station Manager.

#### <span id="page-33-0"></span>**Instalación de componentes adicionales de software**

Tal vez le interese instalar determinados componentes de software después de instalar IBM Network Station Manager.

#### **Instalación de IBM DHCP**

Para poder instalar manualmente IBM DHCP, es necesario instalar primero NDIS Intermediate Driver. Este controlador se carga automáticamente cuando se opta por instalar IBM DHCP durante la instalación de IBM Network Station Manager.

Para instalar manualmente NDIS Intermediate Driver, siga estas instrucciones:

- 1. Inserte el CD de IBM Network Station Manager en la unidad de CD-ROM.
- 2. Espere a que aparezca el recuadro de diálogo de ejecución automática. Salga de esta ventana.
- 3. En el escritorio del servidor Windows NT, pulse en **Inicio- >Configuración->Panel de control->Red**.
- 4. Pulse en la pestaña **Protocolos**.
- 5. Pulse en **Agregar**.
- 6. Pulse en **Usar disco**.
- 7. Entre la vía de acceso de directorio **[unidad de CD-ROM]:\ntnsm\en\products\enod\ndis**.
- 8. Pulse en **Aceptar**.
- 9. Resalte **IBM Intermediate Support Driver**. Pulse en **Aceptar**.
- 10. Cierre la ventana Red.
- 11. Pulse en **Aceptar** para reiniciar el sistema.

Una vez haya instalado NDIS Intermediate Support Driver, ya puede instalar IBM DHCP manualmente. Siga estas instrucciones<sup>9</sup>:

- \_\_ 1. Inserte el CD de IBM Network Station Manager en la unidad de CD-ROM.
- \_\_ 2. Espere a que aparezca el recuadro de diálogo de ejecución automática. Salga de esta ventana.

<sup>9.</sup> Estas instrucciones sirven también para instalar los servicios DHCP en un servidor aparte. Si desea obtener más información sobre la separación de servidores, consulte la publicación *IBM Network Station Manager Advanced Information*.

- <span id="page-34-0"></span>\_\_ 3. Ejecute el mandato **[unidad de CD-ROM]:\ntnsm\en\products\eNOD\tcpip\setup.exe** desde el recuadro de mandato Ejecutar de Windows NT.
- \_\_ 4. Pulse en **Siguiente** en la pantalla de bienvenida.
- \_\_ 5. Seleccione **Servicios TCP/IP** y pulse en **Cambiar**.
- \_\_ 6. Seleccione **Servidor DHCP** y **Servidor DDNS** solamente. Pulse en **Continuar**.
- \_\_ 7. Repase los valores actuales y asegúrese de que el programa Instalación incluye **Servidor DHCP** y **Servidor DDNS** en la lista **Componentes seleccionados**. Pulse en **Siguiente** para empezar a copiar archivos.
- \_\_ 8. Seleccione **Finalizar** para reiniciar la máquina y finalizar la instalación de IBM DHCP.

#### **Instalación de Microsoft DHCP**

Para instalar el servicio Microsoft DHCP después de haber instalado previamente IBM Network Station Manager, siga estas instrucciones:

- \_\_ 1. En el escritorio del servidor Windows NT, seleccione **Inicio->Configuración->Panel de control->Red->Servicios**.
- \_\_ 2. Seleccione **Servidor**.
- \_\_ 3. Pulse en **Agregar**.
- \_\_ 4. Inserte el CD de instalación de Windows NT en la unidad de CD-ROM.
- \_\_ 5. En la pestaña **Servicios** del panel **Red**, seleccione **Servidor DHCP Microsoft**.
- \_\_ 6. Pulse en **Aceptar**.
- \_\_ 7. Pulse en **Continuar** si el recuadro de texto indica la vía de acceso correcta de la unidad de CD-ROM.
- \_\_ 8. Reinicie la máquina cuando así se le indique.
	- **Nota:** es posible que tenga que reinstalar el Service Pack de Windows NT que corresponda después de instalar Microsoft DHCP. En el sitio Web de Microsoft hallará las instrucciones de instalación de Service Pack de Windows NT.

#### **Instalación de los productos cifrados de 128 bits**

Los clientes residentes en los Estados Unidos y Canadá tienen la opción de instalar los productos con criptografía de 128 bits que se incluyen en el CD de instalación de IBM Network Station Manager para Norteamérica. Los productos con criptografía de 128 bits son el navegador Netscape Communicator de 128 bits, SSL (biblioteca compartida SSL) y el gestor de

<span id="page-35-0"></span>aplicaciones remotas y cliente ICA de 128 bits. Se puede optar por instalar estos productos cuando el programa Instalación de IBM Network Station Manager así lo indica.

Si desea instalar manualmente los productos con criptografía de 128 bits después de haber realizado la instalación de IBM Network Station Manager, siga estas instrucciones:

- \_\_ 1. Inserte el CD de IBM Network Station Manager en la unidad de CD-ROM.
- \_\_ 2. Espere a que aparezca el recuadro de diálogo de ejecución automática. Salga de esta ventana.
- \_\_ 3. Ejecute el mandato **[unidad de CD-ROM]:\ntnsm\en\products\nsm128\setup.exe** desde el recuadro de mandato Ejecutar de Windows NT.
- \_\_ 4. Siga las instrucciones del programa de instalación.

# **Resolución de problemas de instalación**

Si surgen problemas durante la instalación de IBM Network Station Manager, consulte la Tabla 6, en la que hallará la explicación del error de instalación y la sugerencia de los pasos que deben darse para solucionarlo. Si no se resuelve el problema de instalación, póngase en contacto con el servicio de soporte técnico de IBM.

| Mensaje de error                                                  | ¿Cómo se resuelve el error?                                                                                                    |
|-------------------------------------------------------------------|----------------------------------------------------------------------------------------------------|
| No se puede obtener<br>el nombre de<br>controlador de<br>dominio. | El programa Instalación de IBM Network Station Manager no<br>puede localizar el nombre del controlador de dominio<br>correspondiente al servidor Windows NT.<br>Verifique que el controlador de dominio de Windows NT<br>responde a las peticiones y que se puede acceder a él desde la<br>red. |
| Registro de servidor<br>PC integrado<br>$AS/400$ dañado.          | El PTF requerido no está instalado en el servidor Netfinity<br>integrado. Este PTF arregla un problema de compatibilidad de<br>registro que existe con la instalación de NDIS Intermediate<br>Support Driver.                                                                                   |
|                                                                   | 1. Salga del programa Instalación de IBM Network Station<br>Manager.                                                                                                    |
|                                                                   | 2. Reinicie el servidor.                                                                                                    |
|                                                                   | 3. Consulte el archivo readme.txt de la V2R1 para saber cuál<br>es el nombre del PTF. Aplique el PTF requerido.                                                                                                    |
|                                                                   | 4. Ejecute de nuevo el programa Instalación de IBM Network<br><b>Station Manager</b>                                                                                                    |

Tabla 6. Errores habituales de instalación
| Mensaje de error                                          | ¿Cómo se resuelve el error?                                                                                                    |  |  |  |
|-----------------------------------------------------------|----------------------------------------------------------------------------------------------------|--|--|--|
| AVISO: Se han<br>encontrado<br>versiones anteriores:      | El programa Instalación de IBM Network Station Manager ha<br>detectado una versión anterior de IBM Network Station<br>Manager.                                            |  |  |  |
|                                                           | 1. Salga del programa Instalación de IBM Network Station<br>Manager.                                                                                                    |  |  |  |
|                                                           | 2. Baje la Versión 1 Release 3.08 de http://www.ibm.com/nc.                                                                                                    |  |  |  |
|                                                           | 3. Actualice IBM Network Station Manager Versión 1 Release<br>2.0 a IBM Network Station Manager Versión 1 Release 3.08<br>a fin de conservar las preferencias de usuario. |  |  |  |
|                                                           | 4. Reinicie el servidor.                                                                                                    |  |  |  |
|                                                           | 5. Ejecute de nuevo el programa Instalación de IBM Network<br><b>Station Manager</b>                                                                                      |  |  |  |
| La unidad elegida<br>no es una unidad<br>fija. Elija otra | El programa Instalación de IBM Network Station Manager no<br>puede instalar IBM Network Station Manager en una unidad<br>remota ni en una unidad de red.                  |  |  |  |
| ubicación de<br>instalación.                              | Seleccione una unidad fija para efectuar la instalación de IBM<br>Network Station Manager.                                                                                |  |  |  |
| No se puede<br>encontrar el sistema<br>de archivos.       | La unidad o la partición en la que tiene previsto instalar IBM<br>Network Station Manager puede estar dañada.                                                             |  |  |  |
|                                                           | Seleccione una unidad fija para efectuar la instalación de IBM<br>Network Station Manager.                                                                                |  |  |  |
| El sistema de<br>archivos no es                           | La unidad o la partición en la que tiene previsto instalar IBM<br>Network Station Manager debe estar formateada con NTFS.                                                 |  |  |  |
| NTFS.                                                     | 1. Salga del programa Instalación de IBM Network Station<br>Manager.                                                                                                    |  |  |  |
|                                                           | 2. Seleccione una unidad fija que utilice el sistema de archivos<br>NTFS o bien conmute la unidad actual a NTFS.                                                          |  |  |  |
|                                                           | 3. Ejecute de nuevo el programa Instalación de IBM Network<br><b>Station Manager</b>                                                                                      |  |  |  |
| No hay suficiente<br>espacio libre en el<br>disco.        | Se necesita un mínimo de 500 MB de espacio libre en disco<br>para instalar IBM Network Station Manager en el servidor.                                                    |  |  |  |
|                                                           | 1. Salga del programa Instalación de IBM Network Station<br>Manager.                                                                                                    |  |  |  |
|                                                           | 2. Libere espacio en disco o seleccione otra unidad fija que<br>tenga suficiente espacio en disco.                                                                        |  |  |  |
|                                                           | 3. Ejecute de nuevo el programa Instalación de IBM Network<br><b>Station Manager</b>                                                                                      |  |  |  |

Tabla 6. Errores habituales de instalación (continuación)

| Mensaje de error                                                                           | ¿Cómo se resuelve el error?                                                                                                    |  |  |  |
|--------------------------------------------------------------------------------------------|----------------------------------------------------------------------------------------------------|--|--|--|
| NDIS Driver no se<br>ha instalado.                                                         | El programa Instalación de IBM Network Station Manager no<br>puede encontrar la vía de acceso para instalar automáticamente<br><b>IBM NDIS Intermediate Driver.</b>                                        |  |  |  |
|                                                                                            | Instale NDIS Intermediate Driver manualmente. En el apartado<br>"Instalación de IBM DHCP" en la página 26 hallará las<br>instrucciones.                                                                    |  |  |  |
| El programa de<br>instalación no puede<br>instalar IBM NDIS<br>Intermediate Driver<br>3.0. | El programa Instalación de IBM Network Station Manager no<br>puede instalar IBM NDIS Intermediate Driver<br>automáticamente.                                                                               |  |  |  |
|                                                                                            | Instale NDIS Intermediate Driver manualmente. En el apartado<br>"Instalación de IBM DHCP" en la página 26 hallará las<br>instrucciones.                                                                    |  |  |  |
| Error al actualizar la<br>variable de entorno<br>PATH.                                     | El programa Instalación de IBM Network Station Manager no<br>puede añadir las entradas necesarias a la vía de acceso del<br>sistema.                                                                       |  |  |  |
|                                                                                            | Añada IBM Network Station Manager a la vía de acceso del<br>sistema manualmente. Para actualizar manualmente la variable<br>de entorno PATH, siga estas instrucciones:                                     |  |  |  |
|                                                                                            | 1. En el escritorio del servidor Windows NT, pulse en<br>Inicio->Configuración->Panel de control->Sistema.                                                                                                 |  |  |  |
|                                                                                            | 2. Pulse en la pestaña Entorno.                                                                                                    |  |  |  |
|                                                                                            | 3. En Variables del sistema, seleccione Path.                                                                                                    |  |  |  |
|                                                                                            | 4. Agregue<br>[unidad:]\{flotante}\NetworkStationV2\servbase\bin al<br>final del valor actual de la variable PATH.                                                                                         |  |  |  |
|                                                                                            | 5. Pulse en Configurar.                                                                                                    |  |  |  |
|                                                                                            | 6. Pulse en Aceptar.                                                                                                    |  |  |  |
| Se ha producido el<br>error siguiente<br>durante la<br>instalación. Error:<br>100          | No se ha eliminado satisfactoriamente el servicio de inicio de<br>sesión de Network Station V1R3.                                                                                                    |  |  |  |
|                                                                                            | Inhabilite el servicio de inicio de sesión de Network Station<br>V1R3. En el apartado "Iniciar y detener servidores y servicios<br>en Windows NT Server 4.0" en la página 62 hallará las<br>instrucciones. |  |  |  |

Tabla 6. Errores habituales de instalación (continuación)

| Mensaje de error                                                                                | ¿Cómo se resuelve el error?                                                                                                    |  |  |  |
|-------------------------------------------------------------------------------------------------|----------------------------------------------------------------------------------------------------|--|--|--|
| Se ha producido el<br>error siguiente<br>durante la<br>instalación. Error:                      | El programa Instalación de IBM Network Station Manager no<br>puede migrar el servicio de inicio de sesión de IBM Network<br>Station a la V2R1.                                                                                                    |  |  |  |
| 101                                                                                             | Inhabilite el servicio de inicio de sesión de Network Station<br>V1R3. En el apartado "Iniciar y detener servidores y servicios<br>en Windows NT Server 4.0" en la página 62 hallará las<br>instrucciones.                                                                                                    |  |  |  |
| Se ha producido el<br>error siguiente<br>durante la<br>instalación. Error:<br>[de $102 a 115$ ] | El programa utilizado para sincronizar automáticamente la<br>preferencia de entorno nacional inicial de idioma del inicio de<br>sesión de Network Station ha encontrado un error. Es necesario<br>definir correctamente la preferencia de idioma para el inicio de<br>sesión de cliente.                             |  |  |  |
|                                                                                                 | Para definir esta preferencia de manera automática, se puede<br>ejecutar un programa de utilidad. Este programa está en<br>[unidad]:\{flotante}\NetworkStationV2\servbase\bin<br>({flotante} es un subdirectorio). Este programa puede ejecutarse<br>desde un indicador de mandatos de Windows NT. El mandato<br>es: |  |  |  |
|                                                                                                 | \bin\nsmutlds -v ll_CC                                                                                                    |  |  |  |
|                                                                                                 | donde ll_CC es el designador de idioma <sup>10</sup> , de 5 dígitos,<br>correspondiente al idioma de inicio de sesión de cliente.                                                                                                    |  |  |  |
|                                                                                                 | Si este programa de utilidad no se ejecuta satisfactoriamente,<br>póngase en contacto con el servicio de soporte técnico de IBM.                                                                                                    |  |  |  |
| No se puede instalar<br>el servicio de inicio<br>de sesión de IBM<br>Network Station.           | El programa Instalación de IBM Network Station Manager no<br>puede instalar el servicio de inicio de sesión de IBM Network<br>Station.                                                                                                    |  |  |  |
|                                                                                                 | 1. Asegúrese de que ha configurado correctamente la tarjeta<br>adaptadora de red. Antes de instalar IBM Network Station<br>Manager, la tarjeta adaptadora de red debe funcionar<br>correctamente.                                                                                                    |  |  |  |
|                                                                                                 | 2. Asegúrese de que el cable de red está enchufado<br>correctamente.                                                                                                    |  |  |  |
|                                                                                                 | - Reinicie el servidor.<br>3.                                                                                                    |  |  |  |
|                                                                                                 | 4. Ejecute de nuevo el programa Instalación de IBM Network<br><b>Station Manager</b>                                                                                                    |  |  |  |

Tabla 6. Errores habituales de instalación (continuación)

| Mensaje de error                                      | ¿Cómo se resuelve el error?                                                                                                    |  |  |  |
|-------------------------------------------------------|----------------------------------------------------------------------------------------------------|--|--|--|
| No se puede crear<br>un grupo de                      | El programa Instalación de IBM Network Station Manager no<br>ha creado el grupo NSMUser o el grupo NSMAdmin.                                            |  |  |  |
| usuarios de IBM<br><b>Network Station</b><br>Manager. | 1. Cree este grupo manualmente. En el apartado "Crear<br>usuarios y grupos en Windows NT" en la página 40 hallará<br>las instrucciones.                 |  |  |  |
|                                                       | 2. En el escritorio del servidor Windows NT, pulse en<br>Inicio->Programas->Administrador de usuarios para<br>dominios->Políticas->Derechos de usuario. |  |  |  |
|                                                       | 3. Pulse en el recuadro de selección Mostrar derechos de<br>usuario avanzados.                                                                          |  |  |  |
|                                                       | 4. En el menú desplegable Derecho, seleccione Iniciar sesión<br>como proceso por lotes.                                                                 |  |  |  |
|                                                       | 5. Pulse en Agregar para seleccionar grupos de usuarios.                                                                                                |  |  |  |
|                                                       | 6. Seleccione el grupo NSMUser en el servidor en el que ha<br>instalado IBM Network Station Manager.                                                    |  |  |  |
|                                                       | 7. Pulse con el ratón en <b>Agregar</b> para añadir el grupo<br>seleccionado.                                                                           |  |  |  |
|                                                       | 8. Pulse en Aceptar.                                                                                                    |  |  |  |
|                                                       | 9. Pulse en Aceptar para salir del recuadro de diálogo<br>Derechos de usuario.                                                                          |  |  |  |
| Error al crear los<br>directorios de                  | El programa Instalación de IBM Network Station Manager no<br>ha creado alguno o ninguno de los directorios siguientes:                                  |  |  |  |
| usuario.                                              | \NetworkStationV2\userbase                                                                                                    |  |  |  |
|                                                       | • \NetworkStationV2\userbase\profiles                                                                                                    |  |  |  |
|                                                       | \NetworkStationV2\userbase\nsmshared                                                                                                    |  |  |  |
|                                                       | • \NetworkStationV2\userbase\home                                                                                                    |  |  |  |
|                                                       | El programa Instalación de IBM Network Station Manager no<br>ha creado alguno o ninguno de los permisos de base siguientes:                             |  |  |  |
|                                                       | • \NetworkStationV2\userbase = Administradores.<br><b>NSMAdmin</b>                                                                                      |  |  |  |
|                                                       | • SYSTEM = Control Total                                                                                                    |  |  |  |
|                                                       | • NSMUser = Lectura                                                                                                    |  |  |  |
|                                                       | Siga estas instrucciones:                                                                                                    |  |  |  |
|                                                       | 1. Salga del programa Instalación de IBM Network Station<br>Manager.                                                                                    |  |  |  |
|                                                       | 2. Reinicie el servidor.                                                                                                    |  |  |  |
|                                                       | 3. Ejecute de nuevo el programa Instalación de IBM Network<br><b>Station Manager</b>                                                                    |  |  |  |

Tabla 6. Errores habituales de instalación (continuación)

| Mensaje de error                                                                                                    | ¿Cómo se resuelve el error?                                                                                                    |  |  |
|----------------------------------------------------------------------------------------------------|----------------------------------------------------------------------------------------------------|--|--|
| Error al lanzar la<br>instalación del<br>servidor de<br>eNetwork<br>On-Demand. O bien<br>Error al crear el<br>archivo de entrada | El programa Instalación de IBM Network Station Manager no<br>puede instalar correctamente eNOD.                                               |  |  |
|                                                                                                    | Instale los servicios de eNOD manualmente. Siga estas<br>instrucciones:                                                                       |  |  |
|                                                                                                    | 1. Inserte el CD de IBM Network Station Manager en la<br>unidad de CD-ROM.                                                                    |  |  |
| para la instalación<br>del servidor de<br>eNetwork                                                                               | 2. Espere a que aparezca el recuadro de diálogo de ejecución<br>automática. Salga de esta ventana.                                            |  |  |
| On-Demand.                                                                                                    | 3. Ejecute el mandato [unidad de<br>CD-ROM]:\ntnsm\en\products\eNOD\tcpip\setup.exe<br>desde el recuadro de mandato Ejecutar de Windows NT.   |  |  |
|                                                                                                    | 4. Siga las instrucciones de instalación.                                                                                                    |  |  |
|                                                                                                    | 5. Seleccione Finalizar para reiniciar la máquina y finalizar la<br>instalación de los servicios de eNOD.                                     |  |  |
| Error al configurar<br>NFS.                                                                                                    | El programa Instalación de IBM Network Station Manager no<br>puede configurar NFS correctamente.                                              |  |  |
|                                                                                                    | Configure NFS manualmente. Siga estas instrucciones:                                                                                          |  |  |
|                                                                                                    | 1. En el escritorio del servidor Windows NT, pulse en<br>Inicio->Programas->Servidor de eNetwork On<br>Demand->Configuración de servidor NFS. |  |  |
|                                                                                                    | 2. Seleccione la pestaña Directorios y pulse en Añadir.                                                                                       |  |  |
|                                                                                                    | 3. Entre [unidad:]\{flotante}\NetworkStationV2\userbase<br>en el campo Directorio.                                                            |  |  |
|                                                                                                    | 4. Entre /NetworkStationV2/userbase/ en el campo Alias.                                                                                       |  |  |
|                                                                                                    | 5. Seleccione Permitir a sistemas principales acceso de<br>lectura y grabación.                                                               |  |  |
|                                                                                                    | 6. Pulse en Añadir.                                                                                                    |  |  |
|                                                                                                    | 7. Pulse en Añadir.                                                                                                    |  |  |
|                                                                                                    | 8. Entre [unidad:]\flotante\NetworkStationV2\prodbase en<br>el campo Directorio.                                                              |  |  |
|                                                                                                    | 9. Entre /NetworkStationV2/prodbase/ en el campo Alias.                                                                                       |  |  |
|                                                                                                    | Seleccione Permitir a sistemas principales acceso de sólo<br>10.<br>lectura.                                                                  |  |  |
|                                                                                                    | 11. Pulse en Añadir.                                                                                                    |  |  |
|                                                                                                    | 12. Seleccione la pestaña Usuarios y pulse en Añadir.                                                                                         |  |  |
|                                                                                                    | 13. Seleccione NSMNFS_User.                                                                                                    |  |  |
|                                                                                                    | 14. Pulse en Añadir.                                                                                                    |  |  |
|                                                                                                    | 15. Seleccione NSM_NFSRoot.                                                                                                    |  |  |
|                                                                                                    | 16. En el menú desplegable, pulse en Archivo->Guardar                                                                                         |  |  |

Tabla 6. Errores habituales de instalación (continuación)

| Mensaje de error                             | ¿Cómo se resuelve el error?                                                                                                    |  |  |  |
|----------------------------------------------|----------------------------------------------------------------------------------------------------|--|--|--|
| Error al configurar<br>TFTP.                 | El programa Instalación de IBM Network Station Manager no<br>puede configurar TFTP correctamente. Configure TFTP<br>correctamente. Siga estas instrucciones:               |  |  |  |
|                                              | 1. En el escritorio del servidor Windows NT, pulse en<br>Inicio->Programas->Servidor de eNetwork On<br>Demand->Configuración de servidor TFTP.                             |  |  |  |
|                                              | 2. Entre [unidad:]\{flotante}\NetworkStationV2\prodbase en<br>el campo Directorio.                                                                                         |  |  |  |
|                                              | 3. Pulse en Añadir.                                                                                                    |  |  |  |
|                                              | 4. En el menú desplegable, pulse en Archivo->Guardar.                                                                                                    |  |  |  |
|                                              | 5. Cierre este programa.                                                                                                    |  |  |  |
| Error al configurar<br>DHCP.                 | Configure DHCP manualmente. En el apartado "Configurar<br>DHCP para las Network Stations" en la página 41 hallará las<br>instrucciones.                                    |  |  |  |
| Error de creación de<br>usuario de NFS.      | El programa Instalación de IBM Network Station Manager no<br>puede crear un usuario de NFS para la Network Station.                                                        |  |  |  |
|                                              | Cree el usuario manualmente. En el apartado "Crear usuarios y<br>grupos en Windows NT" en la página 40 hallará las<br>instrucciones.                                       |  |  |  |
| NFS ha fallado con<br>el error siguiente:    | Se ha producido un error al establecer los permisos NFS. En<br>NSM_NFS_Error.txt hallará más información. Póngase en<br>contacto con el servicio de soporte técnico de IBM |  |  |  |
| No se puede abrir la<br>lista de material de | El programa Instalación de IBM Network Station Manager no<br>puede abrir un archivo que establece permisos para el sistema<br>operativo de la Network Station.             |  |  |  |
|                                              | Salga del programa Instalación de IBM Network Station<br>1.<br>Manager.                                                                                                    |  |  |  |
|                                              | 2. Reinicie el servidor.                                                                                                    |  |  |  |
|                                              | 3. Ejecute de nuevo el programa Instalación de IBM Network<br><b>Station Manager</b>                                                                                       |  |  |  |
| Error al intentar<br>sincronizar el          | Este archivo no estaba configurado correctamente. Guíese por<br>el ejemplo siguiente para sustituir el archivo manualmente:                                                |  |  |  |
| archivo /etc/host.                           | Ejemplo de archivo / etc/hosts:                                                                                                    |  |  |  |
|                                              | $127.0.0.1$ localhost                                                                                                    |  |  |  |
|                                              | 9.3.159.186 starscream starscream.austin.ibm.com                                                                                                    |  |  |  |
|                                              | Formato: <dirección de="" ip="" servidor=""> <nombre de="" la<br="">máquina&gt; <nombre calificado="" de="" la="" máquina="" totalmente=""></nombre></nombre></dirección>  |  |  |  |

Tabla 6. Errores habituales de instalación (continuación)

| Mensaje de error                                                      | ¿Cómo se resuelve el error?                                                                                                    |  |  |
|-----------------------------------------------------------------------|----------------------------------------------------------------------------------------------------|--|--|
| El proceso de<br>instalación no ha<br>podido configurar el<br>archivo | Este archivo no estaba configurado correctamente. Guíese por<br>el ejemplo siguiente para sustituir el archivo manualmente:                                                                         |  |  |
|                                                                       | Ejemplo de archivo /etc/resolv.conf:                                                                                                    |  |  |
| /etc/resolv.conf.                                                     | domain.austin.ibm.com                                                                                                    |  |  |
|                                                                       | nameserver 9.3.199.2                                                                                                    |  |  |
|                                                                       | lookup file bind                                                                                                    |  |  |
|                                                                       | Formato:                                                                                                    |  |  |
|                                                                       | domain <nombre de="" dominio=""></nombre>                                                                                                    |  |  |
|                                                                       | nameserver < dirección IP del servidor de nombres>                                                                                                    |  |  |
|                                                                       | lookup file bind                                                                                                    |  |  |
| Error de<br>sincronización de<br>cliente desconocido.                 | El programa Instalación de IBM Network Station Manager no<br>ha podido configurar los archivos indicados más abajo. Guíese<br>por los ejemplos siguientes para sustituir el archivo<br>manualmente: |  |  |
|                                                                       | Ejemplo de archivo /etc/hosts:                                                                                                    |  |  |
|                                                                       | $127.0.0.1$ localhost                                                                                                    |  |  |
|                                                                       | 9.3.159.186 starscream starscream.austin.ibm.com                                                                                                    |  |  |
|                                                                       | Formato: <dirección de="" ip="" servidor=""> <nombre de="" la<br="">máquina&gt; <nombre calificado="" de="" la="" máquina="" totalmente=""></nombre></nombre></dirección>                           |  |  |
|                                                                       | Ejemplo de archivo /etc/resolv.conf:                                                                                                    |  |  |
|                                                                       | domain.austin.ibm.com                                                                                                    |  |  |
|                                                                       | nameserver 9.3.199.2                                                                                                    |  |  |
|                                                                       | lookup file bind                                                                                                    |  |  |
|                                                                       | Formato:                                                                                                    |  |  |
|                                                                       | domain <nombre de="" dominio=""></nombre>                                                                                                    |  |  |
|                                                                       | nameserver < dirección IP del servidor de nombres>                                                                                                    |  |  |
|                                                                       | lookup file bind                                                                                                    |  |  |

Tabla 6. Errores habituales de instalación (continuación)

| Mensaje de error                                                                                                    | ¿Cómo se resuelve el error?                                                                                                    |  |  |
|----------------------------------------------------------------------------------------------------|----------------------------------------------------------------------------------------------------|--|--|
| El usuario no está<br>autorizado a<br>ejecutar el programa<br>de instalación y<br>migración. Debe<br>pertenecer al grupo<br>NSMAdmin. Ejecute<br>el programa de<br>utilidad de<br>migración desde la<br>línea de mandatos. | Un usuario no perteneciente al grupo NSMAdmin no debe<br>ejecutar la migración.<br>1. Consulte el registro de sucesos de aplicaciones de Windows<br>NT para obtener más información.<br>Reinicie el servidor.<br>2.<br>3. Inicie la sesión como usuario perteneciente al grupo<br>NSMAdmin.<br>4. Ejecute el programa de utilidad de migración desde la línea<br>de mandatos.                                                                                                    |  |  |
| El directorio origen<br>de migración de<br>V1R3 no existe o la<br>V1R3 no está<br>instalada en este<br>servidor. Ejecute el<br>programa de<br>utilidad de<br>migración desde la<br>línea de mandatos.                      | El programa Instalación de IBM Network Station Manager no<br>puede localizar los archivos de preferencias V1R3 en el servidor<br>o bien la ubicación de directorio origen especificada no resulta<br>accesible.<br>1. Consulte el registro de sucesos de aplicaciones de Windows<br>NT para obtener más información.<br>2. Verifique la ubicación de directorio de IBM Network Station<br>Manager V1R3.<br>3. Ejecute el programa de utilidad de migración desde la línea<br>de mandatos. |  |  |
| El parámetro del<br>programa de<br>utilidad de<br>migración no es<br>válido. Ejecute el<br>programa de<br>utilidad de<br>migración desde la<br>línea de mandatos.                                                          | Se ha utilizado un parámetro no válido para ejecutar la<br>migración.<br>1. Consulte el registro de sucesos de aplicaciones de Windows<br>NT para obtener más información.<br>2. Consulte la Tabla 13 en la página 77, en la que figuran los<br>parámetros de migración válidos.<br>Ejecute el programa de utilidad de migración desde la línea<br>3.<br>de mandatos.                                                                                                    |  |  |
| Error interno de<br>migración. Ejecute el<br>programa de<br>utilidad de<br>migración desde la<br>línea de mandatos.                                                                                                    | Se ha utilizado un parámetro no válido para ejecutar la<br>migración.<br>1. Consulte el registro de sucesos de aplicaciones de Windows<br>NT para obtener más información.<br>2. Consulte la Tabla 13 en la página 77, en la que figuran los<br>parámetros de migración válidos.<br>3. Ejecute el programa de utilidad de migración desde la línea<br>de mandatos.                                                                                                    |  |  |

Tabla 6. Errores habituales de instalación (continuación)

| Mensaje de error                                                                                                    | ¿Cómo se resuelve el error?                                                                                                    |  |  |
|----------------------------------------------------------------------------------------------------|----------------------------------------------------------------------------------------------------|--|--|
| La inicialización del<br>programa de<br>utilidad de<br>migración ha<br>fallado. Ejecute el<br>programa de<br>utilidad de<br>migración desde la<br>línea de mandatos. | Se ha utilizado un parámetro no válido para ejecutar la<br>migración o bien el programa de migración no ha finalizado<br>satisfactoriamente.                                                                        |  |  |
|                                                                                                    | 1. Consulte el registro de sucesos de aplicaciones de Windows<br>NT para obtener más información.                                                                                                    |  |  |
|                                                                                                    | 2. Consulte la Tabla 13 en la página 77, en la que figuran los<br>parámetros de migración válidos.                                                                                                    |  |  |
|                                                                                                    | 3. Ejecute el programa de utilidad de migración desde la línea<br>de mandatos.                                                                                                    |  |  |
| Error de instalación<br>de los productos<br>cifrados (128 bits)<br>norteamericanos.                                                                                  | Este error aparece si se utiliza la versión para Norteamérica del<br>CD de instalación de IBM Network Station Manager. El proceso<br>de instalación no puede instalar los productos con criptografía<br>de 128 bits |  |  |
|                                                                                                    | Instale los productos con criptografía de 128 bits manualmente.<br>En el apartado "Instalación de los productos cifrados de 128<br>bits" en la página 27 hallará las instrucciones.                                 |  |  |
| Error de<br>desinstalación de<br>V <sub>1</sub> R <sub>3</sub> .                                                                                                    | El programa Instalación de IBM Network Station Manager no<br>ha podido desinstalar automáticamente IBM Network Station<br>Manager V1R3.                                                                             |  |  |
|                                                                                                    | Desinstale este producto manualmente utilizando Agregar o<br>quitar en el Panel de control de Windows NT.                                                                                                    |  |  |

Tabla 6. Errores habituales de instalación (continuación)

| Mensaje de error                                            | ¿Cómo se resuelve el error?                                                                                                    |  |  |
|-------------------------------------------------------------|----------------------------------------------------------------------------------------------------|--|--|
| No se puede<br>configurar Microsoft<br>Internet Information | El programa Instalación de IBM Network Station Manager no<br>puede configurar Microsoft Internet Information Server 4.0.<br>Siga estas instrucciones para configurarlo manualmente:                 |  |  |
| Server 4.0.                                                 | 1. En el escritorio del servidor Windows NT, pulse en<br>Inicio->Programas-> Windows NT 4.0 Option<br><b>Pack-&gt;Microsoft Internet Information Server-&gt;Internet</b><br><b>Service Manager.</b> |  |  |
|                                                             | 2. Seleccione el sitio Web Predeterminado.                                                                                                    |  |  |
|                                                             | 3. En el menú Actions, seleccione New->Virtual Directory.                                                                                                    |  |  |
|                                                             | 4. En Alias to be used to access virtual directory, entre<br>networkstationy2. Pulse en Next.                                                                                                    |  |  |
|                                                             | 5. Como vía de acceso, entre<br>[unidad:]\{flotante}\NetworkStationV2\servbase\html.<br>Pulse en Next.                                                                                              |  |  |
|                                                             | 6. Seleccione Allow Read Access only. Pulse en Finish.                                                                                                    |  |  |
|                                                             | 7. Pulse con el botón derecho del ratón en networkstationy?<br>y seleccione <b>Properties</b> .                                                                                                    |  |  |
|                                                             | 8. Seleccione la pestaña Documents.                                                                                                    |  |  |
|                                                             | 9. Marque Default Document.                                                                                                    |  |  |
|                                                             | 10. Pulse en Add y entre admin.htm.                                                                                                    |  |  |
|                                                             | 11. Seleccione Directory Security y pulse en Edit.                                                                                                    |  |  |
|                                                             | 12. Marque Basic Authentication (contraseña sin cifrar).                                                                                                    |  |  |
|                                                             | 13. Pulse en OK.                                                                                                    |  |  |
|                                                             | 14. Pulse en OK.                                                                                                    |  |  |
|                                                             | 15. Pulse con el botón derecho en networkstationy2.                                                                                                    |  |  |
|                                                             | 16. Pulse en New->Virtual Directory.                                                                                                    |  |  |
|                                                             | 17. Repita los pasos del 4 al 6 con los valores siguientes:                                                                                                    |  |  |
|                                                             | Alias = admin y cgi (2 alias con los mismos valores)                                                                                                    |  |  |
|                                                             | Vía de acceso =<br>[unidad:]\{flotante}\NetworkStationV2\servbase\cgi-bin                                                                                                    |  |  |
|                                                             | 18. Seleccione Allow execute access (includes script access)<br>only.                                                                                                    |  |  |
|                                                             | 19. Repita los pasos del 7 al 14 para admin. En el paso 10,<br>entre nsmcgain.exe.                                                                                                    |  |  |
|                                                             | 20. Repita los pasos del 2 al 14 con los valores siguientes:                                                                                                    |  |  |
|                                                             | Alias = $flashconfigs$                                                                                                    |  |  |
|                                                             | Vía de acceso =<br>[unidad:]\{flotante}\NetworkStationV2\userbase                                                                                                    |  |  |
|                                                             | \flash\ImageConfigs                                                                                                    |  |  |
|                                                             | 21. Seleccione Allow Read Access only. Pulse en Finish.                                                                                                    |  |  |

Tabla 6. Errores habituales de instalación (continuación)

## **Configuración de un entorno IBM Network Station en un servidor Windows NT**

Cuando se añaden Network Stations a un entorno de servidor Windows NT, se deben llevar a cabo dos tareas:

- v Añadir una cuenta de usuario al grupo NSMUser para el usuario de Network Station. Consulte el apartado "Gestionar los usuarios de Network Station en un único dominio de Windows NT".
- v Efectuar los cambios necesarios en la configuración DHCP. Consulte el apartado ["Configurar DHCP para las Network Stations" en la página 41](#page-48-0).

## **Gestionar los usuarios de Network Station en un único dominio de Windows NT**

IBM Network Station Manager asigna el control administrativo y establece los permisos de directorio mediante los grupos locales de Windows NT. El programa Instalación de IBM Network Station Manager crea los grupos locales NSMUser y NSMAdmin en el servidor.

Debe definir cada usuario de la Network Station en la red y añadir cada usuario de Network Station al grupo NSMUser. Para reducir el control

10.

| <b>Designador</b><br>de idioma | <b>Idioma</b>                   | <b>Designador</b><br>de idioma | <b>Idioma</b>                          |
|--------------------------------|---------------------------------|--------------------------------|----------------------------------------|
| da_DK                          | Danés de Dinamarca              | fr CH                          | Francés de Suiza                       |
| de CH                          | Alemán de Suiza                 | $fr$ $FR$                      | Francés de Francia                     |
| $de$ $DE$                      | Alemán de Alemania              | it CH                          | Italiano de Suiza                      |
| en_GB                          | Inglés de Gran Bretaña          | it IT                          | Italiano de Italia                     |
| en US                          | Inglés de los Estados<br>Unidos | nl BE                          | Flamenco de Bélgica                    |
| es ES                          | Español de España               | nl NL                          | Holandés de los Países<br><b>Bajos</b> |
| es_LA                          | Español de América Latina       | no NO                          | Noruego de Noruega                     |
| fi_FI                          | Finlandés de Finlandia          | pt_BR                          | Portugués de Brasil                    |
| fr BE                          | Francés de Bélgica              | pt_PT                          | Portugués de Portugal                  |
| $fr_C A$                       | Francés de Canadá               | sv_SE                          | Sueco de Suecia                        |

Tabla 7. Idiomas y designadores de idioma de Network Station

<span id="page-47-0"></span>administrativo, debe situar el usuario sólo en el grupo NSMUser. Para asignar un control administrativo total, incluya el usuario en los grupos NSMUser y NSMAdmin.

IBM Network Station Manager da soporte al modelo de un solo dominio. Si ha instalado IBM Network Station Manager en el servidor de miembros de un dominio, debe crear los usuarios en un controlador principal de dominio. Podrá añadir estos usuarios al grupo NSMUser del servidor de miembros más adelante. Esta configuración elimina la duplicación de usuarios y simplifica la ampliación futura de la red.

## **Crear usuarios y grupos en Windows NT**

Para crear usuarios o grupos en el servidor Windows NT, siga estas instrucciones:

- \_\_ 1. En el escritorio del servidor Windows NT, pulse en **Inicio->Programas->Herramientas administrativas (comunes)->Administrador de usuarios para dominios**.
- \_\_ 2. En el menú desplegable, seleccione **Usuario**.
- \_\_ 3. Si va a crear un usuario nuevo, seleccione **Usuario nuevo**. Si va a crear un grupo nuevo, seleccione **Grupo local nuevo**.

Para crear manualmente el grupo NSMUser o el grupo NSMAdmin, siga estas instrucciones:

- \_\_ a. Seleccione **Grupo local nuevo**.
- \_\_ b. Entre **NSMUser** o **NSMAdmin** en el campo **Nombre de grupo**.
- \_\_ c. Pulse en **Aceptar**.
- \_\_ d. Asegúrese de que el grupo NSMUser o NSMAdmin figura en la lista de grupos de la ventana principal.
- \_\_ e. Siga hasta el apartado "Añadir usuarios y grupos en Windows NT" para añadir usuarios al grupo NSMUser o NSMAdmin.
- \_\_ 4. Configure una cuenta de usuario o de grupo entrando la información en los campos de entrada. Pulse en **Aceptar** cuando acabe.
- \_\_ 5. Asegúrese de que el usuario o grupo de nueva creación figura en la lista de usuarios o de grupos de la ventana principal.

## **Añadir usuarios y grupos en Windows NT**

Para añadir grupos o usuarios de dominio al grupo NSMAdmin o NSMUser local, siga estas instrucciones:

- \_\_ 1. En el escritorio del servidor Windows NT, pulse en **Inicio->Programas->Herramientas administrativas (comunes)->Administrador de usuarios para dominios**.
- \_\_ 2. Pulse dos veces en el grupo **NSMUser** o **NSMAdmin**.
- <span id="page-48-0"></span>\_\_ 3. Pulse en **Agregar**.
- \_\_ 4. Asegúrese de que en el recuadro **Mostrar nombres en** consta el dominio correcto.
- \_\_ 5. Resalte el grupo o usuario de dominio y pulse en **Agregar**.
- \_\_ 6. Pulse en **Aceptar** para cerrar la ventana Agregar usuarios y grupos.
- \_\_ 7. Pulse en **Aceptar** para cerrar la ventana Propiedades del grupo local.

Si le interesa tener un usuario con autorización administrativa total, es necesario que añada el nombre de usuario al grupo global **Admins. del dominio**. Puede añadir esta grupo al nombre de usuario desde el controlador principal de dominio.

# **Configurar DHCP para las Network Stations**

DHCP en una sofisticada herramienta de gestión de la red. Una configuración de DHCP bien ideada y elaborada con cuidado puede hacer que la red funcione con efectividad. Siempre que efectúe cambios en la configuración de la red, debe asegurarse de que la configuración DHCP refleja esos cambios. Lea el apartado ["DHCP" en la página 8](#page-15-0), en el que encontrará información adicional sobre DHCP.

Recoja la información siguiente sobre su red antes de configurar DHCP. Anote la información en la Tabla 8.

| Número de   Campo<br>opción<br><b>DHCP</b> |                                                              | Descripción                                                                                                    | Escriba aquí el valor<br>de la red |
|--------------------------------------------|--------------------------------------------------------------|----------------------------------------------------------------------------------------------------|------------------------------------|
|                                            |                                                              | Definición de opciones DHCP                                                                                                    |                                    |
| Opción 1                                   | Máscara de<br>subred                                         | Valor que permite a los dispositivos<br>de red dirigir los paquetes de<br>información con precisión en una<br>subred.                                                                                                    |                                    |
| Opción 3                                   | Dirección IP<br>de<br>(pasarela<br>por<br>omisión)           | Dirección IP del direccionador por<br>omisión al que se enviarán los<br>direccionador paquetes TCP/IP que no van<br>dirigidos a la red.                                                                                        |                                    |
| Opción 6                                   | Servidor de<br>nombres de<br>dominio<br>(dirección<br>$IP$ ) | Entregar la dirección IP de servidor<br>de nombres de dominio a los<br>clientes les permite utilizar nombres<br>de sistema principal totalmente<br>calificados o direcciones IP cuando<br>se comunican con otros dispositivos. |                                    |

Tabla 8. Recopilación de información de DHCP

| Número de<br>opción<br><b>DHCP</b> | Campo                                         | Descripción                                                                                                    | Escriba aquí el valor<br>de la red                                                                                                    |
|------------------------------------|-----------------------------------------------|----------------------------------------------------------------------------------------------------|----------------------------------------------------------------------------------------------------|
| Opción 15                          | Nombre de<br>dominio                          | El nombre de dominio permite a la<br>Network Station especificar su<br>dominio a otros dispositivos. Por<br>ejemplo, en una red en la que el<br>nombre de sistema principal<br>totalmente calificado sea<br>servidor.miempresa.com, el nombre<br>de dominio será miempresa.com. |                                                                                                    |
| Opción 66                          | Nombre de<br>servidor<br>TFTP (TFTP<br>o NFS) | Dirección IP del servidor del que la<br>Network Station baja el sistema<br>operativo. Esta opción sirve el<br>kernel del sistema operativo<br>utilizando NFS y TFTP. NFS es el<br>protocolo de bajada recomendado.<br>La bajada NFS se habilita con la<br>Opción 211.           |                                                                                                    |
| Opción 67                          | Nombre del<br>archivo de<br>arranque          | Nombre del archivo que contiene el<br>sistema operativo de la Network<br>Station. Consulte la Tabla 9 en la<br>página 43 para saber cuál es el<br>nombre de archivo de arranque<br>pertinente.                                                                                  | /NetworkStationV2/<br>prodbase/[x86 o<br>ppc]/[nombre de<br>archivo kernel]<br>Nota: se trata de la<br>vía de acceso NFS.<br>Consulte la Tabla 9 en<br>la página 43 para<br>saber cuáles son la vía<br>de acceso de<br>directorio y el nombre<br>de archivo kernel<br>correctos. |
| Opción 211                         | Protocolo<br>de servidor<br>de código<br>base | Esta opción establece el protocolo<br>utilizado para la bajada del kernel<br>del sistema operativo. Especifique<br>esta opción para permitir que la<br>Opción 66 sirva el kernel utilizando<br>NFS.                                                                             | nfs                                                                                                    |
|                                    |                                               | Definición de las opciones de subred                                                                                                    |                                                                                                    |
| No procede Dirección               | de subred<br>(dirección<br>IP de<br>subred)   | Dirección IP asociada con una<br>subred determinada. Para las redes<br>de Clase C cuya máscara de subred<br>es 255.255.255.0, la dirección de<br>subred es igual que la dirección de<br>red.                                                                                    |                                                                                                    |

Tabla 8. Recopilación de información de DHCP (continuación)

| Número de   Campo<br>opción<br><b>DHCP</b> |                                                                                                    | Descripción                                                                                             | Escriba aquí el valor<br>de la red |
|--------------------------------------------|----------------------------------------------------------------------------------------------------|----------------------------------------------------------------------------------------------------|------------------------------------|
| No procede                                 | Dirección<br>inicial de<br>agrupación<br><b>DHCP</b><br><i>(inicio del</i> )<br>rango de<br>direcciones<br>IP) | Primera dirección IP del rango que<br>ha especificado para la agrupación<br>de direcciones disponibles. |                                    |
| No procede                                 | Dirección<br>final de<br>agrupación<br>DHCP (final<br>del rango<br>de<br>direcciones<br>IP)                    | Ultima dirección IP del rango que<br>ha especificado para la agrupación<br>de direcciones disponibles.  |                                    |

<span id="page-50-0"></span>Tabla 8. Recopilación de información de DHCP (continuación)

La Tabla 9 especifica la vía de acceso de directorio y el nombre de archivo de arranque correspondiente a los diferentes modelos de hardware de Network Station.

Tabla 9. Nombre del archivo de arranque correspondiente al hardware de Network **Station** 

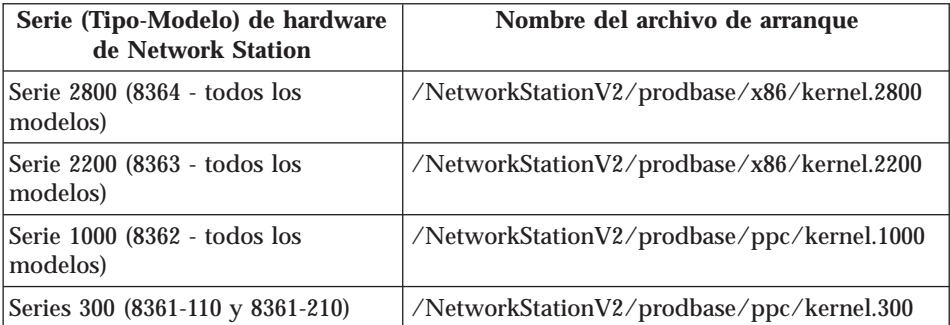

#### **Importante**

Antes de dar comienzo a la configuración de IBM DHCP, lea las notas siguientes:

- v Si tiene intención de utilizar IBM DHCP, debe asegurarse de que el controlador de dispositivo asociado con la tarjeta adaptadora de LAN es compatible con NDIS Intermediate Driver. Consulte el archivo readme.txt de instalación para averiguar cuáles son las incompatibilidades conocidas.
- v Si opta por instalar IBM DHCP durante la instalación de IBM Network Station Manager, el programa Instalación configurará automáticamente el servicio IBM DHCP con una subred de ejemplo para las Network Stations. Si el servidor tiene una configuración de IBM DHCP existente, el programa Instalación creará dos archivos de ejemplo que se pueden consultar para configurar DHCP manualmente.
	- [unidad:]\OnDemand\SERVER\ETC\v2r1dhcpext.cfg
	- [unidad:]\OnDemand\SERVER\ETC\v2r1dhcpsd.cfg

El archivo v2r1dhcpext.cfg proporciona una lista de las opciones DHCP necesarias para iniciar y ejecutar una Network Station en la V2R1. El archivo v2r1dhcpsd.cfg es una configuración de subred DHCP de ejemplo para las Network Stations.

Para configurar una definición de red IBM DHCP sencilla, siga estas instrucciones:

- \_\_ 1. Cumplimente la [Tabla 8 en la página 41](#page-48-0).
- \_\_ 2. Detenga el servicio IBM DHCP. En el apartado ["Iniciar y detener](#page-69-0) [servidores y servicios en Windows NT Server 4.0" en la página 62](#page-69-0) hallará las instrucciones.
- \_\_ 3. En el escritorio del servidor Windows NT, pulse en **Inicio->Programas->Servidor de eNetwork On-Demand- >Configuración de servidor DHCP**.

Aparecerá la pantalla siguiente:

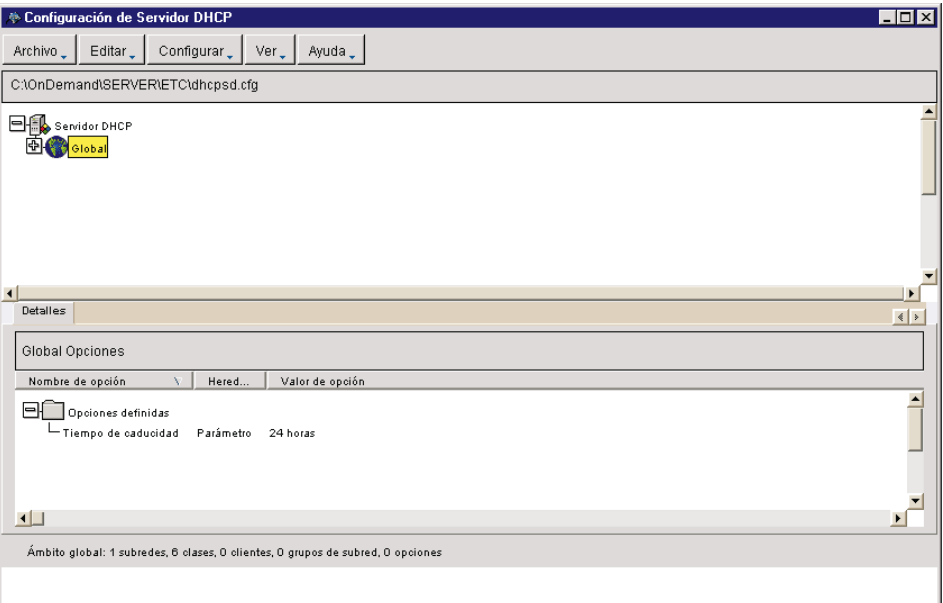

Figura 5. Ventana principal de configuración de eNOD DHCP

- \_\_ 4. Defina las opciones DHCP globales.
	- \_\_ a. En el menú principal, pulse en **Archivo->Nuevo**.
	- \_\_ b. Resalte **Global** y pulse en **Configurar->Modificar elemento seleccionado** en el menú principal.
	- \_\_ c. Se abrirá la ventana Parámetros globales. Pulse en la pestaña **Opciones DHCP**. Aparecerá la pantalla siguiente:

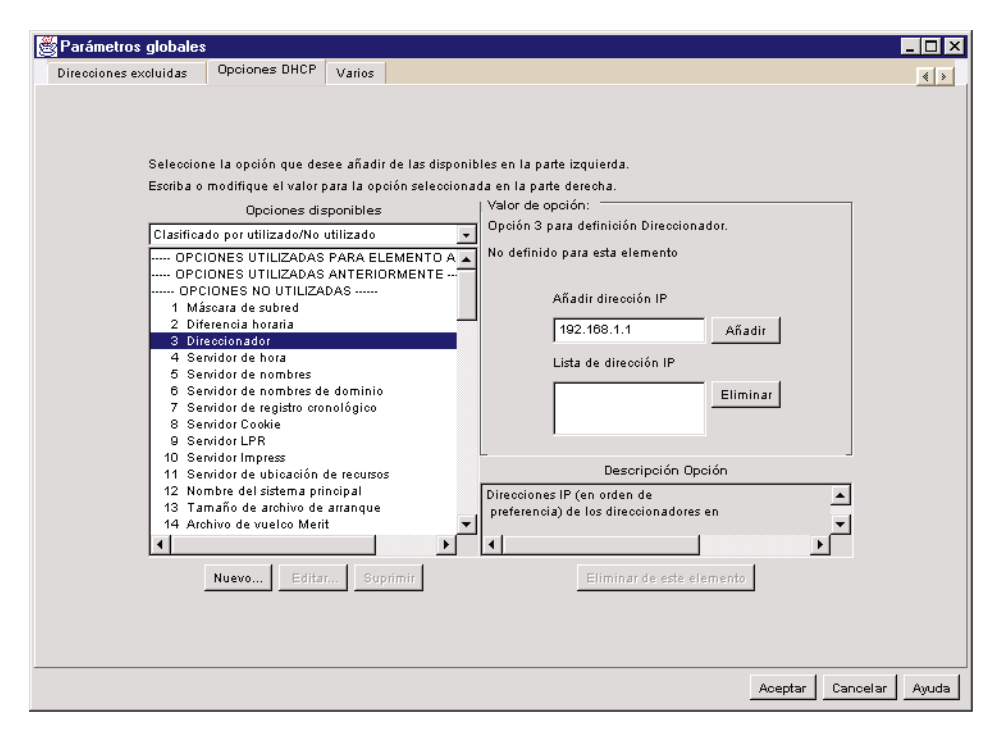

Figura 6. Definir opciones DHCP globales

- \_\_ d. En la lista **Opciones disponibles**, seleccione las opciones DHCP de la [Tabla 8 en la página 41](#page-48-0) y entre los valores de red correspondientes en la ventana **Valor de opción**. Pulse en **Aceptar** para volver a la pantalla principal.
- \_\_ 5. Defina una subred dentro de la configuración global.
	- \_\_ a. Resalte **Global** y pulse en **Configurar->Añadir subred** en el menú principal.

Aparecerá la ventana de parámetros de subred con la página **Definición de subred** seleccionada.

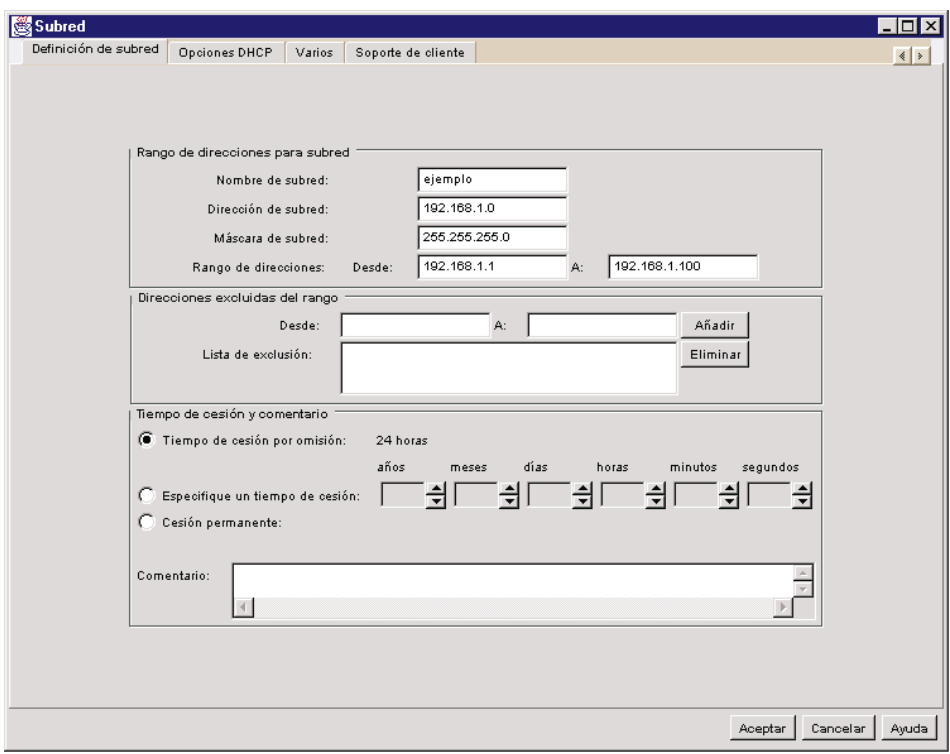

Figura 7. Definir una subred

- \_\_ b. Entre los valores de red anotados en la [Tabla 8 en la página 41](#page-48-0) en los campos de entrada pertinentes.
	- Especifique un rango de direcciones IP que DHCP pueda asignar a las Network Stations.
	- v Entre el tiempo de cesión durante el cual un cliente puede utilizar una dirección IP.
	- v Especifique un rango de direcciones IP excluidas. Para excluir una dirección IP, éntrela en el campo de direcciones IP. Pulse en **Añadir**.

Excluya las direcciones IP de los dispositivos de la red cuyas direcciones IP sean permanentes o fijas con el fin de evitar conflictos de direcciones en la red. Excluya las direcciones IP de los dispositivos siguientes:

- Servidores de arranque, servidores de configuración, servidores HTTP y servidores de nombres de dominio
- Direccionadores e impresoras de red
- Network Stations que se inician con NVRAM
- \_\_ c. Pulse en la pestaña **Opciones DHCP**.
- \_\_ d. En la lista **Opciones disponibles**, seleccione las opciones DHCP de la [Tabla 8 en la página 41](#page-48-0) y entre los valores de red correspondientes en la ventana **Valor de opción**. Los valores que entre en este momento prevalecerán sobre los que haya especificado anteriormente. Pulse en **Aceptar** para volver a la pantalla principal.
- \_\_ 6. Pulse en **Archivo->Guardar** para guardar los valores.
- \_\_ 7. Inicie el servicio IBM DHCP para que los cambios entren en vigor. En el apartado ["Iniciar y detener servidores y servicios en Windows NT](#page-69-0) [Server 4.0" en la página 62](#page-69-0) hallará las instrucciones.

**Crear una clase para las Network Stations:** la mayoría de empresas suele tener una red mixta formada por Network Stations, PC y estaciones de trabajo UNIX. Para simplificar la configuración DHCP para las Network Stations que acceden a dos servidores distintos para bajar el sistema operativo y el archivo kernel, cree una clase para las Network Stations.

Puede crear una clase aparte para cada uno de los modelos de hardware de Network Station que haya en la red. De esta manera, cuando un cliente perteneciente a una clase de Network Station llegue al servidor DHCP, recibirá la información necesaria y oportuna para acceder al kernel.

Para crear una clase, siga estas instrucciones:

- \_\_ 1. Detenga el servicio IBM DHCP. En el apartado ["Iniciar y detener](#page-69-0) [servidores y servicios en Windows NT Server 4.0" en la página 62](#page-69-0) hallará las instrucciones.
- \_\_ 2. Tomando como base la configuración de red de la empresa, decida dónde le interesa crear la clase, dentro de la configuración global o bien en la configuración de subred.
- \_\_ 3. En la ventana principal de configuración de eNOD DHCP, pulse en **Global** si tiene pensado crear la clase fuera de una subred. Si va a crear la clase dentro de una subred, pulse en la subred pertinente.
- \_\_ 4. En el menú principal, pulse en **Configurar->Añadir clase**. Aparecerá la pantalla siguiente:

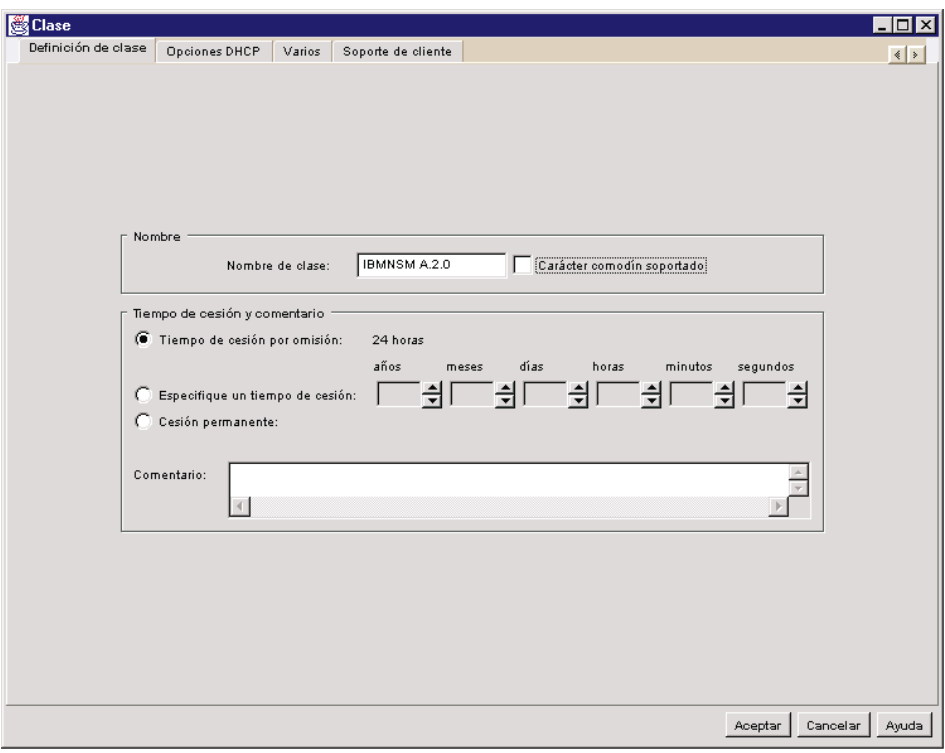

Figura 8. Añadir una clase

\_\_ 5. Entre el valor de clase correcto en el campo de texto. Consulte la Tabla 10.

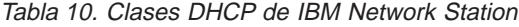

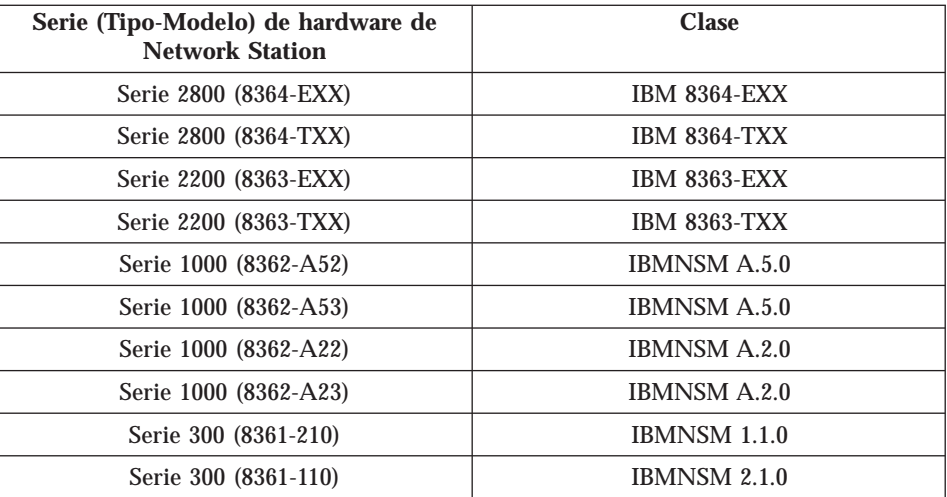

- \_\_ 6. Especifique el rango de direcciones IP que el servidor puede asignar a las Network Stations en esta clase.
- \_\_ 7. Pulse en la pestaña **Opciones DHCP**.
- \_\_ 8. En la lista **Opciones disponibles**, seleccione las opciones DHCP de la [Tabla 8 en la página 41](#page-48-0) y entre los valores de red correspondientes en la ventana **Valor de opción**. Los valores que entre en este momento prevalecerán sobre los que haya especificado anteriormente. Pulse en **Aceptar** para volver a la pantalla principal.
- \_\_ 9. Pulse en **Archivo->Guardar** para guardar los valores.
- \_\_ 10. Inicie el servicio IBM DHCP para que los cambios entren en vigor. En el apartado ["Iniciar y detener servidores y servicios en Windows NT](#page-69-0) [Server 4.0" en la página 62](#page-69-0) hallará las instrucciones.

**Asignar una dirección IP estática a una Network Station en un entorno DHCP:** puede configurar DHCP para que asigne una dirección IP estática a un cliente (como, por ejemplo, una Network Station conectada a una impresora de red). Cuando el cliente solicite una dirección IP al servidor, el servidor asignará la misma dirección IP al cliente definido.

Para crear un cliente individual en el nivel global, siga estas instrucciones:

- \_\_ 1. Detenga el servicio IBM DHCP. En el apartado ["Iniciar y detener](#page-69-0) [servidores y servicios en Windows NT Server 4.0" en la página 62](#page-69-0) hallará las instrucciones.
- \_\_ 2. Pulse en **Global** en la pantalla de configuración de eNOD principal.
- \_\_ 3. En el menú principal, pulse en **Configurar->Añadir cliente**.
	- Aparecerá la ventana de parámetros de cliente con la página **Definición de cliente** seleccionada.

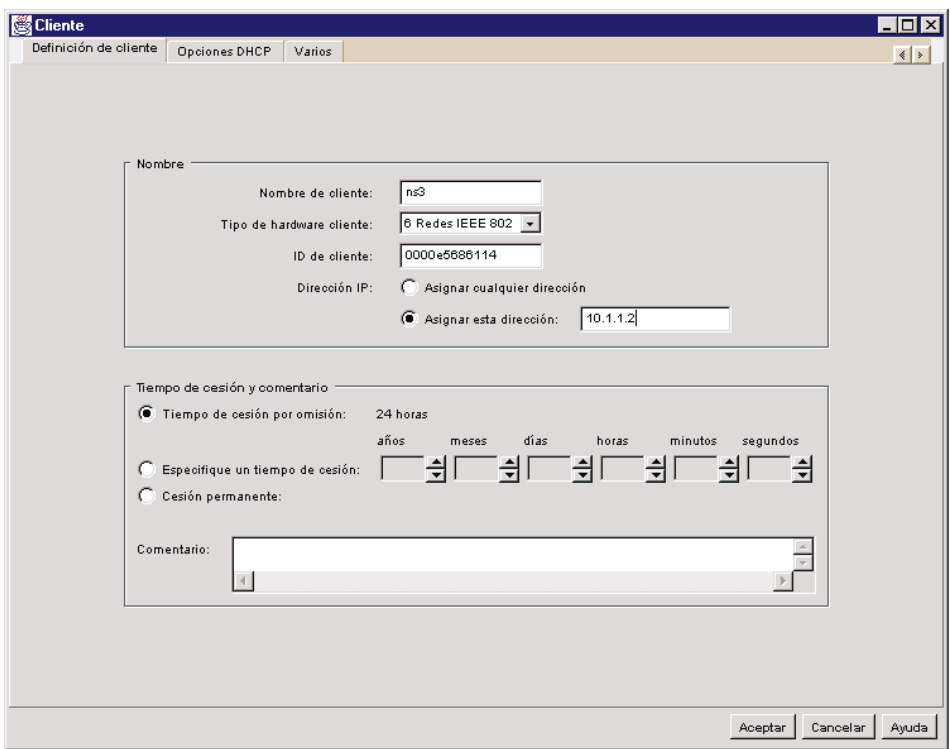

Figura 9. Definir un cliente con una dirección IP fija

- \_\_ 4. Entre la siguiente información en los campos de entrada pertinentes.
	- v Entre el nombre de la máquina Network Station en el campo **Nombre de cliente**.
	- v Como **tipo de hardware cliente**, elija **1 Ethernet (10 MB)** para máquinas Ethernet o **6 Redes IEEE 802** para máquinas de red en anillo.
	- v El ID de cliente es la dirección MAC de la Network Station.
	- v Pulse en **Asignar esta dirección** y entre una dirección IP para la Network Station.
- \_\_ 5. Seleccione la pestaña **Opciones DHCP**.

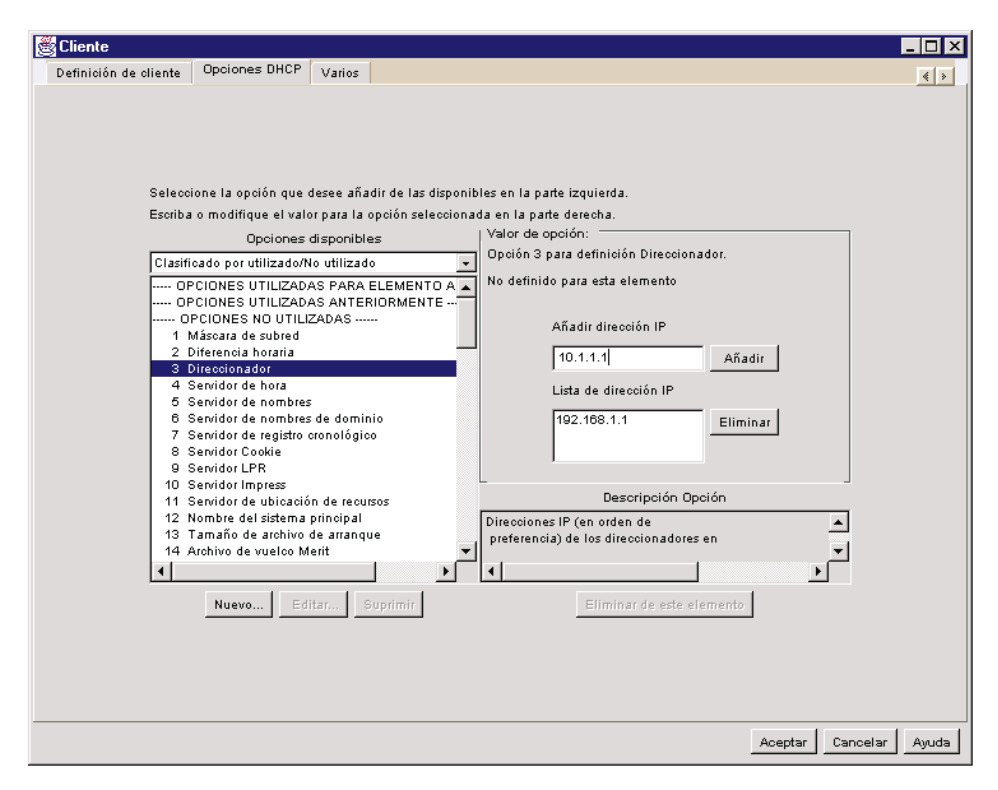

Figura 10. Especificar opciones DHCP para un cliente con una dirección IP fija

- \_\_ 6. En la lista **Opciones disponibles**, seleccione las opciones DHCP de la [Tabla 8 en la página 41](#page-48-0) y entre los valores de red correspondientes en la ventana **Valor de opción**. Los valores que entre en este momento prevalecerán sobre los que haya especificado anteriormente. Pulse en **Aceptar** para volver a la pantalla principal.
- \_\_ 7. Pulse en **Archivo->Guardar** para guardar los valores.
- \_\_ 8. Inicie el servicio IBM DHCP para que los cambios entren en vigor. En el apartado ["Iniciar y detener servidores y servicios en Windows NT](#page-69-0) [Server 4.0" en la página 62](#page-69-0) hallará las instrucciones.

Cuando realice cambios en la red, asegúrese de actualizar la configuración DHCP. Para cambiar una configuración existente a nivel global, de subred, de clase o de cliente, resalte el objeto en la ventana principal y elija **Configurar->Modificar elemento seleccionado**.

**Crear opciones DHCP en IBM DHCP:** para las configuraciones avanzadas, puede ser necesario configurar opciones DHCP que no aparecen en la lista de opciones de la interfaz DHCP. Si desea obtener más información sobre las configuraciones DHCP avanzadas, consulte la publicación *IBM Network Station Advanced Information*.

Para crear una opción DHCP, siga estas instrucciones:

- \_\_ 1. En el escritorio del servidor Windows NT, pulse en **Inicio->Programas->Servidor de eNetwork On-Demand- >Configuración de servidor DHCP**.
- \_\_ 2. Pulse en **Global**.
- \_\_ 3. Seleccione **Configurar->Modificar elemento seleccionado** en el menú principal.
- \_\_ 4. Pulse en la pestaña **Opciones DHCP**.
- \_\_ 5. Pulse en **Nuevo**.
- \_\_ 6. Cumplimente la pantalla **Crear opción nueva**.
- \_\_ 7. Una vez que haya creado la opción DHCP, pulse en **Aceptar** para volver a la página principal de configuración DHCP.
- \_\_ 8. Resalte **Global** o la clase, subred o cliente para el que desee configurar la nueva opción DHCP.
- \_\_ 9. Seleccione la nueva opción DHCP que ha creado y entre la información pertinente.
- \_\_ 10. Cuando haya terminado, pulse en **Aceptar** para guardar los cambios y salga del programa de utilidad de configuración DHCP.

## **Configurar Microsoft DHCP en el servidor Windows NT**

Para configurar Microsoft DHCP, siga estas instrucciones:

- \_\_ 1. Cumplimente [Tabla 8 en la página 41.](#page-48-0)
- \_\_ 2. En el escritorio del servidor Windows NT, pulse en **Inicio->Programas->Herramientas administrativas->Administrador DHCP**.
- \_\_ 3. En la ventana Administrador DHCP, seleccione **Servidor** en el menú principal. Pulse en **Agregar**.
- \_\_ 4. Entre la dirección IP del servidor que actuará de servidor DHCP.
- \_\_ 5. En el panel izquierdo de la ventana principal de Administrador DHCP, resalte el servidor.
- \_\_ 6. En la barra de menús de la ventana **Administrador DHCP**, seleccione **Ámbito->Crear**.
- \_\_ 7. En la ventana **Crear ámbito**, entre la agrupación de direcciones IP disponibles para las Network Stations. Si tiene muchas Network Stations, puede crear dos o más ámbitos para acomodar los clientes.
- \_\_ 8. Entre la información siguiente en la ventana **Crear ámbito**:
- v Inicio: es la primera dirección del rango de direcciones IP disponibles para el ámbito. Forma parte del rango.
- v Fin: es la última dirección del rango de direcciones IP disponibles para el ámbito. También forma parte del rango.
- v Máscara de subred: entre la máscara de subred para este ámbito.
- v Intervalo de exclusión: si hay direcciones dentro del ámbito que pertenecen a un dispositivo con una dirección IP fija<sup>11</sup>, exclúyalas del ámbito.

Entre los dos valores siguientes en Intervalo de exclusión:

- Inicio: escriba la primera dirección IP que ha de excluirse del ámbito. Pulse en **Agregar** para entrarla en el recuadro **Direcciones excluidas**.
- Fin: escriba la última dirección IP que ha de excluirse del ámbito. Pulse en **Agregar** para entrarla en el recuadro **Direcciones excluidas**.
- v Duración de la concesión: puede especificar el período de tiempo que las Network Stations utilizan las direcciones IP asignadas. Elija una duración factible. Las Network Stations renovarán automáticamente la concesión cuando haya transcurrido la mitad del período de tiempo.
- \_\_ 9. Pulse en **Aceptar** una vez que haya entrado toda la información necesaria en la pantalla **Crear ámbito**.
- \_\_ 10. Elija **Activar ahora** para activar el ámbito.
- \_\_ 11. En la ventana principal de Administrador DHCP, resalte el ámbito que acaba de crear.
- \_\_ 12. Seleccione **Opciones de DHCP** en la barra de menús y elija entre **Ámbito**, **Global** o **Predeterminados**.

## **Notas:**

- a. Si selecciona **Global**, las opciones se aplican a cada cliente de la red.
- b. Si selecciona **Ámbito**, las opciones se aplican a todos los clientes del ámbito que ha resaltado.
- c. No seleccione **Predeterminados**. Si lo hace, entrará en vigor un conjunto estándar de opciones que no le permitirán iniciar las Network Stations.
- \_\_ 13. Una vez que seleccione un grupo de clientes, debe especificar qué opciones desea configurar para el mismo. Para configurar opciones DHCP, lleve a cabo los pasos siguientes:

<sup>11.</sup> Algunos ejemplos de dispositivos cuyas direcciones IP son fijas son el servidor DHCP, los servidores de DNS, los direccionadores y las Network Stations que no utilizan DHCP para iniciarse. Si deja esas direcciones en el rango, el servidor DHCP podría asignarlas a otra Network Station.

- \_\_ a. En el recuadro **Opciones no utilizadas**, seleccione las opciones DHCP de la [Tabla 8 en la página 41.](#page-48-0) Pulse en **Aceptar** para volver a la pantalla principal.
- \_\_ b. Una vez que haya resaltado una opción, pulse en **Agregar**.
- \_\_ c. Si una opción requiere un valor (como, por ejemplo, una dirección IP), pulse en **Valor**. Entre los valores de red que corresponda. Si la opción requiere una matriz de valores (como, por ejemplo, un rango de direcciones IP), pulse en **Editar tabla**. Entre la información necesaria, pulse en **Agregar** y luego pulse en **Aceptar**.
- \_\_ d. Una vez que haya configurado las opciones DHCP, pulse en **Aceptar**.
- \_\_ 14. Repita este proceso para los ámbitos adicionales que desee crear.
- \_\_ 15. Si desea reservar una dirección IP para un cliente individual, puede hacerlo llevando a cabo los pasos siguientes:
	- \_\_ a. En la ventana **Administrador DHCP**, resalte el ámbito en el que desea que exista el nuevo cliente.
	- \_\_ b. En la barra de menús de la ventana Administrador DHCP, seleccione **Ámbito->Agregar reservas**.
	- \_\_ c. Entre la información siguiente en la ventana **Agregar clientes reservados**:
		- v Dirección IP: entre la dirección IP que desee reservar para esta Network Station. La dirección puede estar fuera del rango del ámbito que ha resaltado.
		- v Identificador único: el identificador único es la dirección MAC de la Network Station.
		- v Nombre de cliente: entre el nombre de la máquina Network Station.
		- v Comentario de cliente: utilice este campo opcional para entrar un comentario administrativo.
	- \_\_ d. Pulse en **Agregar**.
	- \_\_ e. Pulse en **Cerrar** para volver a la ventana principal de Administrador DHCP.
	- \_\_ f. En la barra de menús, seleccione **Ámbito->Concesiones activas**.
	- \_\_ g. El cliente que acaba de crear deberá aparecer en la ventana **Concesiones activas**.
	- \_\_ h. Resalte el cliente que acaba de crear.
	- \_\_ i. Pulse en **Propiedades**.
	- \_\_ j. Seleccione **Opciones**.
	- \_\_ k. Entre opciones para este cliente como lo ha hecho antes para el ámbito.
- \_\_ l. Pulse en **Aceptar**.
- \_\_ 16. El servidor Microsoft DHCP está listo para iniciar Network Stations. En la publicación *Utilización de IBM Network Station Manager* hallará instrucciones para configurar las Network Stations para que se inicien con DHCP.

**Crear opciones DHCP en Microsoft DHCP:** para las configuraciones avanzadas, puede ser necesario configurar opciones DHCP que no aparecen en la lista de opciones de la interfaz DHCP. Si desea obtener más información sobre las configuraciones DHCP avanzadas, consulte la publicación *IBM Network Station Advanced Information*.

Para crear una opción DHCP, siga estas instrucciones:

- \_\_ 1. Abra la interfaz DHCP seleccionando **Inicio->Programas- >Herramientas administrativas->Administrador DHCP**.
- \_\_ 2. Resalte el grupo de clientes a los que desea que se aplique la nueva opción (global, ámbito o cliente).
- \_\_ 3. Seleccione **Opciones de DHCP** en el menú principal.
- \_\_ 4. Elija **Predeterminados**.
- \_\_ 5. En la lista **Clase de opción**, seleccione **Tipos de opción estándar**.
- \_\_ 6. En el recuadro **Nombre**, escriba un nuevo nombre de opción. El nombre debe describir la función que la opción añade a la configuración.
- \_\_ 7. En la lista **Tipo de datos**, pulse el tipo de datos para la opción. El tipo de datos es la forma en que el sistema lee la información del valor de la opción.
- \_\_ 8. En el recuadro **Identificador**, escriba un número exclusivo para asociarlo con la opción.
- \_\_ 9. En el recuadro **Comentario**, entre una breve descripción de la nueva opción. Por ejemplo, un comentario podría ser, ″Protocolo a utilizar para la información de configuración de terminales.″
- \_\_ 10. Entre el valor de la opción DHCP en el recuadro **Valor**.
- \_\_ 11. Una vez configurada la nueva opción, pulse en **Aceptar** para guardar los cambios y salir del programa de utilidad de configuración.

## **Antes de seguir...**

v Para sacar partido de las nuevas funciones y a fin de que el funcionamiento sea correcto, verifique y actualice el código de arranque de las Network Stations al nivel más reciente. Aunque tenga Network Stations nuevas, debe verificar y actualizar el código de arranque de las Network Stations. Si

desea obtener más información sobre la actualización del código de arranque, consulte la publicación *Utilización de IBM Network Station Manager*.

- v Para las Network Stations Serie 300 y Serie 1000, si utiliza el método de arranque NVRAM, debe habilitar el soporte de DNS mediante IBM Network Station Manager. Para ello, consulte la publicación *Utilización de IBM Network Station Manager*.
- v La información del programa de utilidad NS Boot (Serie 2800 y Serie 2200) o del programa de utilidad de puesta a punto (Serie 1000 y Serie 300) de las Network Stations debe concordar con el método de arranque. En la publicación *Utilización de IBM Network Station Manager* hallará más información.
- v Compruebe que ha iniciado el servidor DHCP, el servidor HTTP y el servidor NFS o TFTP. En el apartado ["Iniciar y detener servidores y](#page-69-0) [servicios en Windows NT Server 4.0" en la página 62](#page-69-0) hallará las instrucciones.
- v Compruebe que ha excluido los dispositivos con direcciones estáticas del rango de direcciones IP de DHCP.
- v Si tiene un direccionador entre las Network Stations y el servidor de arranque, compruebe que el direccionador puede manejar peticiones DHCP.
- v Si desea obtener más información sobre la configuración de Network Stations consulte la publicación *Utilización de IBM Network Station Manager*.

# **Capítulo 3. Después de la instalación y configuración**

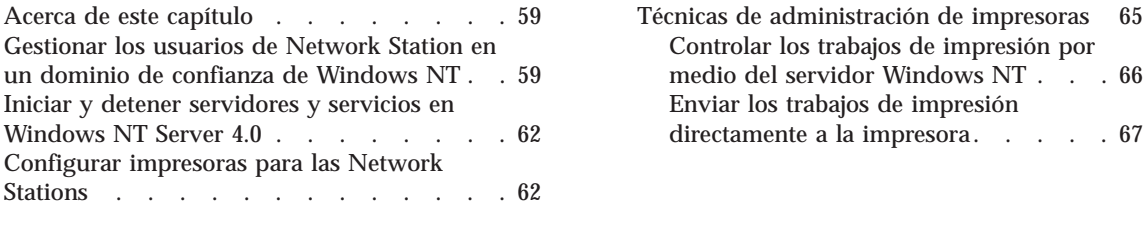

#### **Acerca de este capítulo**

En este capítulo se describen las funciones que complementan la instalación y configuración del entorno IBM Network Station.

## **Gestionar los usuarios de Network Station en un dominio de confianza de Windows NT**

Contar con varios dominios permite almacenar cuentas y acceder a los recursos de otros dominios. IBM Network Station Manager también da soporte al modelo de dominio maestro único. Si la red tiene un único dominio maestro, se pueden compartir los recursos mediante una relación de confianza. La existencia de una relación de confianza permite a un dominio compartir sus recursos con otros dominios.

La [Figura 11 en la página 60](#page-67-0) ilustra una relación de confianza biunívoca entre un dominio de recursos y un dominio de cuentas de usuario. El dominio que confía es el dominio de recursos. Este dominio permite que los usuarios y los grupos del dominio de cuentas de usuario utilicen sus recursos. El dominio en el que se confía, denominado también dominio maestro, es el dominio de cuentas de usuario. Este dominio incluye los usuarios y los grupos a los que les está permitido utilizar los recursos del dominio que confía.

<span id="page-67-0"></span>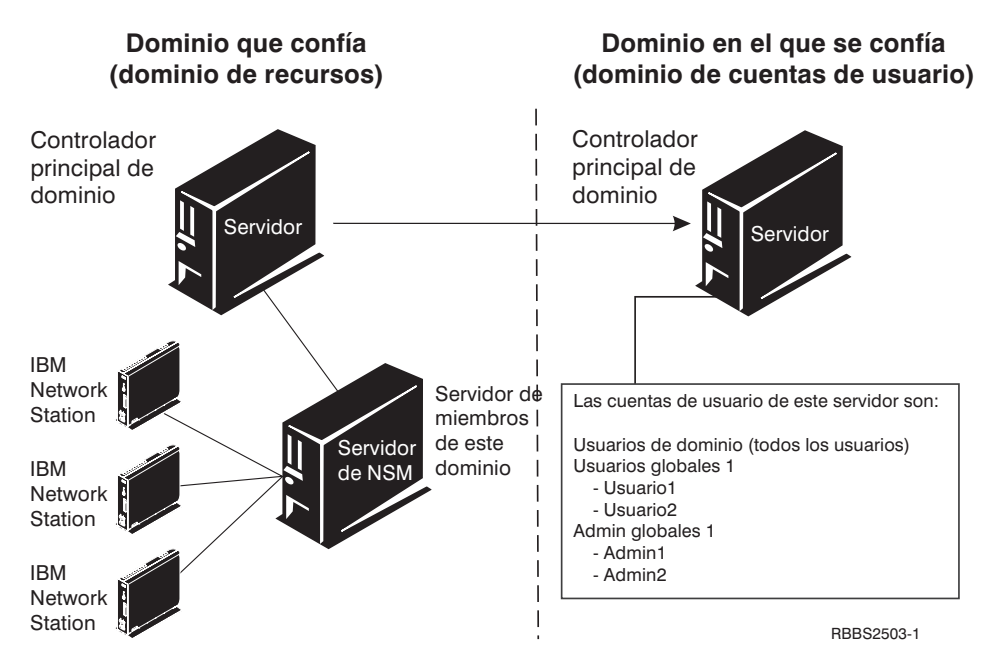

Figura 11. Relación de confianza entre dos dominios

Para eliminar la duplicación de usuarios y gestionar de manera eficiente la red, todos los usuarios y grupos deben definirse en un controlador principal de dominio dentro del dominio maestro. A continuación, se puede instalar IBM Network Station Manager en un servidor de miembros del dominio de recursos. Después, se establece una relación de confianza entre ambos dominios en el controlador principal de dominio del dominio en el que se confía, que es el dominio de cuentas de usuario. Una vez configurado el servidor que puede confiar en el dominio de cuentas de usuario, se especifica el dominio en el que se confía desde el dominio de recursos.

Para definir una relación de confianza desde el dominio en el que se confía, siga estas instrucciones:

- \_\_ 1. En el escritorio del servidor Windows NT, pulse en **Inicio->Programas->Herramientas administrativas->Administrador de usuarios para dominios**.
- \_\_ 2. Pulse en **Políticas** y seleccione **Relaciones de confianza**.
- \_\_ 3. Aparecerá una ventana del dominio en el que se confía. Entre el nombre del dominio que confía. Entre la contraseña correspondiente a la relación de confianza. Pulse en **Aceptar**.
- \_\_ 4. Aparecerá una ventana en la que puede verse que el dominio que confía se ha añadido al recuadro Relaciones de confianza. Pulse en **Cerrar**.

Para definir el dominio en el que se confía desde el dominio que confía, siga estas instrucciones:

- \_\_ 1. En el escritorio del servidor Windows NT, pulse en **Inicio->Programas->Herramientas administrativas->Administrador de usuarios para dominios**.
- \_\_ 2. Pulse en **Políticas** y seleccione **Relaciones de confianza**.
- \_\_ 3. Entre el nombre del dominio en el que se confía. Entre la contraseña de la relación de confianza. Pulse en **Aceptar**.
- \_\_ 4. Aparecerá una ventana en la que puede verse que el dominio en el que se confía se ha añadido al recuadro Relaciones de confianza. Pulse en **Cerrar**.

Una vez establecida la confianza, añada usuarios y grupos al grupo NSMUser o al grupo NSMAdmin del servidor de miembros del dominio que confía. Para añadir usuarios o grupos globales del dominio en el que se confía al servidor de miembros del dominio que confía, siga estas instrucciones:

- \_\_ 1. En el servidor de miembros del dominio que confía, pulse en **Inicio->Programas->Herramientas administrativas (comunes)->Administrador de usuarios para dominios**.
- \_\_ 2. Pulse dos veces en el grupo **NSMUser**.
- \_\_ 3. Pulse en **Agregar**.
- \_\_ 4. Asegúrese de que en el recuadro **Mostrar nombres en** consta el dominio maestro (en el que se confía).
- \_\_ 5. Resalte el usuario de dominio o el grupo global y pulse en **Agregar**.
- \_\_ 6. Pulse en **Aceptar** para cerrar la ventana **Agregar usuarios y grupos**.
- \_\_ 7. Repita estos pasos para añadir usuarios de dominio o grupos globales al grupo **NSMAdmin**.

Si le interesa tener un usuario con autorización administrativa total, es necesario que añada el nombre de usuario al grupo global **Admins. del dominio**. Puede añadir este grupo al nombre de usuario desde el controlador principal de dominio del dominio maestro.

En el servidor de miembros del dominio que confía, el servicio de inicio de sesión de IBM Network Station Manager busca el usuario de dominio en la máquina local. Si lo encuentra, intenta iniciar una sesión para dicho usuario de dominio. El servicio de inicio de sesión deja de buscar el usuario de dominio aunque el intento de inicio de sesión sea infructuoso.

Si tiene nombres de usuario idénticos configurados tanto en el dominio que confía como en el dominio en el que se confía, el servicio de inicio de sesión autenticará e iniciará una sesión para el nombre de usuario hallado en el dominio que confía.

## <span id="page-69-0"></span>**Iniciar y detener servidores y servicios en Windows NT Server 4.0**

Para que la red funcione a la perfección, asegúrese de iniciar los servidores y los servicios. Hay varios servidores y servicios que deben estar en ejecución:

- Lotus Domino Go Webserver o Microsoft Internet Information Server
- Servidor IBM DHCP o Microsoft DHCP
- Servicios TCP/IP de IBM
- Servidor NFS o servidor TFTP
- Adaptador Ethernet o adaptador de red en anillo
- v Servicio de inicio de sesión de Network Station Versión 2

Para iniciar o detener un servicio, siga estas instrucciones:

- \_\_ 1. En el escritorio del servidor Windows NT, pulse en **Inicio->Configuración->Panel de control->Servicios**.
- \_\_ 2. Seleccione el servidor o servicio que desea iniciar o detener.
- \_\_ 3. Si va a iniciar un servicio, pulse en **Iniciar**. Si va a detener un servicio, pulse en **Detener**.

Para habilitar el adaptador Ethernet o el adaptador de red en anillo, siga estas instrucciones:

- \_\_ 1. En el escritorio del servidor Windows NT, pulse en **Inicio->Configuración->Panel de control->Red->Adaptadores**.
- \_\_ 2. Seleccione el adaptador de red del servidor.
- \_\_ 3. Para habilitar el adaptador, pulse en **Iniciar**. Para inhabilitar el adaptador, pulse en **Detener**.

# **Configurar impresoras para las Network Stations**

Puede configurar impresoras para las Network Stations con IBM Network Station Manager. Para configurar satisfactoriamente la impresión, tiene que identificar las corrientes de datos que entiende la impresora. Si una aplicación genera una corriente de datos distinta de la que puede entender la impresora, es posible que no se genere la salida impresa. En la publicación *Utilización de IBM Network Station Manager* hallará más información sobre la corrientes de datos que generan las aplicaciones habituales de las Network Stations.

La [Figura 12 en la página 63](#page-70-0) ilustra una configuración típica de impresión en red.

<span id="page-70-0"></span>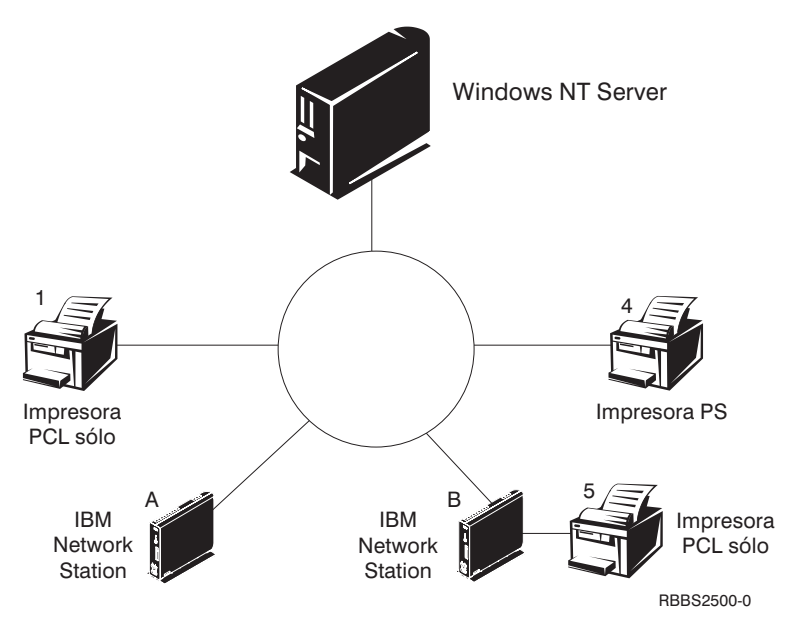

Figura 12. Casos posibles de impresión desde Network Station

La Tabla 11 explica los pasos básicos para configurar impresoras para las Network Stations. Identifique el caso que mejor responda a sus necesidades y siga las instrucciones para configurar las impresoras.

Tabla 11. Descripciones de configuración de los casos básicos de impresión

| Caso                                                                                               | Flujo de trabajos<br>de impresión en la<br>Figura 12 | Instrucciones de configuración                                                                                                    |
|----------------------------------------------------------------------------------------------------|------------------------------------------------------|----------------------------------------------------------------------------------------------------|
| Imprimir desde una<br>Network Station en<br>una impresora de                                       | De la Network<br>Station A a la<br>impresora 1       | 1. En IBM Network Station Manager, acceda a la función<br>siguiente desde el menú de la derecha:<br>Hardware->Impresoras.                                     |
| LAN                                                                                                |                                                      | 2. Configure una entrada en el campo Servidor de<br>impresora remota para la impresora de LAN.                                                                |
| Imprimir desde una De la Network<br>Network Station en<br>una impresora<br>conectada<br>localmente | Station B a la<br>impresora 5                        | 1. En IBM Network Station Manager, acceda a la función<br>siguiente desde el menú de la derecha:<br>Hardware->Impresoras.                                     |
|                                                                                                    |                                                      | 2. Configure una entrada en el campo Impresora paralelo<br>local o Impresora serie local, en función de cómo se<br>conecte la impresora a la Network Station. |

Tabla 11. Descripciones de configuración de los casos básicos de impresión (continuación)

| Caso                                                                                                    | Flujo de trabajos<br>de impresión en la<br>Figura 12 en la<br>página 63     | Instrucciones de configuración                                                                                                    |
|----------------------------------------------------------------------------------------------------|-----------------------------------------------------------------------------|----------------------------------------------------------------------------------------------------|
| Imprimir desde una De la Network<br>Network Station en<br> otra Network <br> Station con una<br>  impresora<br>  conectada | Station A a la<br><b>Network Station B</b><br>y de ésta a la<br>impresora 5 | 1. En IBM Network Station Manager, acceda a la función<br>siguiente desde el menú de la derecha:<br>Hardware->Impresoras.<br>2. Configure una entrada en el campo Servidor de<br>impresora remota con la dirección IP de la Network<br>Station a la que está conectada la impresora. En el<br>campo Nombre de cola, escriba PARALLEL1 o SERIAL1, en<br>función de cómo se conecte la impresora a la Network<br>Station. |
| Caso                                                                                                    | Flujo de trabajos<br>de impresión en la<br>Figura 12 en la<br>página 63                       | Instrucciones de configuración                                                                                                    |
|----------------------------------------------------------------------------------------------------|-----------------------------------------------------------------------------------------------|----------------------------------------------------------------------------------------------------|
| Imprimir desde<br><b>Windows NT</b><br>Server 4.0 en una<br><b>Network Station</b><br>con una impresora<br>conectada | De Windows NT<br>Server 4.0 a la<br><b>Network Station B</b><br>y de ésta a la<br>impresora 5 | 1. Inserte el CD de instalación de Windows NT Server<br>correcto en la unidad de CD-ROM.<br>2. Pulse en Inicio->Panel de control->Red.<br>3. Pulse en la pestaña Servicios.<br>4. Resalte Impresión TCP/IP Microsoft y pulse en<br>Agregar.<br>5. Seleccione Impresión TCP/IP Microsoft.<br>6. Pulse en Aceptar para cerrar la ventana actual.<br>7. Reinicie el servidor.<br>Es posible que tenga que reinstalar el Service Pack de<br>Windows NT.<br>8. Inicie la Network Station.<br>9. En el escritorio del servidor Windows NT, pulse en Mi<br>PC->Impresoras->Agregar impresoras.<br>10. Seleccione Mi equipo y pulse en Siguiente.<br>11. Seleccione Agregar puerto.<br>12. Resalte Puerto LPR y pulse en Puerto nuevo.<br>13. En la ventana Agregar impresora compatible LPR,<br>entre el nombre o la dirección IP de la Network Station<br>a la que está conectada la impresora. Entre el nombre<br>de la impresora o la cola de impresión (SERIAL1 o<br>PARALLEL1) en el servidor. Pulse en Aceptar.<br>14. Especifique PCL, ASCII o PostScript en Network<br>Station Manager para esta impresora. El valor por<br>omisión es PostScript.<br>15. Pulse en Cerrar->Siguiente. |
|                                                                                                    |                                                                                               | 16. En la ventana del asistente para agregar impresora,<br>seleccione el fabricante y el modelo de la impresora                                                                                                    |
|                                                                                                    |                                                                                               | conectada a la Network Station.                                                                                                    |
|                                                                                                    |                                                                                               | 17. Pulse en Siguiente.<br>18. Indique si desea compartir la impresora.                                                                                                    |
|                                                                                                    |                                                                                               | 19. Imprima una página de prueba para confirmar que está                                                                                                    |
|                                                                                                    |                                                                                               | configurada correctamente.                                                                                                    |

<span id="page-72-0"></span>Tabla 11. Descripciones de configuración de los casos básicos de impresión (continuación)

# **Técnicas de administración de impresoras**

Administrar un entorno de impresora es una tarea difícil. Debe crear un diagrama que represente la red de impresoras. Partiendo de este diagrama, puede desarrollar una estrategia de impresión que satisfaga de manera óptima sus necesidades. En las condiciones adecuadas, las Network Stations pueden imprimir en la mayoría de tipos de impresoras.

#### **Controlar los trabajos de impresión por medio del servidor Windows NT**

Una técnica a tener en cuenta es que un servidor controle las impresoras para las Network Stations. En la [Figura 12 en la página 63](#page-70-0), el servidor Windows NT podría controlar una impresora de LAN como la impresora 4. Las Network Stations A y B enviarían sus trabajos de impresión al servidor Windows NT y éste controlaría el flujo de trabajos de impresión a la impresora.

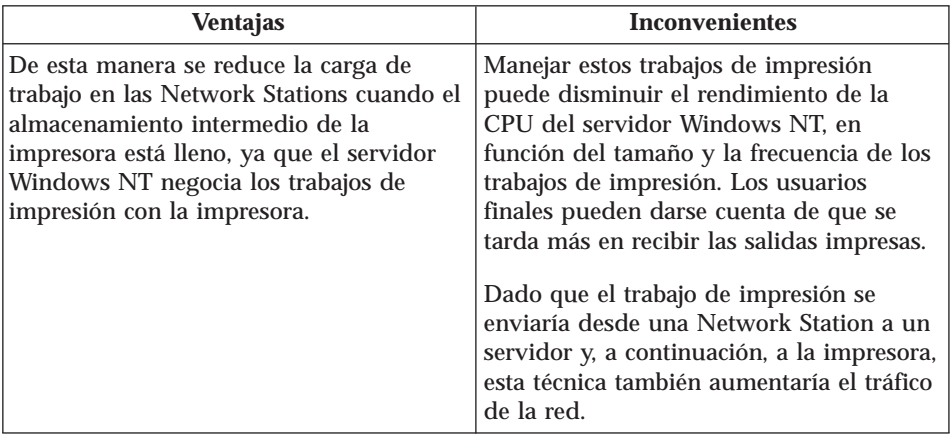

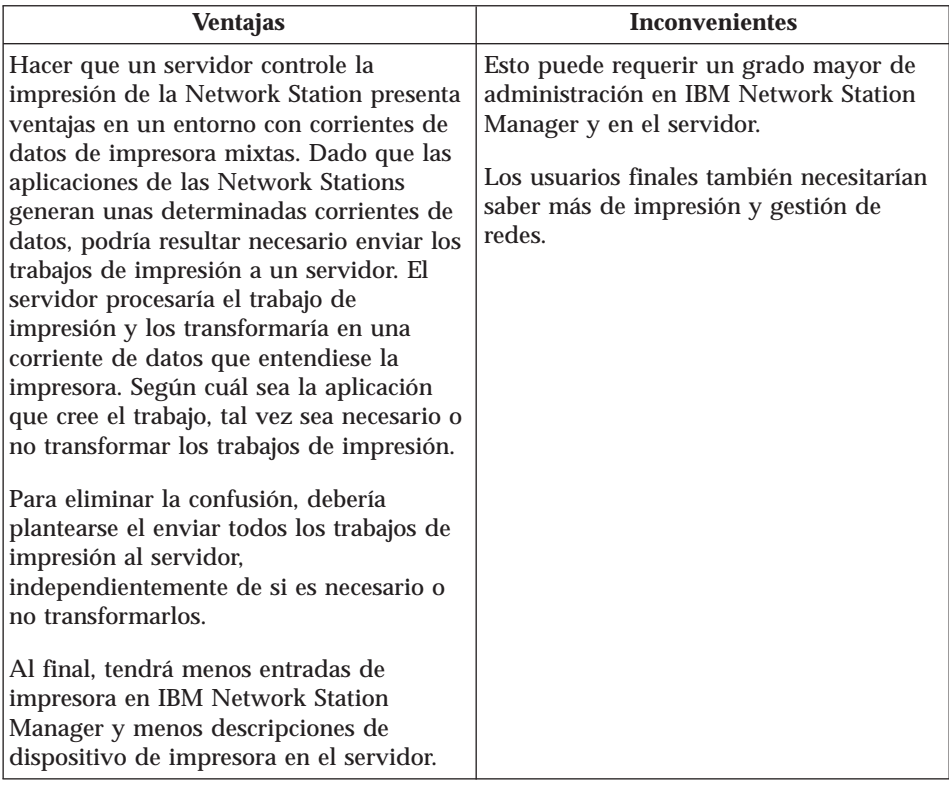

#### **Enviar los trabajos de impresión directamente a la impresora**

Otra técnica es definir la estrategia de impresión de forma que las Network Stations envíen los trabajos de impresión directamente a la impresora. Se reduce el tiempo de impresión dado que el trabajo de impresión va directamente a la impresora. El servidor no soporta la carga de controlar los trabajos de impresión. Enviar los trabajos de impresión directamente a la impresora también reduce las posibilidades de que los trabajos de impresión se pierdan o resulten dañados. Cuando un servidor malinterpreta un trabajo de impresión, el trabajo puede perderse o quedar dañado.

# <span id="page-76-0"></span>**Capítulo 4. Migración al nuevo release de IBM Network Station Manager**

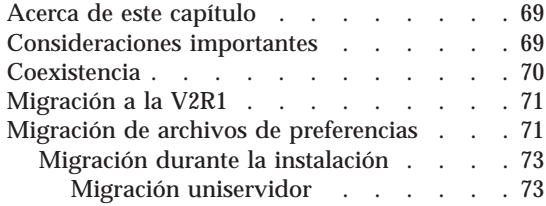

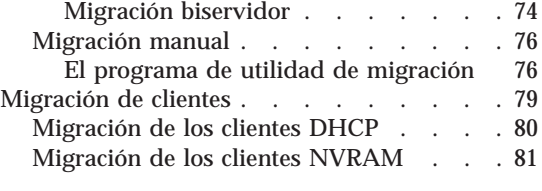

#### **Acerca de este capítulo**

En este capítulo se dan instrucciones para migrar los archivos de preferencias de IBM Network Station Manager V1R3 y las Network Stations existentes a IBM Network Station Manager V2R1.

En el registro de sucesos de aplicaciones de Windows NT queda constancia del estado de la migración. Si surgen problemas mientras se ejecuta la migración, consulte el apartado ["Resolución de problemas de instalación" en](#page-35-0) [la página 28,](#page-35-0) en el que hallará información referente a la resolución de errores.

Si en el pasado ha cambiado manualmente archivos de configuración, consulte la publicación *IBM Network Station Manager Advanced Information*, en la que se facilita información sobre la migración de esos archivos de configuración.

Debe leer este capítulo por completo antes de proceder a migrar sus archivos. La migración de archivos de preferencias y la migración de clientes son procesos complejos. No intente migrar los archivos de preferencias sin leer los apartados que vienen a continuación.

#### **Consideraciones importantes**

Si tiene previsto realizar una migración de la V1R3 a la V2R1, lea la información siguiente:

- v Si necesita actualizar el software con V1R3 Service Update 8, puede bajarlo de http://www.ibm.com/nc. Service Update 8 incluye el software IBM Network Station Manager Release 3.08 y el software eNetwork On-Demand actualizado.
- v Los archivos de preferencias V1R3 pueden migrarse a la V2R1 durante la instalación de IBM Network Station Manager o bien ejecutando el programa de utilidad de migración V2R1 desde un indicador de mandatos de

<span id="page-77-0"></span>Windows NT una vez realizada la instalación de IBM Network Station Manager. La migración durante la instalación requiere que V1R3 Service Update 8 esté instalado en el servidor desde el que se realiza la migración.

- v Si tiene previsto instalar la V2R1 en el servidor y mantener el soporte V1R3 para las Network Stations, es necesario que instale V1R3 Service Update 8.
- v Si va a migrar los archivos de preferencias V1R3 a la V2R1 en el mismo servidor en el que instaló la V1R3 y en el que almacena los archivos de preferencias, ejecute una migración uniservidor. Si va a migrar los archivos de preferencias de un servidor a otro, puede realizar una migración biservidor. Instale la V2R1 en el segundo servidor antes de proceder con una migración biservidor.
- v Normalmente, las Network Stations que utilizan distintos métodos de arranque para iniciarse y obtener los archivos kernel del servidor se dividen en dos grupos de clientes. Los clientes Network Station NVRAM y los clientes Network Station DHCP utilizan métodos de migración de clientes diferentes a efectos de migración a la V2R1. Para migrar clientes Network Station NVRAM a la V2R1, se utiliza el programa de utilidad de migración. Para migrar clientes Network Station DHCP a la V2R1, se cambia la configuración DHCP.
- v Si tiene diferentes modelos de hardware de Network Station en la red, tendrá que decidir qué release de software ha de dar soporte a una Network Station determinada. Para averiguar si la V2R1 da soporte a un tipo de máquina-modelo de Network Station concreto, consulte la [Tabla 1 en](#page-20-0) [la página 13](#page-20-0). Si resulta que necesita tanto la V2R1 como la V1R3 para dar soporte al hardware, puede optar por emplear ambas por medio de la coexistencia.

#### **Coexistencia**

Si tiene Network Stations que funcionan únicamente en el entorno V1R3, es necesario que mantenga la V1R3 en el servidor. La función de coexistencia de IBM Network Station Manager permite que la V2R1 y la V1R3 pueden coexistir y funcionar en el mismo servidor.

La coexistencia requiere V1R3 Service Update 8. Si utiliza un release anterior a V1R3 Service Update 8, actualice el software con Service Update 8.

Las características de la opción Coexistencia son las siguientes:

- v Se utiliza el servicio de inicio de sesión de la V2R1 para conectarse y autenticar las Network Stations.
- v Hay dos interfaces de programa IBM Network Station Manager. Cada interfaz tiene un URL propio.
- <span id="page-78-0"></span>v Hay dos estructuras de directorios para IBM Network Station Manager en el servidor.
- v Puede ser necesario reconfigurar DHCP o NVRAM para que apunten al entorno V2R1. Consulte el apartado ["Migración de clientes" en la página 79](#page-86-0).
- v Hay dos conjuntos de archivos de preferencias. Puede que sea necesario configurar los usuarios tanto en el entorno V1R3 como en el entorno V2R1.
- v Debe consultarse la documentación de la V1R3, si se desea obtener información sobre la V1R3, y la documentación de la V2R1, si se desea obtener información sobre la V2R1.

Si trabaja con ambas versiones de software en el mismo servidor, puede ejecutar el programa de utilidad de migración V2R1 para especificar las Network Stations que deben trabajar con la V2R1. También tendrá que cambiar las configuraciones DHCP y NVRAM de manera que las Network Stations se inicien desde el software V2R1. Esta migración se puede realizar de forma individualizada para cada Network Station.

#### **Migración a la V2R1**

Para migrar el entorno IBM Network Station Manager antiguo a la V2R1, hay que llevar a cabo dos tareas. En primer lugar, hay que trasladar los archivos de preferencias a la V2R1 (migración de archivos de preferencias). Existen dos maneras de realizar la migración de archivos de preferencias. Se puede ejecutar una migración automática durante la instalación de IBM Network Station Manager V2R1, o bien se puede efectuar una migración manual ejecutando el programa de utilidad de migración desde el indicador de mandatos de Windows NT. Una vez migrados los archivos de preferencias, se configuran las Network Stations para que se inicien y trabajen con el nuevo software V2R1 (migración de clientes).

#### **Migración de archivos de preferencias**

Si opta por realizar la migración durante la instalación (migración automática), el programa de utilidad de migración llevará a cabo una migración completa a la V2R1 de todos los archivos de preferencias V1R3. Esto incluye los archivos de preferencias correspondientes a usuarios, grupos, Network Stations y valores por omisión del sistema. Si desea obtener más información sobre la migración durante la instalación, consulte el apartado ["Migración durante la instalación" en la página 73.](#page-80-0)

Si opta por no realizar la migración durante la instalación, el programa Instalación instalará la V2R1 en el servidor. El entorno V1R3 no sufre cambio alguno.

<span id="page-79-0"></span>Si opta por efectuar la migración después de ejecutar el programa de instalación de IBM Network Station Manager, puede llevar a cabo una migración manual. Para migrar manualmente Network Stations o preferencias individuales, se utilizan instrucciones de línea de mandatos. Para realizar la migración de forma escalonada, se ejecuta el programa de utilidad de migración desde el indicador de mandatos de Windows NT. La interfaz de línea de mandatos permite especificar un usuario, grupo o Network Station individual para efectuar la migración. Si desea obtener más información sobre la migración manual, consulte el apartado ["Migración manual" en la](#page-83-0) [página 76](#page-83-0).

El programa de utilidad de migración migra otras preferencias individuales cuando se ejecuta la migración. Entre ellas se incluyen los emuladores 3270/5250, los archivos de navegador, los archivos de inicio de sesión, los archivos de supresión de inicio de sesión (quiosco) V1R3 y el resto de archivos del directorio de usuario o de grupo. Al migrar los archivos de navegador V1R3 antiguos, el programa de utilidad de migración cambia el nombre de los archivos del antiguo navegador V1R3 NC Navigator, bookmarks.html y address-book.html, por v1r3\_bm.htm y v1r3\_ab.htm, respectivamente. A continuación, los guarda en el directorio /NetworkStationV2/userbase/home/[usuario]/.netscape del usuario de la Network Station. Si desea seguir utilizando la información de preferencias de navegador V1R3, deberá importar estos archivos.

Para importar el archivo de marcadores, siga estas instrucciones:

- \_\_ 1. Inicie el navegador Netscape Communicator de la Network Station.
- \_\_ 2. En el menú principal, pulse en **Communicator->Marcadores- >Modificar marcadores**.
- \_\_ 3. En el menú principal de la ventana Marcadores, pulse en **Archivo->Importar**.
- \_\_ 4. Seleccione el archivo **v1r3\_bm.htm**. Pulse en **Abrir**.

Para importar el archivo de libro de direcciones, siga estas instrucciones:

- \_\_ 1. Inicie el navegador Netscape Communicator de la Network Station.
- \_\_ 2. En el menú principal, pulse en **Communicator->Libro de direcciones**.
- \_\_ 3. En el menú principal de la ventana Libro de direcciones, pulse en **Archivo->Importar**.
- \_\_ 4. Seleccione un formato de importación y pulse en **Siguiente**.
- \_\_ 5. Seleccione el archivo **v1r3\_ab.htm**. Pulse en **Abrir**.

La migración de archivos de preferencias, tanto si es automática como manual, tiene lugar en un solo sentido (de la V1R3 a la V2R1). Los cambios

<span id="page-80-0"></span>posteriores que se realicen en el entorno V2R1 no pueden migrarse a la V1R3. Los idiomas y teclados que estaban disponibles en la V1R3 pueden no estarlo en la V2R1.

Si bien el programa de utilidad de migración puede ejecutarse varias veces, se aconseja que sólo ejecute la migración una vez. Si efectúa cambios en el entorno V1R3 después de ejecutar la migración, podrá migrarlos a la V2R1 ejecutando de nuevo la migración. Con ello, estos cambios se grabarán encima de los que se hayan realizado en la V2R1 desde la migración anterior. Cada vez que se ejecuta, este proceso graba encima de los valores configurados en la V2R1 con anterioridad a la nueva ejecución de la migración.

#### **Migración durante la instalación**

Si opta por realizar la migración durante la instalación, el programa Instalación de IBM Network Station Manager ejecutará una migración automática. Ésta requiere V1R3 Service Update 8. Si utiliza un release anterior a V1R3 Service Update 8, actualice el software con Service Update 8.

#### **Migración uniservidor**

Si tiene un servidor de IBM Network Station Manager que desea migrar por completo a la V2R1, debe realizar una migración automática uniservidor.

En la Tabla 12 se explican los dos métodos que existen para migrar los archivos de preferencias durante una migración automática uniservidor.

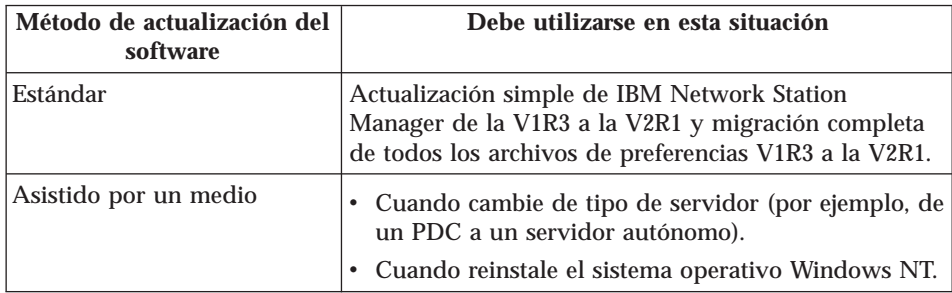

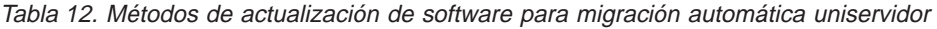

Para efectuar una migración automática uniservidor, siga estas instrucciones:

- \_\_ 1. Si utiliza el método estándar, vaya al paso [2 en la página 74](#page-81-0). Si utiliza el método asistido por un medio, copie todos los archivos de los directorios V1R3 siguientes en un disquete u otro medio de almacenamiento:
	- [unidad:]\{flotante}\nstation\userbase
	- [unidad:]\{flotante}\nstation\prodbase\configs ({flotante} es un subdirectorio)
- <span id="page-81-0"></span>\_\_ 2. Instale IBM Network Station Manager siguiendo las instrucciones del paso [4 en la página 20.](#page-27-0)
- \_\_ 3. En la ventana Ubicación de migración del programa Instalación de IBM Network Station Manager, pulse en **Sí** para confirmar que va a realizar la migración.
- \_\_ 4. En la misma ventana, el programa Instalación le pide que seleccione los archivos de preferencias V1R3. Si utiliza el método estándar, vaya al paso 5. Si utiliza el método asistido por un medio, vaya directamente al paso 6.
- \_\_ 5. La ubicación por omisión de los archivos de preferencias V1R3 aparece en el recuadro de directorio origen. Asegúrese de que la ubicación de directorio de los archivos de preferencias de usuario antiguos figura correctamente en el recuadro de directorio origen. Pulse en **Siguiente** para continuar la instalación. Vaya directamente al paso 7.
- \_\_ 6. Entre la letra de unidad de disco y el subdirectorio donde el programa Instalación puede acceder a los archivos de preferencias. Esta vía de acceso es [unidad:]\nstation\. Asegúrese de que el directorio de los archivos de preferencias de usuario antiguos figura correctamente en el recuadro de directorio origen. Pulse en **Siguiente** para continuar la instalación.
- \_\_ 7. La instalación finaliza y migra los archivos de preferencias V1R3 a la V2R1. Debe pasar las Network Stations existentes al nuevo software IBM Network Station Manager V2R1. Consulte el apartado ["Migración](#page-86-0) [de clientes" en la página 79](#page-86-0).

#### **Migración biservidor**

Si dispone de más de un Windows NT Server en la red, puede ejecutar una migración biservidor con el fin de migrar los archivos de preferencias de usuario V1R3 actuales y actualizar el software V1R3. Los usuarios de Network Station actuales podrán utilizar el servidor antiguo hasta que se configure y pruebe el servidor nuevo. Es necesario instalar una copia del software V2R1 en un servidor y probar la instalación de dicho software.

Para efectuar una migración biservidor de los archivos de preferencias, siga estas instrucciones:

- \_\_ 1. En el servidor nuevo, instale Windows NT Server 4.0 o Windows NT Server 4.0, Terminal Server Edition con los requisitos de sistema necesarios. Si desea saber cuáles son los requisitos del servidor Windows NT, consulte el apartado ["Instalación de IBM Network](#page-22-0) [Station Manager en Windows NT" en la página 15.](#page-22-0)
- \_\_ 2. En el servidor nuevo, correlacione una conexión de red con el servidor antiguo.
- \_\_ a. En el escritorio del servidor Windows NT, pulse dos veces en el icono **Entorno de red**.
- \_\_ b. Seleccione **Asignar unidad de red**.
- \_\_ c. Entre una letra de unidad no utilizada que desee asignar a la unidad correlacionada.
- \_\_ d. Entre el directorio para la unidad correlacionada (por ejemplo,  $\setminus$  V1R3server $\setminus$ C\$).
- \_\_ e. Seleccione **Aceptar**.

#### **Notas:**

- 1) Quizá deba entrar un nombre y contraseña de usuario para correlacionar una conexión de red con el servidor antiguo.
- 2) Si no puede correlacionar una conexión de red entre el servidor nuevo y el antiguo, consulte el apartado ["Migración](#page-80-0) [durante la instalación" en la página 73,](#page-80-0) en el que hallará instrucciones para realizar una actualización de software con el método asistido por un medio.
- \_\_ 3. Cree (o reproduzca) los usuarios del servidor V1R3 antiguo en el servidor V2R1 nuevo. Siga estas instrucciones:
	- \_\_ a. Debe crear los grupos NSMUser y NSMAdmin en el servidor nuevo. En el apartado ["Crear usuarios y grupos en Windows](#page-47-0) [NT" en la página 40](#page-47-0) hallará las instrucciones.
	- \_\_ b. Para realizar una migración desde un controlador principal de dominio a un servidor de miembros de un dominio, copie los usuarios del servidor antiguo en el nuevo. Copie los usuarios de los grupos NSMUser y NSMAdmin antiguos del servidor antiguo en los grupos NSMUser y NSMAdmin nuevos del servidor nuevo.

También puede añadir los grupos globales del controlador principal de dominio a los grupos NSMUser y NSMAdmin del servidor nuevo.

- \_\_ c. Si va a efectuar la migración a un servidor autónomo, será necesario que cree manualmente todos los usuarios en el servidor nuevo. A continuación, deberá añadirlos a los grupos NSMUser y NSMAdmin, según convenga. En el apartado ["Añadir usuarios y](#page-47-0) [grupos en Windows NT" en la página 40](#page-47-0) hallará las instrucciones.
- \_\_ 4. Instale IBM Network Station Manager siguiendo las instrucciones del paso [4 en la página 20.](#page-27-0)
- \_\_ 5. En la ventana Ubicación de migración del programa Instalación de IBM Network Station Manager, pulse en **Sí** para confirmar que va a realizar la migración.
- <span id="page-83-0"></span>\_\_ 6. En la misma ventana, el programa Instalación le pide que seleccione los archivos de preferencias V1R3. Entre la letra de unidad de disco y el subdirectorio donde en programa Instalación puede acceder a los archivos de preferencias. Esta vía de acceso es [unidad:]\nstation\. Asegúrese de que el directorio de los archivos de preferencias de usuario antiguos figura correctamente en el recuadro de directorio origen. Pulse en **Siguiente** para continuar la instalación.
- \_\_ 7. La instalación finaliza y migra los archivos de preferencias V1R3 a la V2R1. Debe pasar las Network Stations existentes al nuevo software IBM Network Station Manager V2R1. Consulte el apartado ["Migración](#page-86-0) [de clientes" en la página 79](#page-86-0).

#### **Migración manual**

La migración manual se ejecuta desde el indicador de mandatos de Windows NT. El programa de utilidad de migración permite copiar las configuraciones y los usuarios de la V1R3 en el entorno V2R1. El entorno operativo V1R3 no sufre cambio alguno. Dado que la V2R1 puede coexistir con la V1R3, puede, si así lo desea, eliminar el producto anterior antes de proceder con la instalación de la V2R1. Una vez que el programa de utilidad de migración haya migrado la información de configuración y de usuario, puede desinstalar el entorno V1R3. Una vez que haya desinstalado el entorno V1R3 y suprimido los archivos de preferencias V1R3, ya no podrá ejecutar el programa de utilidad de migración ni efectuar la migración de archivos de preferencias.

#### **El programa de utilidad de migración**

Los requisitos y características del programa de utilidad de migración son los siguientes:

- v El servidor V2R1 debe tener acceso al lugar en el que están los archivos de preferencias V1R3.
- v Si tiene Network Stations a las que tiene intención de dar soporte con la V1R3, es necesario que aplique Service Update 8 al release V1R3. El programa de utilidad de migración no da soporte a migraciones efectuadas desde un release anterior a la V1R3.
- v El programa de utilidad de migración sólo se puede ejecutar en un servidor que tenga instalada la V2R1.
- v Sólo los usuarios que tengan autorización de administrador (los miembros del grupo NSMAdmin) pueden ejecutar el programa de utilidad de migración V2R1.
- v El programa de utilidad de migración no incluye una opción para suprimir la V1R3. El entorno V1R3 puede desinstalarse manualmente una vez que el programa de utilidad de migración haya migrado a la V2R1 la información de configuración y los archivos de preferencias de usuario.
- <span id="page-84-0"></span>**Nota:** si no va a dar soporte a Network Stations Serie 100 (8361-100 y 8361-200) Network Stations o Serie 300 (twinaxial 8361-341) Network Stations, debe instalar V1R3 Service Update 8. Se necesita V1R3 Service Update 8 para mantener y trabajar con estas Network Stations. Sigue siendo posible trabajar con el resto de Network Stations en la V2R1. En el apartado ["Coexistencia" en la página 70](#page-77-0) hallará más información sobre la manera de trabajar con otras Network Stations en la V2R1 al tiempo que se mantienen las Network Stations a las que da soporte la V1R3.
- v Una vez que haya desinstalado manualmente el entorno V1R3 y suprimido los archivos de preferencias V1R3, ya no será necesario ejecutar el programa de utilidad de migración.
- v Aunque el programa de utilidad de migración puede ejecutarse varias veces, incluso para los mismos usuarios, grupos o Network Stations, debe migrar una sola vez los archivos de preferencias. Cada vez que se ejecuta, el programa de utilidad de migración graba encima de los archivos de preferencias V2R1 existentes.
- v El programa de utilidad de migración puede realizar la migración de clientes para las Network Stations Serie 300 (8361-110 y 8361-210) y Serie 1000 (8362-todos los modelos) Network Stations. No obstante, debe configurar manualmente DHCP y NVRAM para cada Network Station. En el apartado ["Migración de clientes" en la página 79](#page-86-0) hallará las instrucciones.

El programa de utilidad de migración se encuentra en **[unidad:]\{flotante}NetworkStationV2\servbase\bin**. Puede ejecutarse desde el indicador de mandatos de Windows NT con la estructura de mandato siguiente:

> **nsmv2migr** {parámetro1 <atributo1>...<atributon<sup>o</sup>>}...{parámetron<sup>o</sup> <atributo1>...<atributonº>}

En la Tabla 13 se explican los diferentes parámetros de ejecución del programa de utilidad de migración.

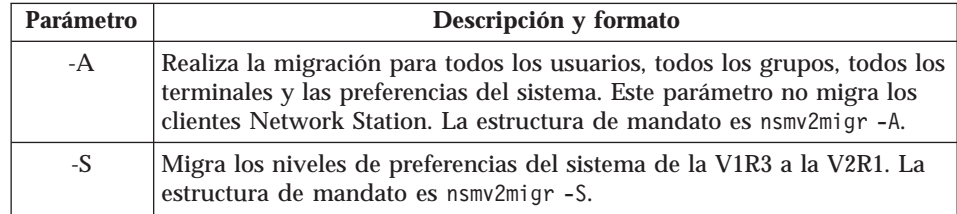

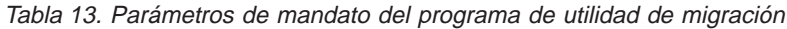

Tabla 13. Parámetros de mandato del programa de utilidad de migración (continuación)

| Parámetro | Descripción y formato                                                                                                    |  |  |
|-----------|----------------------------------------------------------------------------------------------------|--|--|
| $-U$      | Migra archivos de preferencias de usuario. Para migrar archivos de<br>preferencias de usuario concretos, la estructura de mandato es nsmv2migr<br>-U usuariol <usuario2 usuarionº="">. Para migrar todos los<br/>archivos de preferencias de usuario, la estructura de mandato es<br/>nsmv2migr -U *ALL.</usuario2>                                                                                                    |  |  |
| -G        | Migra archivos de preferencias de grupo. Para migrar archivos de<br>preferencias de grupo concretos, la estructura de mandato es nsmv2migr<br>-G grupo1 <grupo2 gruponº="">. Para migrar todos los archivos de<br/>preferencias de grupo, la estructura de mandato es nsmv2migr -G *ALL.</grupo2>                                                                                                    |  |  |
| -T        | Migra archivos de preferencias de Network Station. Para migrar<br>archivos de preferencias de Network Station concretos, la estructura de<br>mandato es nsmv2migr -T NS1 <ns2 nsnº="">. Para migrar todas las<br/>Network Stations, la estructura de mandato es nsmv2migr -T *ALL.</ns2>                                                                                                    |  |  |
| $-P$      | Especifica la vía de acceso de directorio desde la que se puede efectuar<br>la migración. Especifique la vía de acceso del directorio raíz de los<br>archivos de preferencias V1R3 antiguos. Este distintivo puede especificar<br>una vía de acceso de directorio del mismo servidor (migración<br>uniservidor) o de otro servidor (migración biservidor) que esté<br>conectado por medio de una LAN al servidor. Si no se especifica una<br>vía de acceso de directorio, el programa de utilidad de migración<br>buscará los archivos de preferencias en el servidor actual. Para migrar<br>los archivos de preferencias de otro servidor, la estructura de mandato<br>es nsmv2migr -P <unidad:\nstation>.<br/>Nota: si tiene previsto ejecutar una migración biservidor con este<br/>parámetro, asegúrese de que ha creado la información de usuario V1R3<br/>en el servidor V2R1 nuevo. Si no lo hace, la migración biservidor no<br/>migrará los archivos de preferencias V1R3. Consulte el apartado<br/>"Migración biservidor" en la página 74 y realice los pasos del 1 al 3.</unidad:\nstation> |  |  |
| $-C$      | Migración de clientes para la Serie 1000 (8362 - todos los modelos) y la<br>Serie 300 (8361-110 y 8362-210). Dado que este distintivo obliga a las<br>Network Stations Serie 1000 (8362 - todos los modelos) y Serie 300<br>(8361-110 y 8362-210) a iniciarse desde el software V2R1, debe utilizarse<br>con precaución. Para migrar las Network Station a la V2R1, la estructura<br>de mandato es nsmv2migr -C. En el apartado "Migración de clientes" en<br>la página 79 hallará instrucciones para realizar pruebas.                                                                                                    |  |  |
|           | <b>Notas:</b>                                                                                                    |  |  |
|           | 1. Este parámetro es aplicable únicamente a clientes Network Station<br>NVRAM. Esta opción sólo puede utilizarse en una migración<br>uniservidor, en la que la V1R3 y la V2R1 están ambas instaladas en<br>el mismo servidor.                                                                                                    |  |  |
|           | 2. Ejecutar el programa de utilidad de migración con este parámetro no<br>afecta a las Network Stations Serie 100 Network Stations y Serie 300<br>Twinaxial (tipo de máquina 8361-341) de la red.                                                                                                    |  |  |

<span id="page-86-0"></span>Los ejemplos dados a continuación muestran la forma de ejecutar el programa de utilidad de migración con los distintos parámetros:

Ejemplo 1: migración biservidor de los archivos de preferencias correspondientes a los valores por omisión del sistema, dos usuarios, un grupo y una Network Station. nsmv2migr -P j:\nstation -S -U Toni Laura -G NSMAdmin -T NSAlfa Este mandato del programa de utilidad de migración migra las preferencias del sistema, los archivos de preferencias de usuario de *Toni* y *Laura*, los archivos de preferencias del grupo *NSMAdmin* y los archivos de preferencias de la Network Station *NSAlfa* desde otra máquina. El servidor que ejecuta el programa de utilidad de migración tiene una conexión de red correlacionada con el directorio [unidad]:\nstation de la otra máquina a través de una LAN para poder acceder a los archivos de preferencias antiguos. El directorio aparece como unidad de red y directorio, j:\nstation, en el servidor actual.

Ejemplo 2: migración uniservidor de los archivos de preferencias correspondientes a los valores por omisión del sistema, todos los usuarios y dos Network Stations

> nsmv2migr -S -U \*ALL -T NSDelta NSBeta Este mandato del programa de utilidad de migración migra las preferencias del sistema, los archivos de preferencias de todos los usuarios y los de las Network Stations *NSDelta* y *NSBeta*. La V1R3 está instalada en el mismo servidor en el que se ejecuta la migración.

Ejemplo 3: migración uniservidor de los archivos de preferencias correspondientes a los valores por omisión del sistema y a dos grupos

nsmv2migr -S -G deptoart deptonot

Este mandato del programa de utilidad de migración migra las preferencias del sistema y los archivos de preferencias de los grupos *deptoart* y *deptonot*. La V1R3 está instalada en el mismo servidor en el que se ejecuta la migración.

Ejemplo 4: migración uniservidor de todos los clientes Network Station NVRAM nsmv2migr -C

Este mandato del programa de utilidad de migración migra todos los clientes Network Station NVRAM, excepto la Serie 100 (todos los modelos) y la Serie 300 Twinaxial (8361-341). La V1R3 está instalada en el mismo servidor en el que se ejecuta la migración.

#### **Migración de clientes**

La migración de clientes se ejecuta cuando se tienen Network Stations que estaban anteriormente soportadas en la V1R3, pero con las que ahora está previsto trabajar utilizando la V2R1. Se trata de las Network Stations Serie 1000 (8362 - todos los modelos) y Serie 300 (8361-110 y 8362-210).

La migración de clientes se efectúa después de la migración de los archivos de preferencias. Se aconseja ejecutar la migración de clientes una sola vez.

#### <span id="page-87-0"></span>**Migración de los clientes DHCP**

Para trasladar los clientes Network Station DHCP existentes<sup>12</sup> al software IBM Network Station Manager V2R1 nuevo, siga estas instrucciones:

- \_\_ 1. Instale y configure DHCP tal y como se indica en el apartado ["Configurar DHCP para las Network Stations" en la página 41](#page-48-0).
- \_\_ 2. En la configuración DHCP actual, establezca las opciones DHCP siguientes de forma que los valores siguientes se apliquen a todas las Network Stations:
	- v Opción 66: la dirección IP del servidor de arranque.
	- Opción 67: /NetworkStationV2/prodbase/ppc/[nombre de archivo kernel]

Consulte la [Tabla 9 en la página 43](#page-50-0) para saber cuál es el nombre de archivo kernel correcto.

\_\_ 3. Configure la opción DHCP 211 como parámetro global con el valor ″nfs″ o ″tftp″.

#### **Notas:**

- a. Si selecciona ″tftp″ como protocolo de arranque, el kernel se bajará por medio del protocolo TFTP. A continuación, la Network Station conmutará al protocolo NFS para efectuar cualquier otra transferencia de datos.
- b. La opción 211 no existe en la interfaz de Microsoft DHCP. Para crear una nueva opción DHCP mientras utilice Microsoft DHCP, consulte el apartado ["Instalación de Microsoft DHCP" en la página 27.](#page-34-0)
- \_\_ 4. Reinicie una Network Station Serie 1000 (8362 todos los modelos) o Serie 300 (8361-110 y 8362-210) como cliente de prueba. El servidor actualiza automáticamente la PROM de arranque de la Network Station y el cliente de prueba se reinicia también automáticamente.
	- **Nota:** no toque la Network Station mientras se efectúa la actualización de la PROM de arranque de la Network Station. Si interrumpe la actualización de la PROM de arranque, deberá sustituir la Network Station.
- \_\_ 5. Si el cliente de prueba dispone de un adaptador de red en anillo, se actualiza de nuevo y se reinicia automáticamente.

<sup>12.</sup> Si da soporte a Network Stations Serie 100 o Serie 300 Twinaxial, debe seguir dándoles soporte en la V1R3. Si inicia estas Network Stations por medio de DHCP, debe configurar una clase aparte para estos clientes Network Station DHCP. En el apartado ["Crear una clase para las Network Stations" en la página 48](#page-55-0) hallará las instrucciones. Especifique valores V1R3 cuando configure las opciones DHCP de esta clase de manera que puedan seguir funcionado con la V1R3.

- <span id="page-88-0"></span>\_\_ 6. Reinicie el cliente de prueba para comprobar la configuración DHCP.
- 7. Si todo parece correcto en el cliente de prueba, reinicie<sup>13</sup> el resto de Network Stations que tenga previsto trasladar al servidor V2R1 nuevo.
- \_\_ 8. Pruebe las Network Stations para ver si la información de perfil de usuario es correcta.

#### **Migración de los clientes NVRAM**

Para trasladar los clientes Network Station NVRAM existentes al software IBM Network Station Manager nuevo, siga estas instrucciones:

- \_\_ 1. Haga una prueba con una Network Station Serie 300 (8361-110 ó 8361-210) o Serie 1000 (8362-A22, 8362-A23, 8362-A52 o 8362-A53).
	- \_\_ a. Encienda la Network Station.
	- \_\_ b. Espere a que en la pantalla aparezca el mensaje ″*NS0500 Búsqueda del sistema principal*″. Pulse la tecla Intro para abrir la pantalla principal del programa de utilidad de puesta a punto de IBM Network Station.

Si el control por contraseña está activo, debe entrar la contraseña de administrador, que es sensible a las mayúsculas y minúsculas.

- \_\_ c. En la pantalla principal del programa de utilidad de puesta a punto, pulse F3, Establecer parámetros de red.
	- \_\_ 1) Entre la dirección IP del nuevo servidor de arranque en el campo Dirección IP del primer sistema de arranque.

Si no ha cambiado de servidor de arranque, o si no ha realizado una migración biservidor de los archivos de preferencias, el valor de dirección IP sigue siendo el mismo en este campo.

- \_\_ 2) Pulse Intro para guardar los cambios.
- \_\_ d. En la pantalla principal del programa de utilidad de puesta a punto, pulse F4, Establecer parámetros de arranque.
	- \_\_ 1) Entre /NetworkStationV2/prodbase/ppc/ en el campo Directorio de arranque.
	- \_\_ 2) Entre el nombre de archivo kernel correcto en el campo Archivo de arranque. Consulte la [Tabla 9 en la página 43](#page-50-0) para saber cuál es el nombre de archivo kernel correcto para la Network Station de prueba.
	- \_\_ 3) Pulse Intro para guardar los cambios.
- \_\_ e. En la pantalla principal del programa de utilidad de puesta a punto, pulse F5, Establecer parámetros de configuración.

<sup>13.</sup> Si tiene varias Network Stations que necesita reiniciar, puede hacerlo de forma remota con un mandato especial. En la publicación *IBM Network Station Manager Advanced Information* hallará más información.

- \_\_ 1) Entre /NetworkStationV2/userbase/profiles en el campo Primer directorio de configuración.
- \_\_ 2) Pulse Intro para guardar los cambios.
- \_\_ f. En la pantalla principal del programa de utilidad de puesta a punto, pulse Intro para reiniciar la Network Station de prueba.
- \_\_ g. El servidor V2R1 nuevo actualizará automáticamente la PROM de arranque de la Network Station cuando se reinicie el cliente Network Station de prueba.
	- **Nota:** no toque la Network Station durante la actualización de la PROM de arranque. Si interrumpe la actualización de la PROM de arranque, deberá sustituir la Network Station.
- \_\_ h. Reinicie el cliente Network Station de prueba.
- \_\_ i. Pruebe la Network Station para ver si la información de preferencias es correcta.
- \_\_ j. Si todo parece correcto en la Network Station de prueba, vaya al paso 2.
- \_\_ 2. Desde un indicador de mandatos de Windows NT, ejecute el programa de utilidad de migración utilizando el parámetro de migración de clientes14 (nsmv2migr -C). Consulte la [Tabla 13 en la página 77](#page-84-0) para saber cuál es la estructura de mandato.
- \_\_ 3. Reinicie el cliente de prueba sin efectuar ningún cambio en la Network Station. La Network Station se iniciará desde el nuevo software IBM Network Station Manager V2R1. El servidor también puede actualizar automáticamente la PROM de arranque de la Network Station a fin de que ésta se reinicie automáticamente.
	- **Nota:** no toque la Network Station durante la actualización de la PROM de arranque. Si interrumpe la actualización de la PROM de arranque, deberá sustituir la Network Station.
- \_\_ 4. Si la Network Station dispone de un adaptador de red en anillo, se actualiza de nuevo y se reinicia automáticamente.
- \_\_ 5. Cada vez que reinicie la Network Station de prueba, se iniciará desde el software IBM Network Station Manager nuevo. Pruebe los archivos de preferencias de usuario en el cliente de prueba. Si todo parece correcto, repita las instrucciones desde el paso 3 para todos los clientes que desee migrar.

<sup>14.</sup> Esta opción sólo puede utilizarse en una migración uniservidor, en la que la V1R3 todavía está instalada en el servidor. Ejecutar el programa de utilidad de migración con este parámetro no afecta a las Network Stations Serie 100 Network Stations y Serie 300 Twinaxial (tipo de máquina 8361-341) de la red.

\_\_ 6. Una vez que haya migrado todos los clientes de forma que se inicien desde el servidor nuevo, pruebe las Network Stations para ver si las preferencias son correctas.

# **Apéndice. Avisos**

Esta información se ha escrito para productos y servicios ofrecidos en los EE.UU. Es posible que en otros países IBM no ofrezca los productos, los servicios o las características que se describen en este documento. Consulte con el representante local de IBM para obtener información acerca de los productos y servicios que actualmente están disponibles en su localidad. Las referencias a productos, programas o servicios IBM no pretenden afirmar ni dar a entender que únicamente puedan utilizarse dichos productos, programas o servicios IBM. Puede utilizarse en su lugar cualquier otro producto, programa o servicio funcionalmente equivalente que no vulnere ninguno de los derechos de propiedad intelectual de IBM. No obstante, es responsabilidad del usuario evaluar y verificar el funcionamiento de cualquier producto, programa o servicio que no sea de IBM.

IBM puede tener patentes o solicitudes de patente pendientes de aprobación que cubran alguno de los temas tratados en este documento. La entrega de este documento no le otorga ninguna licencia sobre dichas patentes. Puede enviar las consultas sobre licencias, por escrito, a la siguiente dirección:

IBM Director of Licensing IBM Corporation North Castle Drive Armonk, NY 10504-1785 Estados Unidos

Para consultas sobre licencias relativas a la información de doble byte (DBCS), póngase en contacto con el departamento de propiedad intelectual de IBM en su país o envíe las consultas, por escrito, a:

IBM World Trade Asia Corporation Licensing 2-31 Roppongi 3-chome, Minato-ku Tokyo 106, Japón

**El párrafo siguiente no puede aplicarse en el Reino Unido ni en cualquier otro país en el que tales disposiciones sean incompatibles con la legislación local:** INTERNATIONAL BUSINESS MACHINES CORPORATION PROPORCIONA ESTA PUBLICACIÓN "TAL CUAL" SIN GARANTÍA DE NINGUNA CLASE, EXPLÍCITA O IMPLÍCITA, INCLUIDAS, PERO SIN LIMITARSE A, LAS GARANTÍAS IMPLÍCITAS DE NO VULNERABILIDAD, COMERCIALIZACIÓN O IDONEIDAD PARA UN PROPÓSITO DETERMINADO. Algunas legislaciones no contemplan la declaración de

limitación de responsabilidad, ni implícita ni explícita, en determinadas transacciones, por lo que cabe la posibilidad de que esta declaración no se aplique en su caso.

Esta información puede contener imprecisiones técnicas o errores tipográficos. Periódicamente se efectúan cambios en la información incluida en este documento; estos cambios se incorporarán en nuevas ediciones de la publicación. IBM puede efectuar mejoras y/o cambios en los productos y/o programas descritos en esta publicación en cualquier momento y sin previo aviso.

Cualquier referencia hecha en esta información a sitios Web que no sean de IBM se facilita únicamente a título informativo y no sirve en ningún caso como garantía de estas direcciones Web. Los materiales de estos sitios Web no forman parte de los materiales de este producto IBM y el uso que se haga de estos sitios Web es de la entera responsabilidad del usuario.

Los licenciatarios de este programa que deseen obtener información acerca del mismo con el fin de: (i) intercambiar la información entre programas creados independientemente y otros programas (incluido éste) y (ii) utilizar mutuamente la información que se ha intercambiado, deben ponerse en contacto con:

IBM Corporation Software Interoperability Coordinator 3605 Highway 52 N Rochester, MN 55901-7829 Estados Unidos

Dicha información puede estar disponible, sujeta a las condiciones oportunas, incluyendo en algunos casos el pago de una cantidad.

IBM proporciona el programa bajo licencia descrito en esta información y todo el material bajo licencia disponible para el mismo bajo las condiciones del IBM Customer Agreement, IBM International Program License Agreement o cualquier contrato equivalente entre ambas partes.

Los datos de rendimiento aquí contenidos se determinaron en un entorno controlado. Por consiguiente, los resultados obtenidos en otros entornos operativos pueden variar significativamente. Puede que se hayan tomado algunas medidas en los sistemas a nivel de desarrollo y no existe ninguna garantía de que estas medidas serán las mismas en sistemas disponibles generalmente. Además, puede que se haya estimado alguna medida mediante extrapolación. Los resultados reales pueden variar. Los usuarios de este documento deberán comprobar los datos aplicables para su entorno específico. La información concerniente a productos que no son de IBM se ha obtenido de los distribuidores de dichos productos, de sus anuncios publicados o de otras fuentes de información pública disponibles. IBM no ha probado estos productos y no puede confirmar la exactitud del rendimiento, la compatibilidad o cualquier otra cuestión relacionada con productos que no sean de IBM. Las preguntas sobre las posibilidades de productos que no son de IBM deberán dirigirse a los distribuidores de dichos productos.

Todas las declaraciones relativas a la dirección o intención futura de IBM están sujetas a cambios o anulación sin previo aviso y representan únicamente metas y objetivos.

Esta información es únicamente para planificación. La información incluida está sujeta a cambios antes de que los productos descritos estén disponibles.

Esta información contiene ejemplos de datos e informes utilizados en operaciones comerciales diarias. Para ilustrarlas de la forma más completa posible, los ejemplos incluyen nombres de personas, empresas, marcas y productos. Todos estos nombres son ficticios y cualquier parecido con los nombres y direcciones utilizados por empresas comerciales reales es pura coincidencia.

#### LICENCIA DE COPYRIGHT:

Esta información contiene programas de aplicación de ejemplo en lenguaje fuente, que ilustran técnicas de programación en diversas plataformas operativas. Puede copiar, modificar y distribuir estos programas de ejemplo en cualquier forma sin tener que pagar una cuota a IBM, con el fin de desarrollar, utilizar, comercializar o distribuir programas de aplicación que se ajusten a la interfaz de programación de aplicaciones para la plataforma operativa para la que se han escrito los programas de ejemplo. Estos ejemplos no se han probado a fondo bajo todas las condiciones. IBM no puede, por consiguiente, garantizar la fiabilidad, el servicio o el funcionamiento de dichos programas. Puede copiar, modificar y distribuir estos programas de ejemplo en cualquier forma sin tener que pagar una cuota a IBM, con el fin de desarrollar, utilizar, comercializar o distribuir programas de aplicación que se ajusten a las interfaces de programación de aplicaciones de IBM.

#### **Marcas registradas**

Los términos siguientes son marcas registradas de International Business Machines Corporation en los Estados Unidos y/o en otros países.

AIX MVS Application System/400 NetView

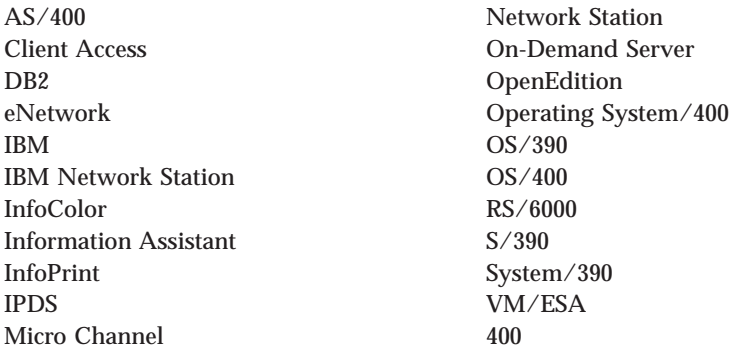

Lotus es una marca registrada de Lotus Development Corporation en Estados Unidos y en otros países.

TME10 y Tivoli son marcas registradas de Tivoli Systems Inc. en Estados Unidos y en otros países.

Microsoft, Windows, Windows NT y el logotipo de Windows son marcas registradas de Microsoft Corporation en los Estados Unidos y/o en otros países.

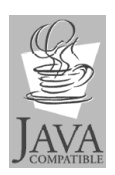

Java y todas las marcas basadas en Java son marcas registradas de Sun Microsystems en los Estados Unidos y/o en otros países.

UNIX es una marca registrada en los Estados Unidos y en otros países con licencia exclusiva a través de The Open Group.

Otros nombres de compañías, productos y servicios pueden ser marcas registradas o marcas de servicio de terceros.

# **Índice**

# **A**

[agente SNMP 3](#page-10-0) [Aplicaciones Windows en la](#page-17-0) [Network Station 10](#page-17-0) [archivos de preferencias,](#page-78-0) [migración 71](#page-78-0) [migración biservidor durante la](#page-81-0) [instalación 74](#page-81-0) [migración uniservidor durante la](#page-80-0) [instalación 73](#page-80-0) arranque [métodos 7](#page-14-0) [supervisor 2](#page-9-0)

# **C**

[clientes, migración 79](#page-86-0) [de los clientes DHCP 80](#page-87-0) [de los clientes NVRAM 81](#page-88-0) [coexistencia con la V1R3 14](#page-21-0) [características 70](#page-77-0) [configurar 21](#page-28-0) [consideraciones en torno a la](#page-76-0) [planificación 69](#page-76-0) [requisitos 70](#page-77-0) cómo [añadir usuarios y grupos de](#page-47-0) [Network Station a un grupo de](#page-47-0) [NSM 40](#page-47-0)[, 61](#page-68-0) [configurar un entorno IBM](#page-46-0) [Network Station en Windows](#page-46-0) [NT 39](#page-46-0) [configurar usuarios y grupos de](#page-66-0) [Network Station en un dominio](#page-66-0) [de confianza 59](#page-66-0) [configurar usuarios y grupos de](#page-46-0) [Network Station en un único](#page-46-0) [dominio 39](#page-46-0) [crear usuarios y grupos de](#page-47-0) [Network Station en un único](#page-47-0) [dominio de Windows NT 40](#page-47-0) [instalar IBM DHCP 20](#page-27-0)[, 26](#page-33-0) [instalar IBM Network Station](#page-27-0) [Manager 20](#page-27-0) [instalar IBM Network Station](#page-22-0) [Manager en Windows NT 15](#page-22-0) [instalar los productos con](#page-34-0) [criptografía de 128 bits 27](#page-34-0) [instalar Lotus Domino Go](#page-26-0) [Webserver 19](#page-26-0)

cómo *(continuación)* [instalar Microsoft DHCP 20](#page-27-0)[, 27](#page-34-0) [instalar Microsoft Internet](#page-26-0) [Explorer 19](#page-26-0) [instalar Microsoft Internet](#page-27-0) [Information Server 20](#page-27-0) [instalar NDIS Intermediate](#page-33-0) [Support Driver 26](#page-33-0) [instalar Netscape](#page-26-0) [Communicator 19](#page-26-0) [instalar software adicional 26](#page-33-0) [resolver errores de](#page-35-0) [instalación 28](#page-35-0) configuración [DHCP 41](#page-48-0) [IBM DHCP 44](#page-51-0) [Microsoft DHCP 53](#page-60-0) [usuarios y grupos de Network](#page-46-0) [Station 39](#page-46-0)[, 59](#page-66-0) [configurar un entorno IBM Network](#page-46-0) [Station 39](#page-46-0)

#### **D**

DHCP

[configuración 41](#page-48-0) [configuración de IBM DHCP 44](#page-51-0) [configuración de Microsoft](#page-60-0) [DHCP 53](#page-60-0) [método de arranque 8](#page-15-0) [opciones 41](#page-48-0) dirección [IP 7](#page-14-0) [MAC 6](#page-13-0)

# **E**

ejemplo [red LAN 4](#page-11-0) [en qué consiste IBM Network](#page-8-0) Station<sub>1</sub> [entornos multiservidor 11](#page-18-0)

### **H**

[hardware, tipos, modelos y series](#page-20-0) [de 13](#page-20-0)

# **I**

IBM DHCP [asignar una dirección IP](#page-57-0) [estática 50](#page-57-0) [clases de Network Station 49](#page-56-0) [configuración 44](#page-51-0)

IBM DHCP *(continuación)* [crear opciones nuevas 52](#page-59-0) [crear una clase 48](#page-55-0) [instalación 20](#page-27-0)[, 26](#page-33-0) IBM Network Station [en qué consiste 1](#page-8-0) [IBM Network Station, modelos de](#page-20-0) [hardware 13](#page-20-0) IBM Network Station Manager [componentes 24](#page-31-0) [configuración 39](#page-46-0) [configurar impresoras 62](#page-69-0) [errores de instalación 28](#page-35-0) [instalación 15](#page-22-0)[, 20](#page-27-0) [requisitos de sistema 16](#page-23-0) [requisitos de software 18](#page-25-0) [técnicas de administración de](#page-72-0) [impresoras 65](#page-72-0) [tipos de instalación 22](#page-29-0) imprimir [configurar impresoras para](#page-69-0) [Network Stations 62](#page-69-0) [técnicas de administración 65](#page-72-0) instalación [IBM DHCP 20](#page-27-0)[, 26](#page-33-0) [IBM Network Station](#page-22-0) [Manager 15](#page-22-0)[, 20](#page-27-0) [Lotus Domino Go Webserver 19](#page-26-0) [Microsoft DHCP 20](#page-27-0)[, 27](#page-34-0) [Microsoft Internet Explorer 19](#page-26-0) [Microsoft Internet Information](#page-27-0) [Server 20](#page-27-0) [NDIS Intermediate Support](#page-33-0) [Driver 26](#page-33-0) [Netscape Communicator 19](#page-26-0) [productos con criptografía de 128](#page-34-0) [bits 27](#page-34-0) [Servidor de eNetwork](#page-31-0) [On-Demand \(eNOD\) 24](#page-31-0) [introducción 1](#page-8-0) [IP, dirección 7](#page-14-0)

### **J**

Java [definido 10](#page-17-0)

# **L**

[LAN, ejemplos de red 4](#page-11-0) Lotus Domino Go Webserver [instalación 19](#page-26-0)

### **M**

[MAC, dirección 6](#page-13-0) [MetaFrame 10](#page-17-0) Microsoft DHCP [configuración 53](#page-60-0) [crear opciones nuevas 56](#page-63-0) [instalación 20](#page-27-0)[, 27](#page-34-0) Microsoft Internet Explorer [instalación 19](#page-26-0) Microsoft Internet Information **Server** [instalación 20](#page-27-0) migración [automática 73](#page-80-0) [biservidor de archivos de](#page-81-0) [preferencias 74](#page-81-0) [consideraciones en torno a la](#page-76-0) [planificación 69](#page-76-0) [de archivos de preferencias 71](#page-78-0) [de clientes 79](#page-86-0) [de los clientes DHCP 80](#page-87-0) [de los clientes NVRAM 81](#page-88-0) [durante la instalación 23](#page-30-0)[, 73](#page-80-0) [migración biservidor 74](#page-81-0) [migración uniservidor 73](#page-80-0) [fases 71](#page-78-0) [línea de mandatos, migración](#page-83-0) [desde 76](#page-83-0) [manual 76](#page-83-0) [migrar archivos de](#page-79-0) [navegador 72](#page-79-0) [migrar Network Stations a la](#page-86-0) [V2R1 79](#page-86-0) [programa de utilidad 76](#page-83-0) [uniservidor de archivos de](#page-80-0) [preferencias 73](#page-80-0) [modelos de hardware 13](#page-20-0)

### **N**

NDIS Intermediate Support Driver [instalación 26](#page-33-0) Netscape Communicator [instalación 19](#page-26-0) Network Station [añadir usuarios y grupos 40](#page-47-0)[, 61](#page-68-0) [crear usuarios y grupos 40](#page-47-0) [nombres de archivo de](#page-50-0) [arranque 43](#page-50-0) [requisitos de memoria 16](#page-23-0) [valores de clase 49](#page-56-0) [NFS 10](#page-17-0) [novedades de la Versión 2 Release](#page-19-0) [1 12](#page-19-0) NVRAM [método de arranque 9](#page-16-0)

### **P**

productos con criptografía de 128 bits [instalación 27](#page-34-0) programa de utilidad de migración [características 76](#page-83-0) [estructura de mandato 76](#page-83-0) [parámetros 76](#page-83-0) [requisitos 76](#page-83-0) [protocolo ICA 10](#page-17-0) [protocolo X11 10](#page-17-0)

### **R**

[requisitos de memoria 11](#page-18-0) [requisitos de software 18](#page-25-0) navegador Web [Microsoft Internet](#page-26-0) [Explorer 19](#page-26-0) [Netscape Communicator 19](#page-26-0) servidor Web [Lotus Domino Go](#page-26-0) [Webserver 19](#page-26-0) [Microsoft Internet Information](#page-27-0) Server<sub>20</sub> resolución de problemas [problemas y errores de](#page-35-0) [instalación 28](#page-35-0)

# **S**

[sacar partido de los entornos](#page-18-0) [multiservidor 11](#page-18-0) [separación de servidores 11](#page-18-0) [serie de hardware 13](#page-20-0) Servidor de eNetwork On-Demand (eNOD) [instalación 24](#page-31-0) [servidor Windows multiusuario 10](#page-17-0)

### **T**

[TCP/IP, redes 3](#page-10-0) [TFTP 10](#page-17-0) [tipo de hardware 13](#page-20-0)

### **W**

[WinCenter 10](#page-17-0) [Windows NT 39](#page-46-0) [añadir usuarios y grupos de](#page-47-0) [Network Station a un grupo de](#page-47-0) [NSM 40](#page-47-0)[, 61](#page-68-0) [configurar DHCP 41](#page-48-0) [configurar dominios de](#page-66-0) [confianza 59](#page-66-0) [configurar IBM DHCP 44](#page-51-0) [configurar impresoras 62](#page-69-0) [configurar Microsoft DHCP 53](#page-60-0)

[Windows NT 39](#page-46-0) *(continuación)* [configurar usuarios y grupos de](#page-66-0) [Network Station en un dominio](#page-66-0) [de confianza 59](#page-66-0) [configurar usuarios y grupos de](#page-46-0) [Network Station en un único](#page-46-0) [dominio 39](#page-46-0) [crear usuarios y grupos de](#page-47-0) [Network Station en un único](#page-47-0) [dominio de Windows NT 40](#page-47-0) [detener servidores y](#page-69-0) [servicios 62](#page-69-0) [iniciar servidores y servicios 62](#page-69-0) [instalar IBM Network Station](#page-22-0) [Manager 15](#page-22-0) [técnicas de administración de](#page-72-0) [impresoras 65](#page-72-0) [WinFrame 10](#page-17-0)

# **Hoja de Comentarios**

**IBM Network Station Instalación de IBM Network Station Manager para Windows NT V2R1, septiembre de 1999**

#### **Número de Publicación SC10-3449-00**

Por favor, sírvase facilitarnos su opinión sobre esta publicación, tanto a nivel general (organización, contenido, utilidad, facilidad de lectura,...) como a nivel específico (errores u omisiones concretos). Tenga en cuenta que los comentarios que nos envíe deben estar relacionados exclusivamente con la información contenida en este manual y a la forma de presentación de ésta.

Para realizar consultas técnicas o solicitar información acerca de productos y precios, por favor diríjase a su sucursal de IBM, business partner de IBM o concesionario autorizado.

Para preguntas de tipo general, llame a ″IBM Responde″ (número de teléfono 901 300 000).

Al enviar comentarios a IBM, se garantiza a IBM el derecho no exclusivo de utilizar o distribuir dichos comentarios en la forma que considere apropiada sin incurrir por ello en ninguna obligación con el remitente.

Comentarios:

Gracias por su colaboración.

Para enviar sus comentarios:

- v Envíelos por correo a la dirección indicada en el reverso.
- v Envíelos por fax al número siguiente: Desde otros países: 34 93 321 61 34
- v Envíelos por correo electrónico a: HOJACOM@VNET.IBM.COM

Si desea obtener respuesta de IBM, rellene la información siguiente:

Nombre Dirección

Compañía

Número de teléfono de entre estado por estableceu en el proponente de e-mail

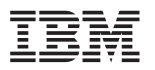

IBM, S.A. National Language Solutions Center Avda. Diagonal, 571 08029 Barcelona España

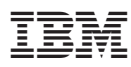

Número Pieza: CT6Z5NA

Printed in Denmark by IBM Danmark A/S

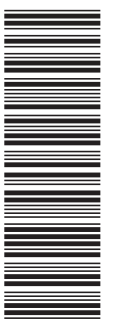

CT6Z5NA

SC10-3449-00

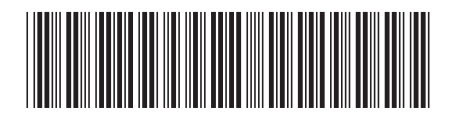

Spine information:

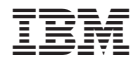

Instalación de IBM Network Station Manager La actualización más<br>
IBM Network Station para Windows NT V2R1 http://www.ibm.com/nc/pubs